<span id="page-0-0"></span>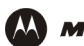

# **B** Setting Up the Wireless LAN

*You can use the Motorola SBG1000 Wireless Cable Modem Gateway as an access point for an [IEEE 802.11b](#page-65-0)* wireless LAN without changing its default settings. This section describes:

- [Configuring a Unique Wireless Network Name \(see page 68\)](#page-1-0)
- [Configuring Basic Wireless LAN Security \(see page 69\)](#page-2-0)
- [Configuring Wireless Clients \(see page 70\)](#page-3-1)
- [Wireless Pages in the SBG1000 Setup Program \(see page 70\)](#page-3-0)

## **Caution!**

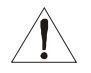

*The default Wired Equivalent Privacy (WEP) Authentication setting Disable WEP provides no security for wireless data.* After the wireless LAN is operational, be sure to configure WEP as described in ["Configuring Basic Wireless LAN Security" on page 69.](#page-2-0)

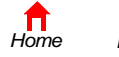

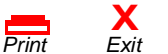

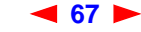

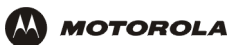

# <span id="page-1-0"></span>**Configuring a Unique Wireless Network Name**

All [clients](#page-60-0) (stations) on the wireless LAN must have the same network name [\(ESSID](#page-62-0)) as the [access point](#page-58-1) on the SBG1000. *You must configure the same ESSID on all IEEE 802.11b LAN clients.* 

To configure the ESSID:

 $\Box$  Cable Gateway Firewall Printer Admin  $2$  Help  $i$  Info

- **1** Start the SBG1000 Setup Program as described in "Starting the SBG1000 Setup Program" on page 32.
- **2** On the left frame, click **Wireless**.
- **3** Click the **NETWORK** tab to display:

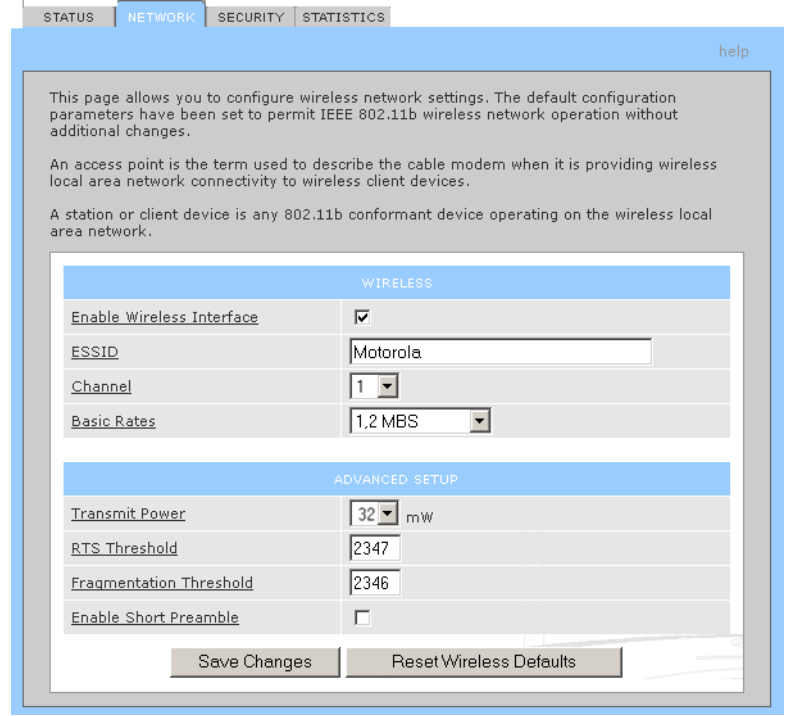

- **4** In the ESSID field, type a *name*. It can be any alphanumeric, case-sensitive string up to 32 characters. The default is "Motorola." *Do not use the default ESSID.*
- **5** Click **Save Changes** to save your changes.

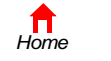

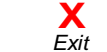

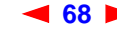

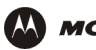

# <span id="page-2-0"></span>**Configuring Basic Wireless LAN Security**

### **Caution!**

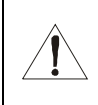

 $\blacksquare$ 

 $\overline{\phantom{a}}$  if  $\blacksquare$  P T  $\frac{1}{2}$  H  $\frac{1}{1}$  *The default settings provide no security for wireless data.* After the wireless LAN is operational, be sure to enable Shared Key Authentication and Wired Equivalent Privacy [\(WEP\)](#page-75-0) encryption. You must configure the same WEP key on the SBG1000 [access point](#page-58-1) and all wireless [clients](#page-60-0) (stations).

To enable WEP and set the key on the SBG1000:

- **1** On the SBG1000 Setup Program left frame, click **Wireless**.
- **2** Click the **SECURITY** tab to display the Wireless > SECURITY basic screen:

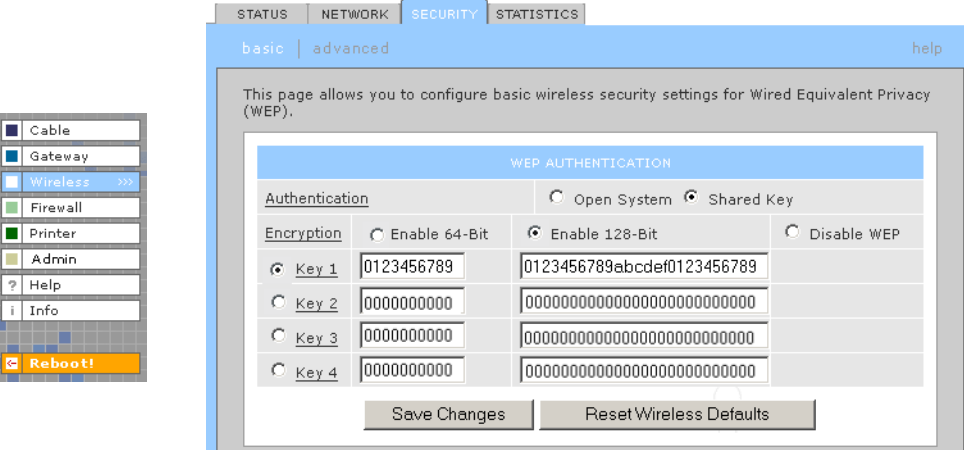

**3** Set the following:

**Authentication** Sets whether shared key authentication is enabled to provide data privacy on the wireless LAN:

- Open System Any wireless LAN [client](#page-60-0) can transmit data to any other client without authentication. *Open authentication provides no security for transmitted data.*
- Shared Key All data transmitted over the wireless LAN is [encrypted.](#page-62-1) The SBG1000 authenticates and transfers data to and from all clients having shared key authentication enabled and an identical WEP key.

*For optimal security, we recommend changing the WEP keys frequently.* The default is Open System.

**Encryption** Use a WEP key length that is compatible with your wireless client adapters. Choose *one* of:

- Enable 64-Bit Use only if you have wireless clients that do not support 128-bit encryption
- Enable 128-Bit The recommended setting for stronger encryption; supported by the Motorola PCC11b wireless card, USB11b wireless adapter, and most current wireless adapters
- Disable WEP Recommended during network setup *only*

**Key 1 to Key 4** Sets the active WEP key. You can enter up to four 64-bit or 128-bit WEP *keys* containing the non-case-sensitive [hexadecimal](#page-64-0) characters 0 to 9 and A to F. Only *one* key can be active:

- For 64-bit encryption, the key must be 10 characters long.
- For 128-bit encryption, the key must be 26 characters long.
- **4** If necessary, click Reset Wireless Defaults to reset the wireless defaults.
- **5** Click **Save Changes** to save your changes.

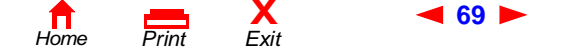

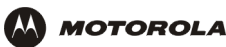

# <span id="page-3-1"></span>**Configuring Wireless Clients**

For each wireless client computer (station), install the wireless client card or adapter — such as a Motorola PCC11b wireless card or Motorola USB11b wireless adapter — following the instructions supplied with the card or adapter.

Configure the card or adapter to obtain an IP address automatically. The Motorola PCC11b wireless card and Motorola USB11b wireless adapter are supplied with a client configuration program called Wireless Client Manger, which is installed in the Windows Startup group.

If Wireless Client Manager is running, the initial icon is displayed on the Windows task bar. Double-click the icon to launch the utility.

To distinguish it from other nearby IEEE 802.11b wireless LANs, each wireless LAN is identified by a unique network name (also known as a network identifier or ESSID). When prompted for the network identifier, network name, or ESSID, type the *name* set in the ESSID field on the Wireless > NETWORK window in the SBG1000 Setup Program. For more information, see ["Configuring a Unique Wireless Network Name" on page 68](#page-1-0).

After you specify the network name, the wireless card or adapter automatically scans for an [IEEE 802.11b a](#page-65-0)ccess point such as the SBG1000 and the proper channel and data rate.

If shared key authentication is enabled and a WEP key is set on the SBG1000 as described in ["Configuring Basic](#page-2-0)  [Wireless LAN Security" on page 69,](#page-2-0) you must enter the same WEP key on the wireless client. The SBG1000 cannot authenticate a client if:

- Shared key authentication is enabled on the SBG1000 but not on the client
- The client WEP key does not match the SBG1000 WEP key

### **Caution!**

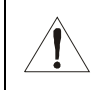

*If shared key authentication is not enabled and no WEP key is set, there is no security for wireless*  data. You must configure the same WEP key on the SBG1000 and all wireless [clients.](#page-60-0)

After you correctly set the network name and WEP key on the client computer, you should be able to use it to surf the Internet.

# <span id="page-3-0"></span>**Wireless Pages in the SBG1000 Setup Program**

Use the Wireless pages to control and monitor the wireless interface:

- [Wireless > STATUS Page \(see page 71\)](#page-4-0)
- [Wireless > NETWORK Page \(see page 72\)](#page-5-0)
- [Wireless > SECURITY basic Page \(see page 73\)](#page-6-0)

**X**<br>Exit

- [Wireless > SECURITY advanced Page \(see page 74\)](#page-7-0)
- [Wireless > STATISTICS page \(see page 75\)](#page-8-0)

*For some settings, after you edit the field and click Apply, you are warned that you must Reboot for your change to take effect. Rebooting takes 10 to 15 seconds. After rebooting, you must log-in again.*

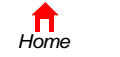

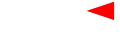

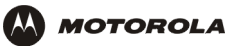

# <span id="page-4-0"></span>**Wireless > STATUS Page**

Use this page to view the wireless interface status.

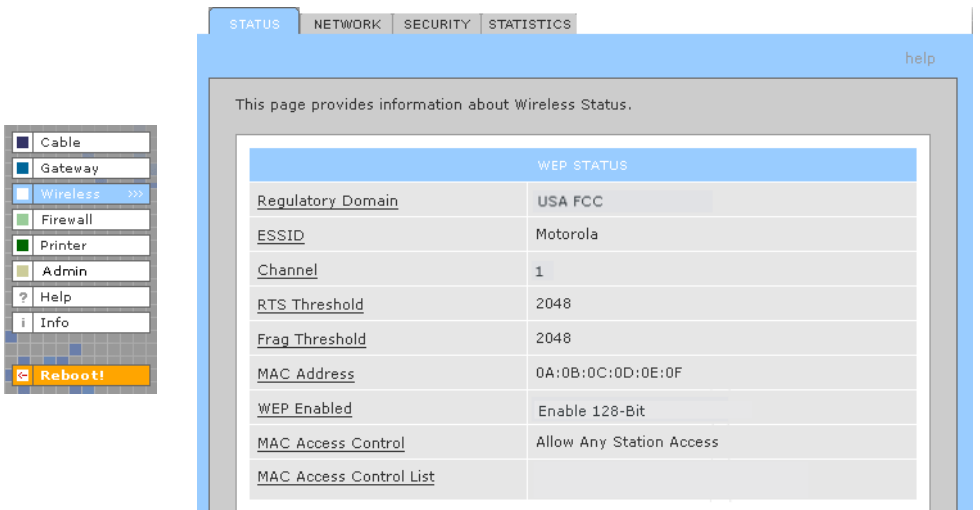

### **Wireless > STATUS Page Fields**

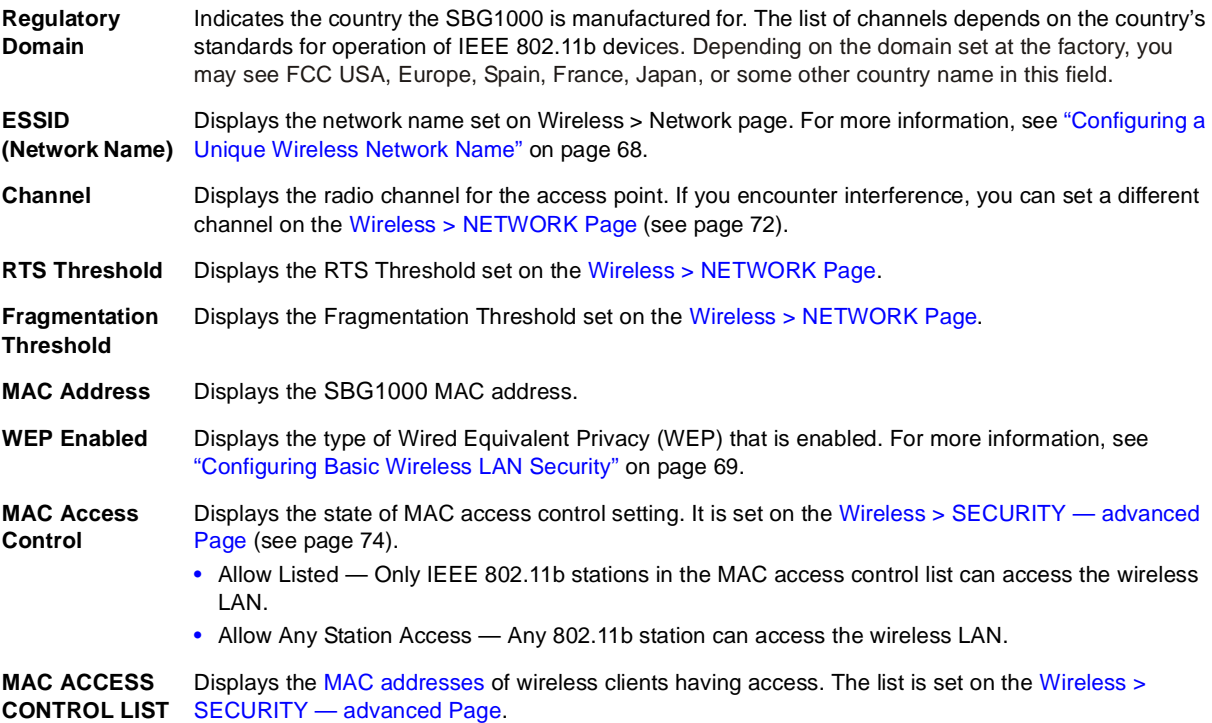

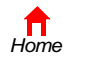

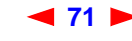

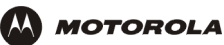

# <span id="page-5-0"></span>**Wireless > NETWORK Page**

 $\sqrt{2}$  He  $\frac{1}{1}$  Inf

Use this page to configure wireless LAN settings.

*You can use the Motorola SBG1000 Wireless Cable Modem Gateway to operate an IEEE 802.11b wireless LAN without changing its default settings.*

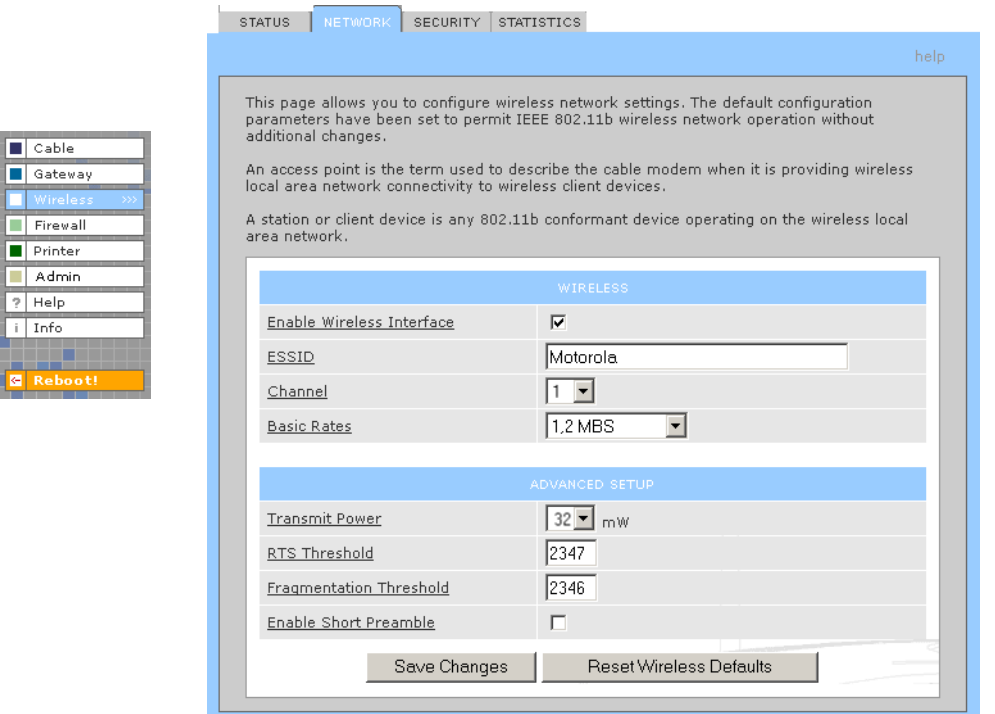

### **Wireless > NETWORK page fields**

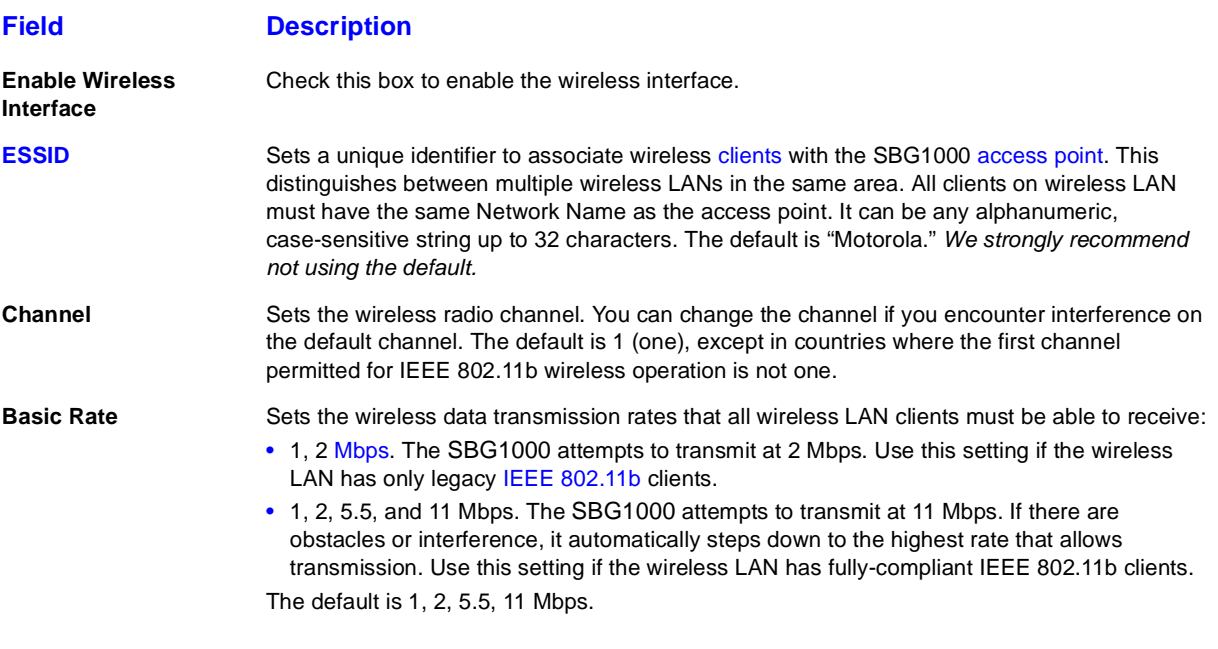

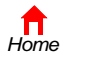

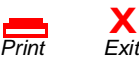

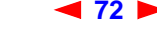

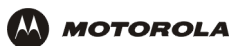

#### **Wireless > NETWORK page fields (continued)**

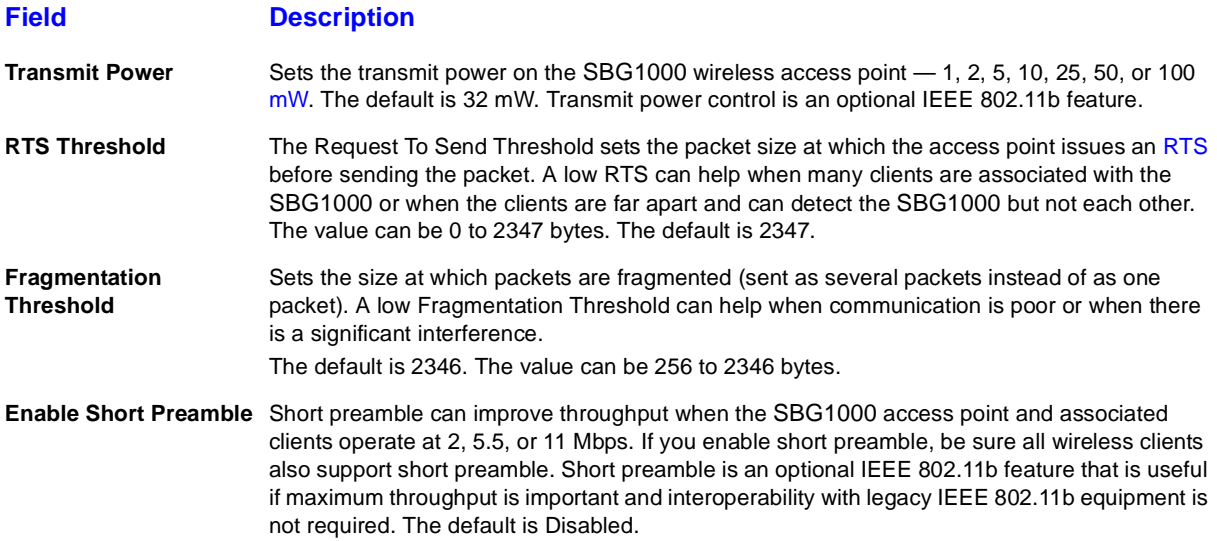

### <span id="page-6-0"></span>**Wireless > SECURITY — basic Page**

Use this page to configure basic Wired Equivalent Privacy (WEP) settings.

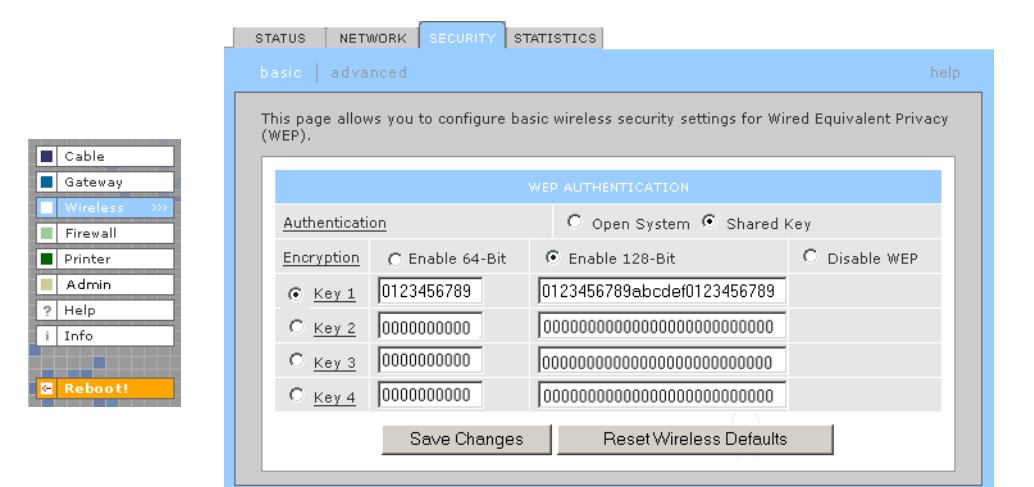

## **CAUTION!**

*The default Authentication setting of Disable WEP provides no security for transmitted data.*

For information about using this page, see ["Configuring Basic Wireless LAN Security" on page 69.](#page-2-0)

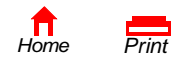

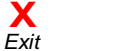

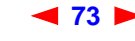

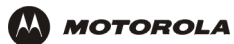

<u>a a a a a a a a a</u>

# <span id="page-7-0"></span>**Wireless > SECURITY — advanced Page**

Use this page to configure advanced wireless security settings.

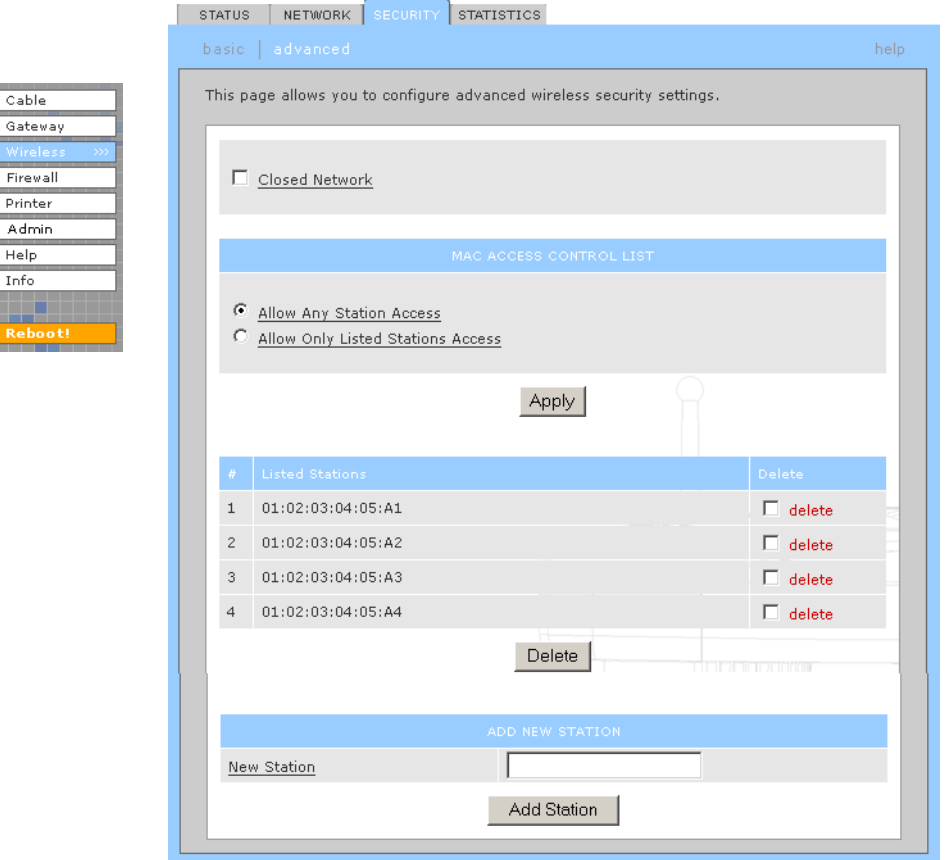

### **Wireless > Security — ADVANCED page fields**

### **Field or Button Description**

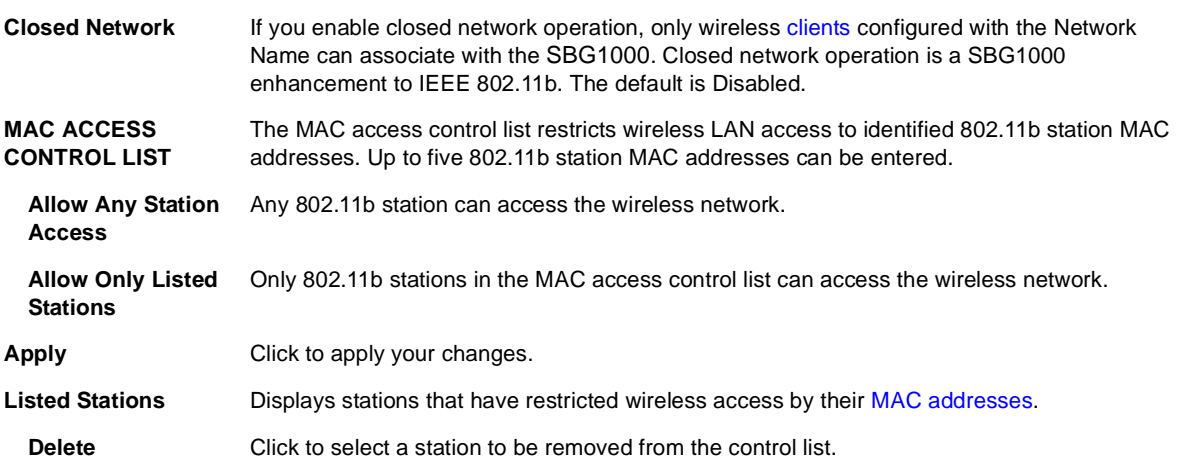

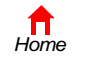

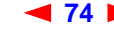

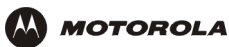

#### **Wireless > Security — ADVANCED page fields (continued)**

#### **Field or Button Description**

**New Station** Enter the MAC address of a station that you want to add to the list of allowed stations.

**Add Station** Click to add the new station.

### <span id="page-8-0"></span>**Wireless > STATISTICS page**

 $\blacksquare$  Cable Gateway Firewall Printer  $\overline{\phantom{a}}$  Admin ? Help i Info

Use this page to display wireless statistics.

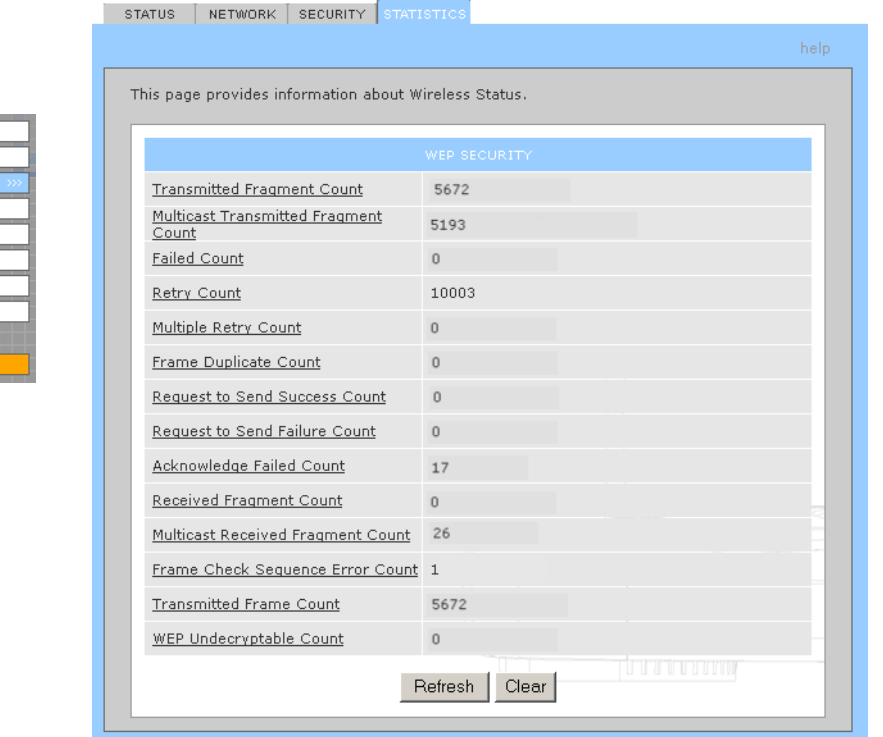

#### **Wireless > STATISTICS page fields**

#### **Field or Button Description**

**Transmitted Fragment Count** The number of acknowledged MAC protocol data units [\(MPDU](#page-68-3)s) with an address in the address 1 field or an MPDU with a [multicast](#page-68-4) address in the address 1 field of type data or management. **Multicast Transmitted Fragment Count** The number of transmitted fragments when the multicast bit is set in the destination MAC address of a successfully transmitted MAC service data unit [\(MSDU](#page-68-5)). When operating as a STA in an ESS, where these [frames](#page-63-0) are directed to the AP, this implies having received an acknowledgment to all associated MPDUs. **Failed Count** The number of MSDUs not transmitted successfully because the number of transmit attempts exceeded the [IEEE 802.11b](#page-65-0) short or long retry limit. **Retry Count** The number of successfully transmitted MSDUs after one or more retransmissions. **Multiple Retry Count** The number of successfully transmitted MSDUs after more than one retransmission.

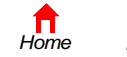

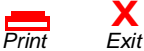

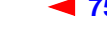

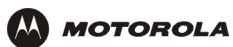

### **Wireless > STATISTICS page fields (continued)**

#### **Field or Button Description**

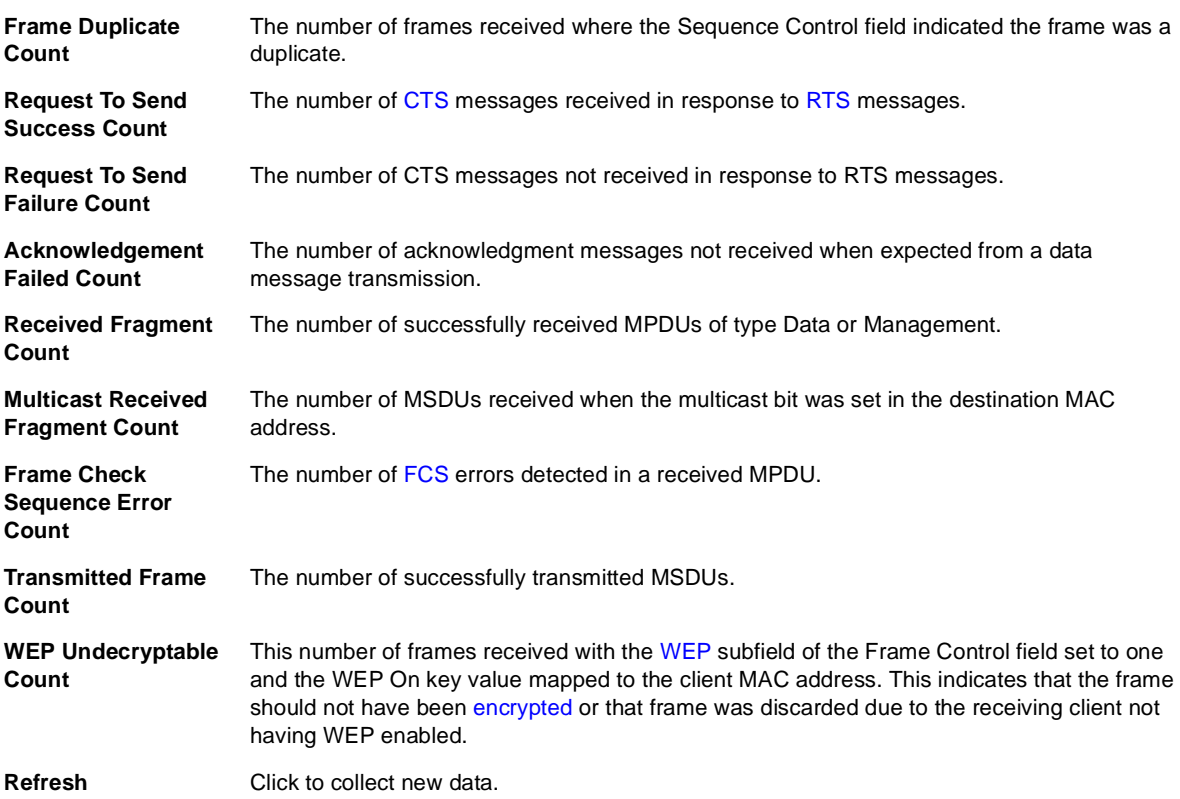

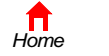

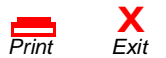

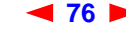

<span id="page-10-0"></span>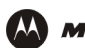

# **Configuring the Print Server**

The SBG1000 print server supports a printer connected to its printer port using Microsoft, UNIX (Linux), or Apple printing. Configuring printing consists of:

- [Configuring the SBG1000 Print Server](#page-10-1)
- Connecting the printer to the SBG1000 as shown in "Installation" on page 19
- Adding a printer to each PC following *one* of:
	- ["Adding a Printer in Windows 98 or Windows Me" on page 80](#page-13-1)
	- ["Adding a Printer in Windows 2000" on page 86](#page-19-0)

# <span id="page-10-1"></span>**Configuring the SBG1000 Print Server**

- **1** Start the SBG1000 Setup Program as described in "Starting the SBG1000 Setup Program" on page 32.
- **2** On the left frame, click Printer to display the Printer CONFIGURATION > basic page:

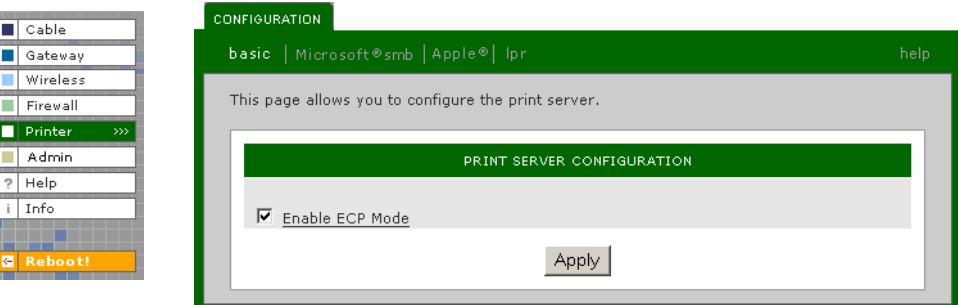

- **3** (Optional) For a printer that supports bi-directional communication, you can enable Extended Capabilities Port (ECP) Mode, which can provide a performance benefit over a standard port.
- **4** Use the following pages to configure the print server for the necessary platform(s):

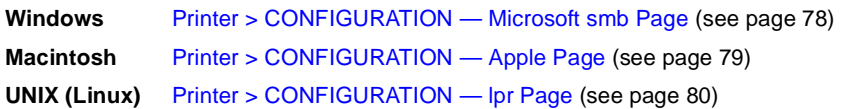

- **5** Power off the SBG1000.
- **6** Connect the printer to the printer port on the SBG1000 Rear Panel as shown in "Installation" on page 19.
- **7** Power on the printer.
- **8** Power on the SBG1000. If printer configuration was successful, the printer icon displays on the SBG1000 front panel.

If the printer icon is not displayed, check the printer cable connection and power the printer and the SBG1000 off and on again. Verify that Enable printer is checked on the Printer CONFIGURATON > basic page.

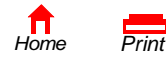

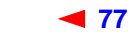

**X**<br>Exit

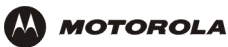

## <span id="page-11-0"></span>**Printer > CONFIGURATION — Microsoft smb Page**

Use this page to configure the print server for Microsoft printing:

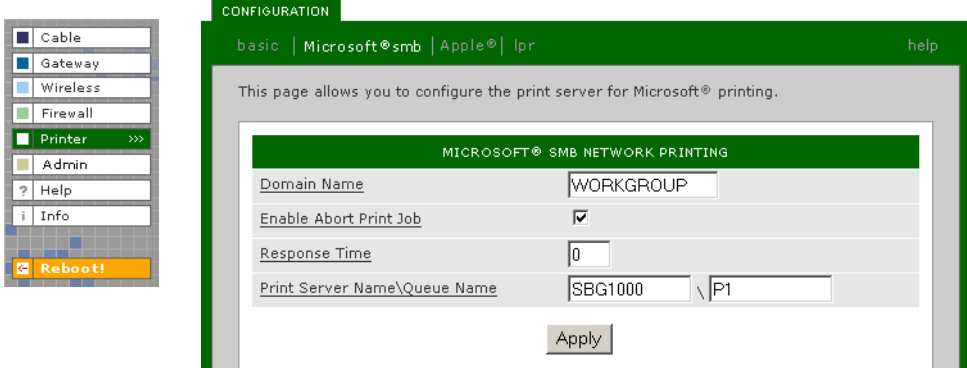

### **Printer > CONFIGURATION — Microsoft smb page fields**

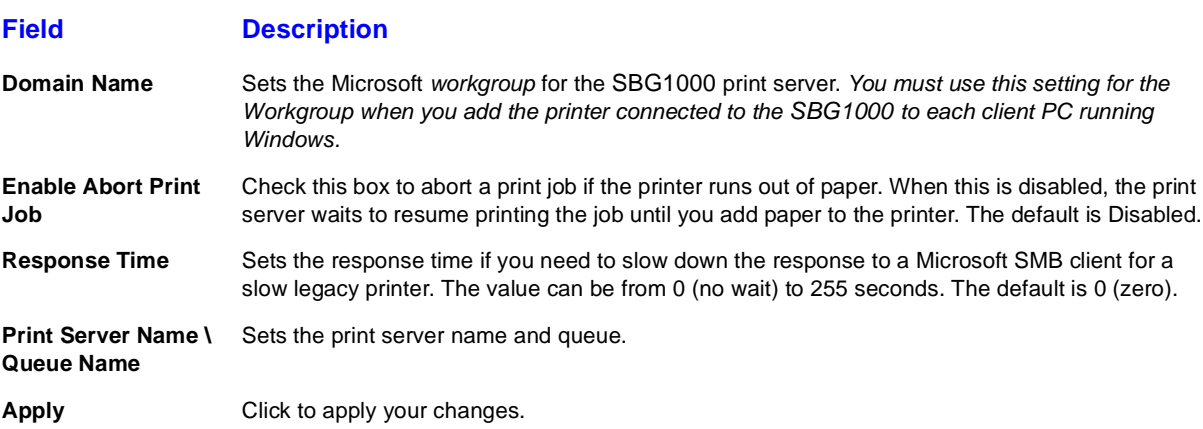

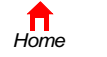

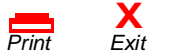

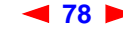

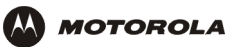

# <span id="page-12-0"></span>**Printer > CONFIGURATION — Apple Page**

Use this page to configure the print server for AppleTalk printing:

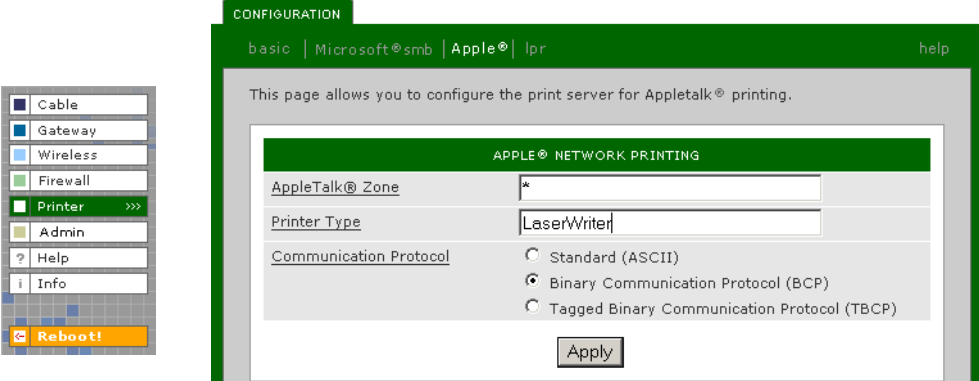

### **Printer > CONFIGURATION — apple page fields**

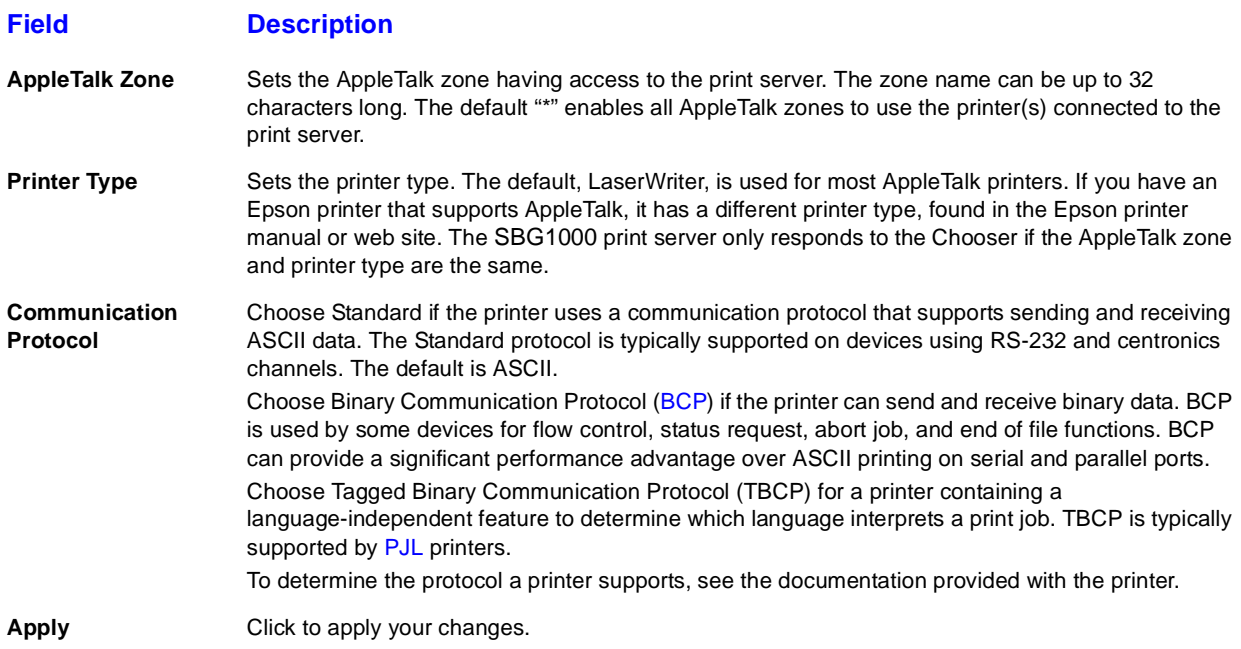

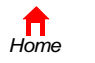

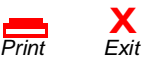

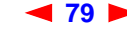

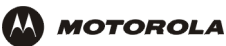

## <span id="page-13-0"></span>**Printer > CONFIGURATION — lpr Page**

Use this page to configure the print server for UNIX printing:

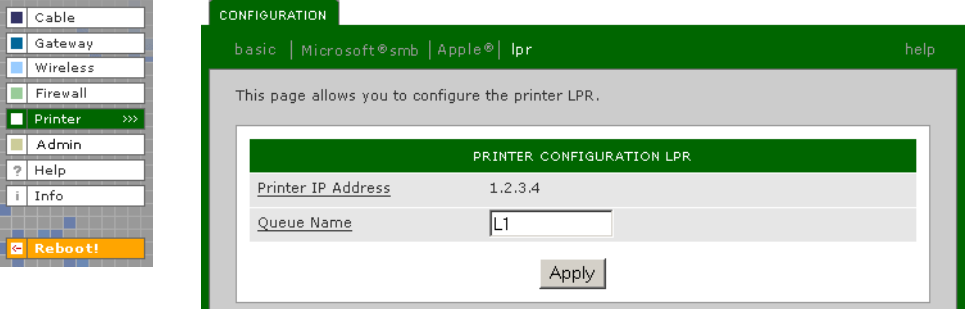

### **Printer > CONFIGURATION — lpr page fields**

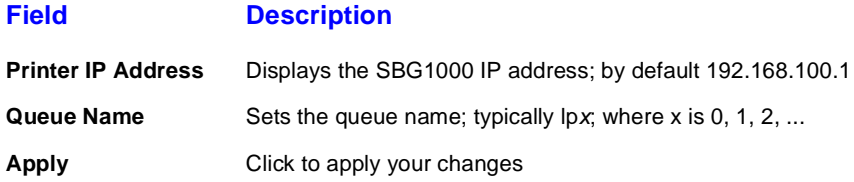

# <span id="page-13-1"></span>**Adding a Printer in Windows 98 or Windows Me**

- **1** On the Windows desktop, click **Start**.
- **2** Click **Settings**.
- **3** Click **Control Panel** to display the Control Panel window:

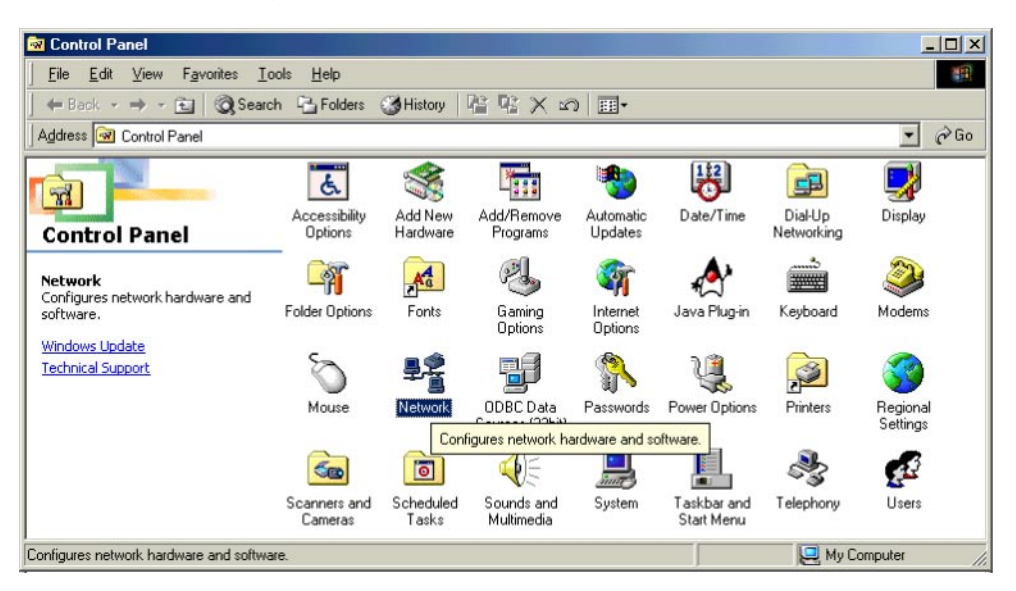

 $\frac{1}{\text{Print}}$ 

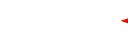

**X**<br>Exit

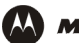

- **4** Double-click the **Network** icon to display the Network window.
- **5** Click the **Identification** tab:

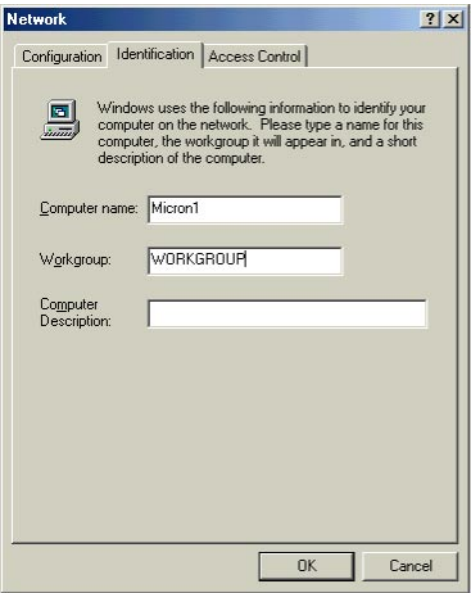

- **6** In the **Workgroup** field, type the Workgroup *name*. *Be sure it matches the "Domain Name" configured on the SBG1000 [Printer > CONFIGURATION — Microsoft smb Page](#page-11-0)* (see page 78).
- **7** Click the **Configuration** tab to display the Configuration page:

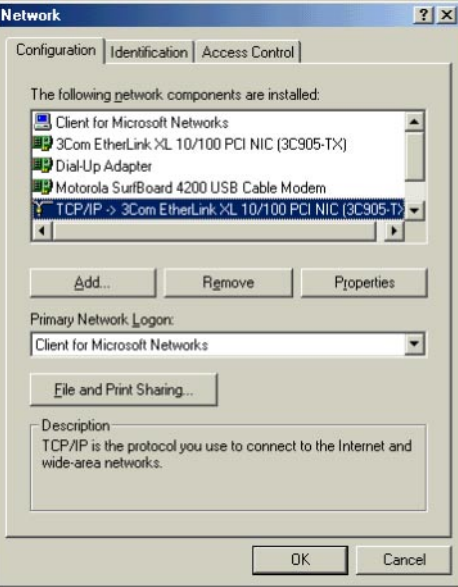

**8** Select the TCP/IP for the SBG1000 network interface, as shown above.

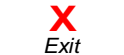

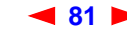

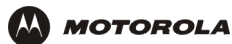

**9** Click **Properties** to display the TCP/IP Properties window:

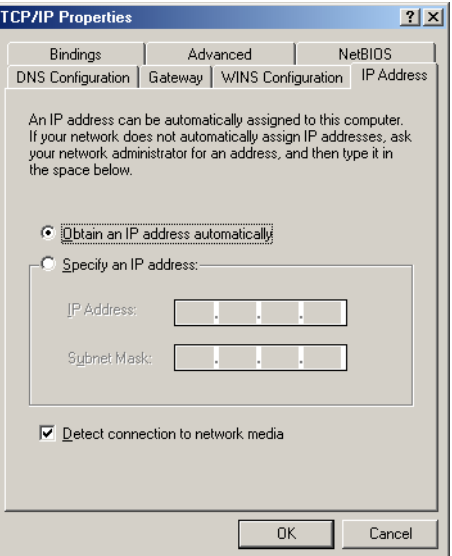

Be sure **Obtain an IP address automatically** is selected.

**10** Click the **WINS Configuration** tab to display:

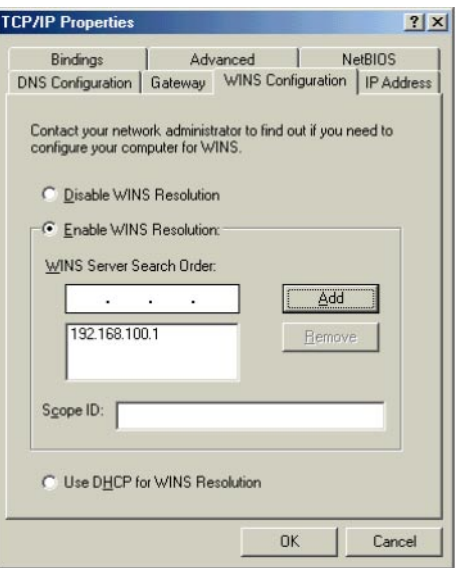

- **11** To **Enable WINS Resolution**, select its radio button.
- **12** In the **WINS Server Search Order** field, type **192.168.100.1** and click **Add**.
- **13** Click **OK** to exit the TCP/IP Properties window.

**X**

- **14** Click **OK** to exit the Network window.
- **15** On the Windows desktop, click **Start**.
- **16** Click **Settings**.

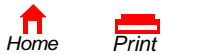

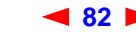

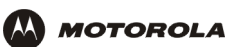

**17** Click **Printer** to display the Printers window:

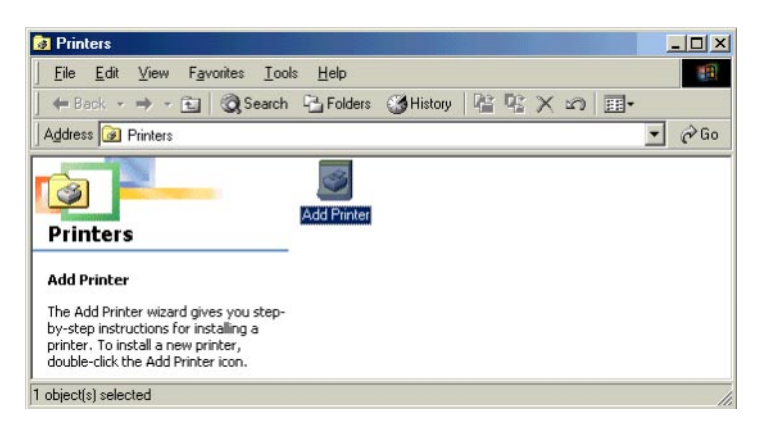

**18** Double-click the **Add Printer** icon to start the Add Printer Wizard:

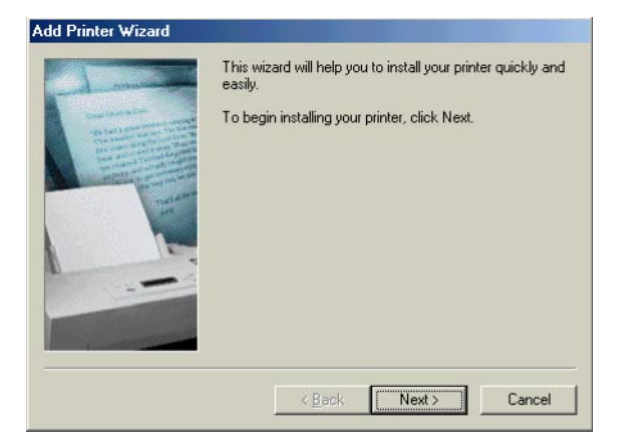

**19** Click **Next**:

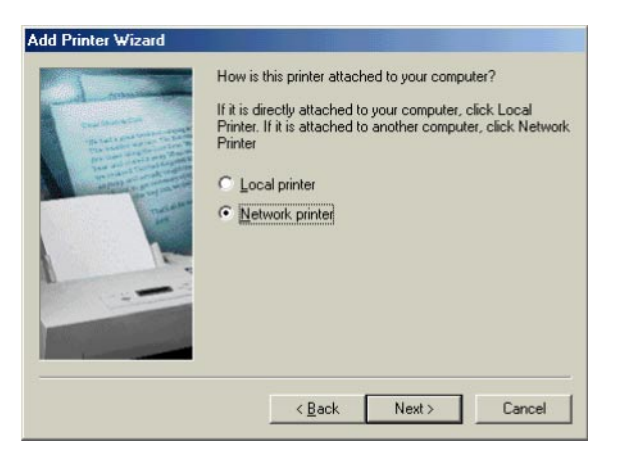

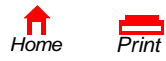

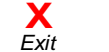

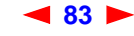

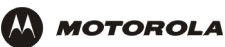

**20** Select **Network printer** by clicking its radio button and click **Next**:

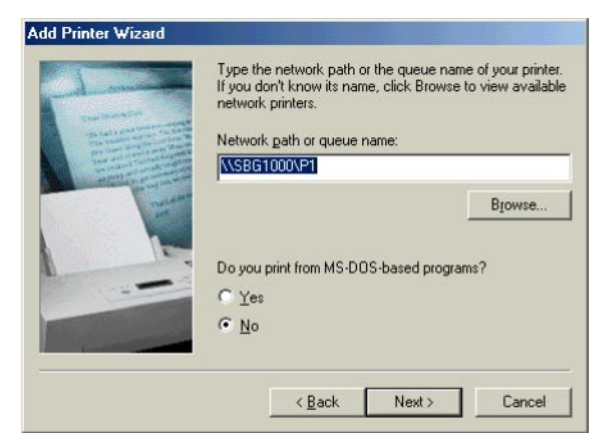

**21** In the **Network path or queue name field**, type **\\***Print Server Name***\***Queue Name* and click **Next**. It must match the Print Server Name\Queue Name set on the SBG1000 [Printer > CONFIGURATION — Microsoft](#page-11-0)  [smb Page \(see page 78\)](#page-11-0). The default is **\\SBG1000\P1**.

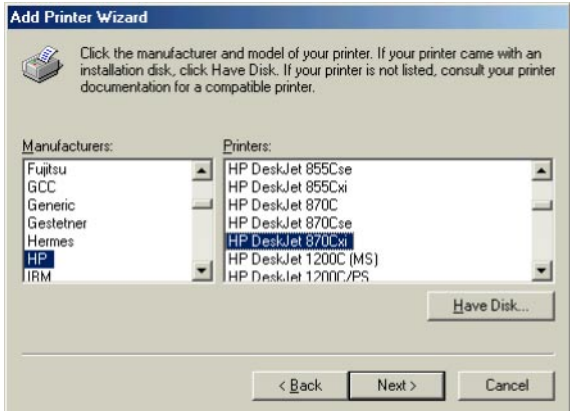

- **22** In the **Manufacturers** field, click the *manufacturer* of the printer connected to the SBG1000.
- **23** In the **Printers** field, click the printer *model*.

*If your printer is not listed, its [driver](#page-62-2) software is not installed in Windows on the PC. You need to provide the driver from a disk or download the driver from the Internet.* 

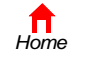

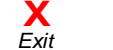

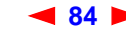

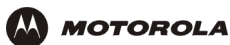

**24** Click **Next**.

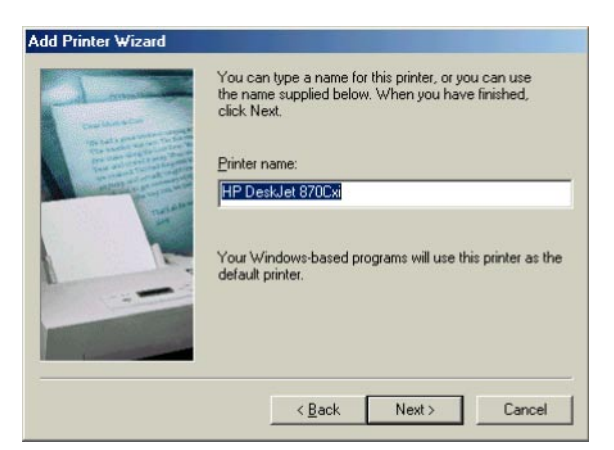

**25** Click **Next** to accept the default printer name.

#### or

Type the *name* and click **Next**.

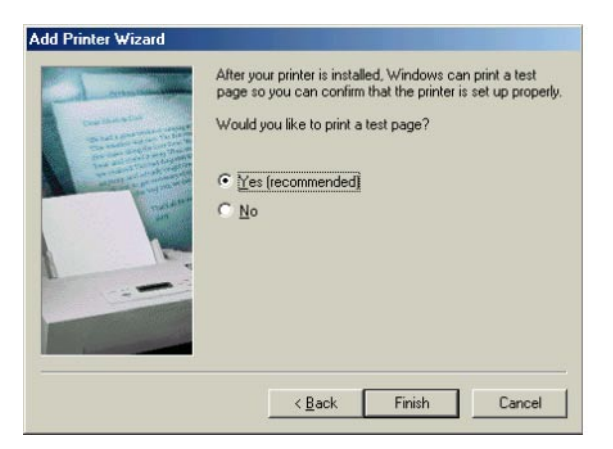

**26** Click **Finish** to complete printer installation and print a test page.

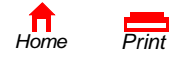

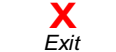

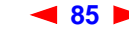

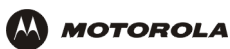

# <span id="page-19-0"></span>**Adding a Printer in Windows 2000**

- **1** On the Windows desktop, click **Start**.
- **2** Click **Settings**.
- **3** Click **Control Panel** to display the Control Panel window:

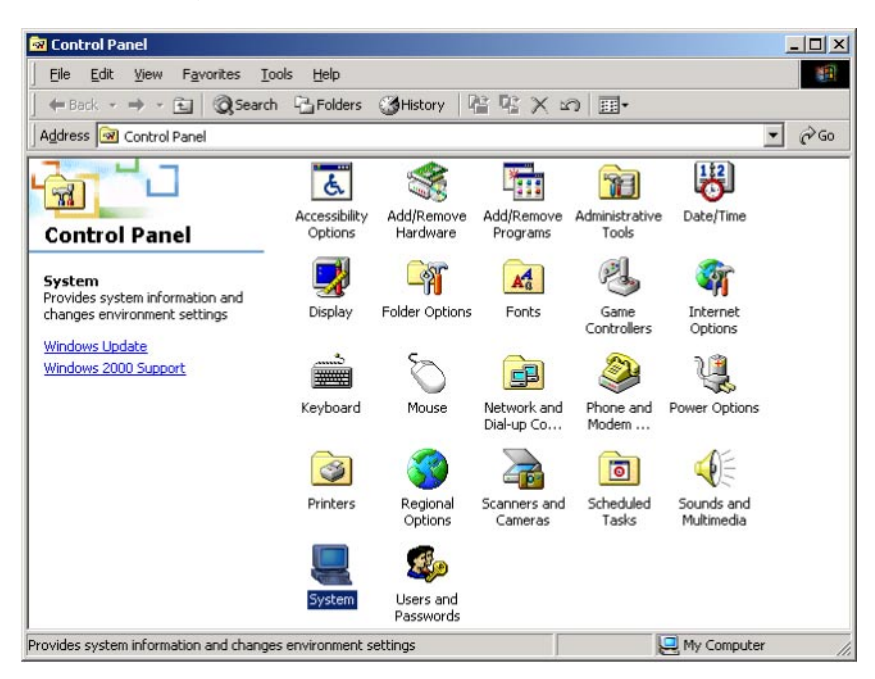

- **4** Double-click the **System** icon to display the System Properties window.
- **5** Click the **Network Identification** tab:

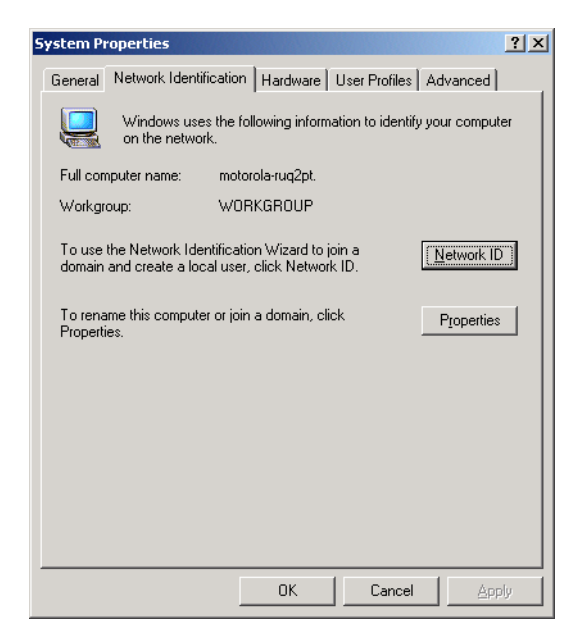

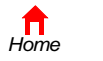

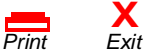

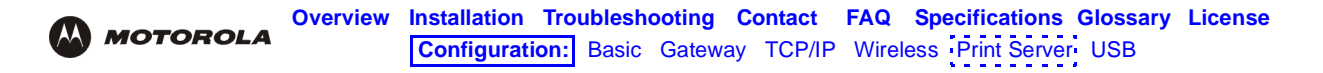

Click Properties. The Identification Changes window is displayed:

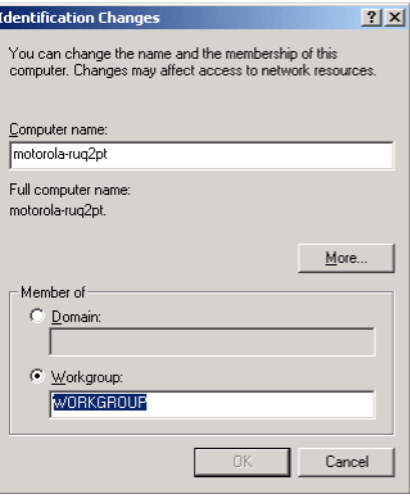

- In the **Workgroup** field, type the Workgroup *name*. *Be sure it matches the "Domain Name" configured on the SBG1000 [Printer > CONFIGURATION — Microsoft smb Page](#page-11-0)* (see page 78).
- Click **OK**.
- On the System Properties window, click **OK**. You are prompted to reboot your computer.
- Click **Yes** to reboot.
- After the PC reboots, click **Start**.
- Click **Settings**.
- Click **Control Panel** to display the Control Panel window:
- Double-click the **Network and Dial-up Connections** icon.

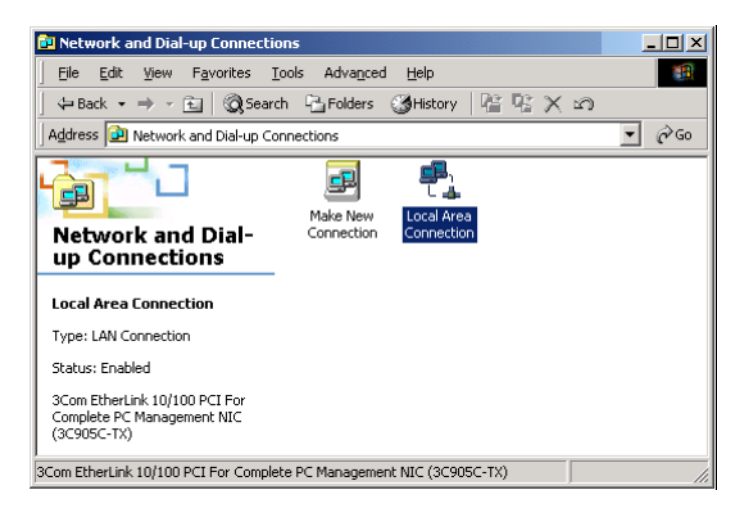

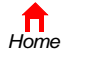

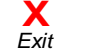

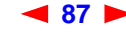

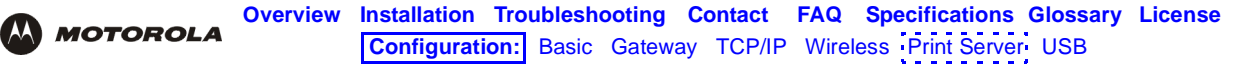

**15** Double-click the **Local Area Connection** icon. If more than one is present, be sure you select the one connected to the SBG1000. The Local Area Connection Status window is displayed:

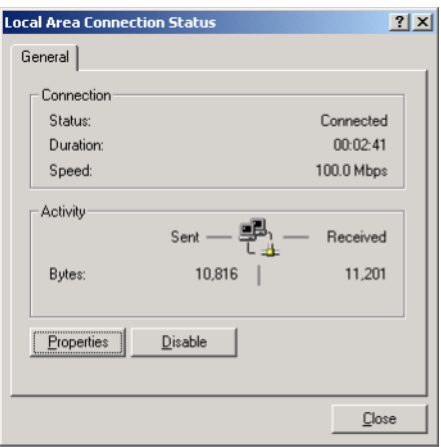

**16** Click **Properties**. The Local Area Connection Properties window is displayed:

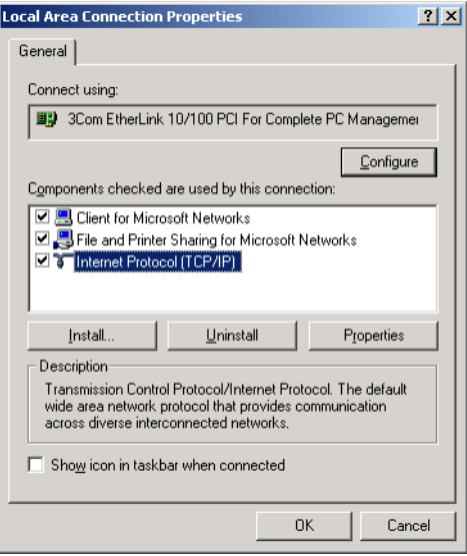

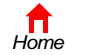

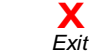

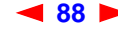

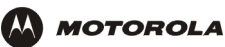

**17** Click **Internet Protocol TCP/IP** and click the **Properties** button. The Local Area Connection Properties window is displayed:

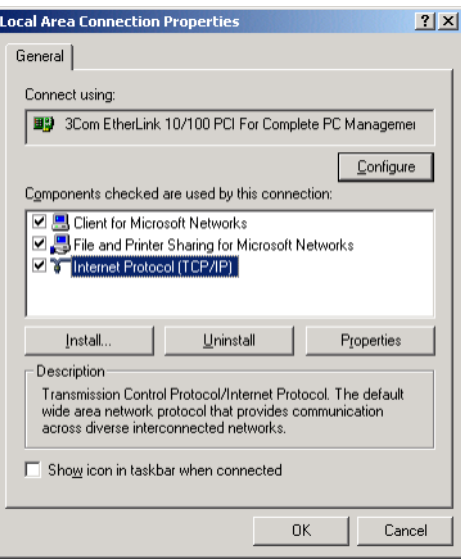

**18** Click **Properties**. The Internet Protocol (TCP/IP) Properties window is displayed:

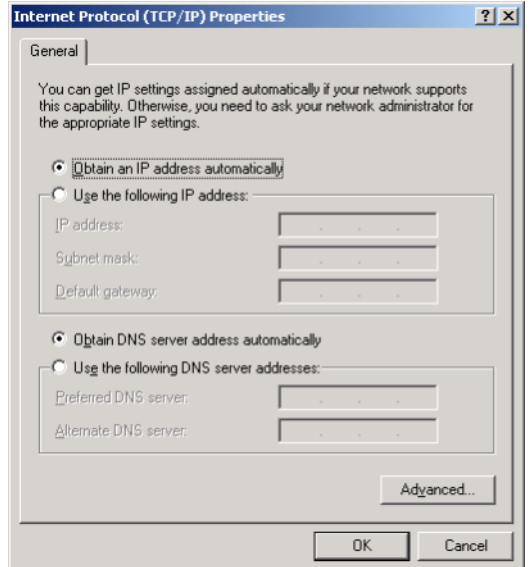

Be sure **Obtain an IP address automatically** is selected.

**19** Click **Advanced** to display the Advanced TCP/IP Settings window.

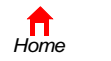

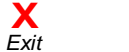

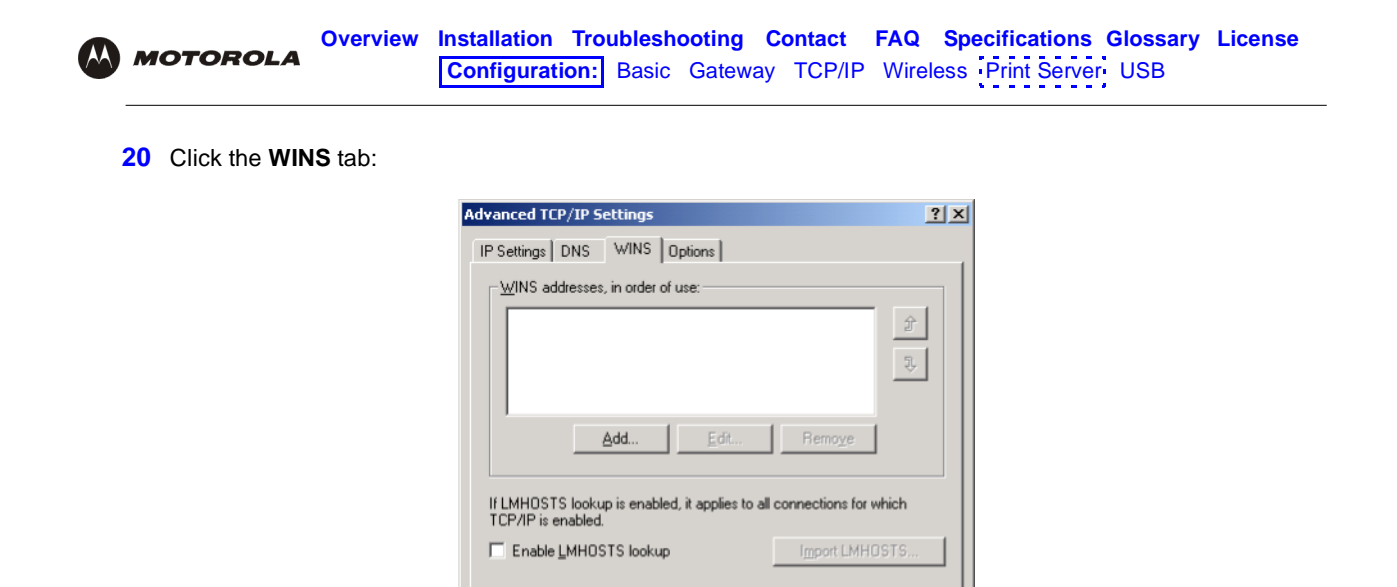

C Enable NetBIOS over TCP/IP C Disable NetBIOS over TCP/IP C Use NetBIOS setting from the DHCP server

**21** Click **Add**. The TCP/IP WINS Server window is displayed:

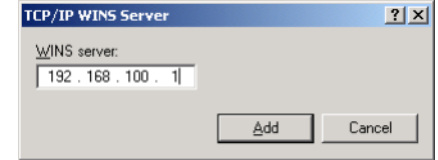

 $0K$ 

Cancel

- **22** In the **WINS server** field, type **192.168.100.1** click **Add**.
- **23** Click **OK** three times to close the Advanced TCP/IP Settings window, the Internet Protocol (TCP/IP) Properties window, and the Local Area Connection Properties window.
- **24** Click **Start**.

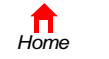

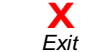

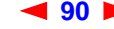

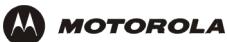

- **25** Click **Settings**.
- **26** Click **Printers** to display the Printers window:

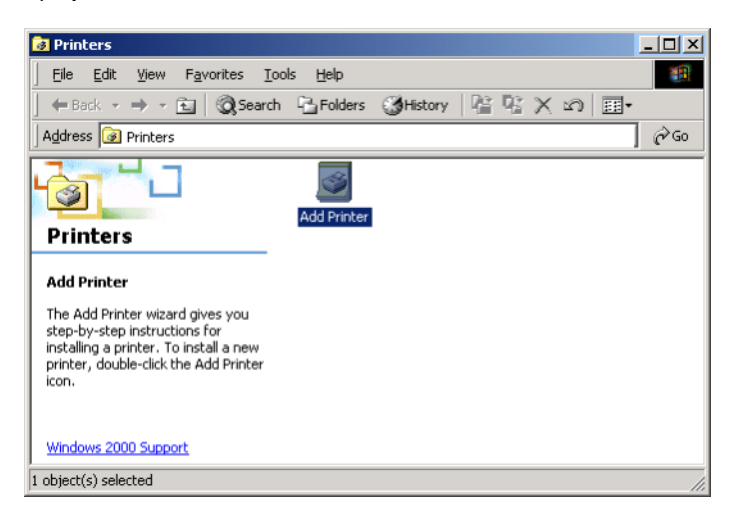

**27** Double-click the **Add Printer** icon to start the Add Printer Wizard:

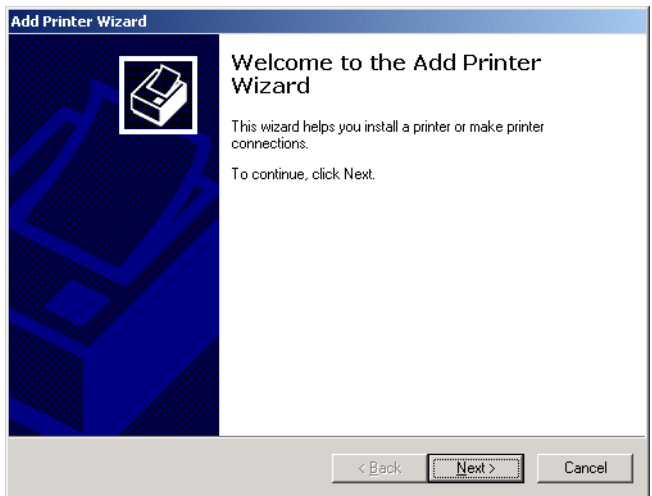

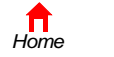

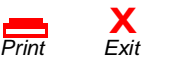

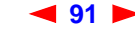

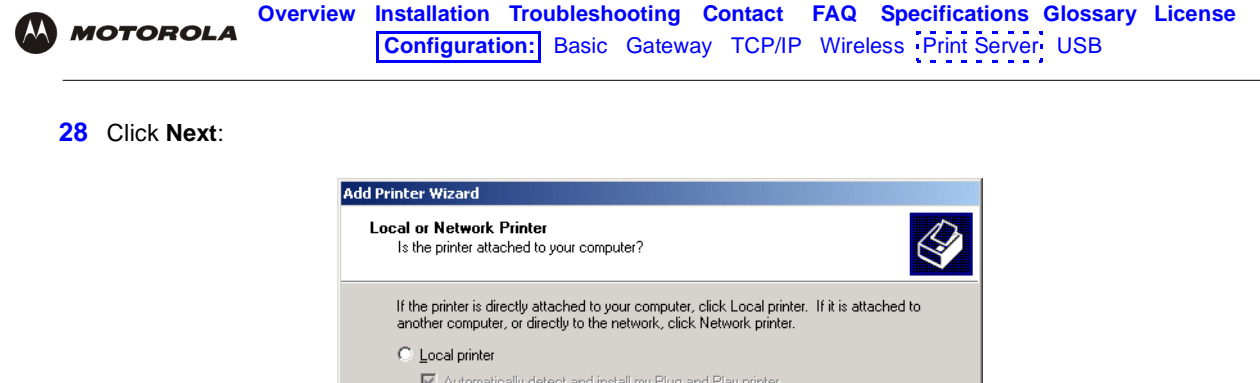

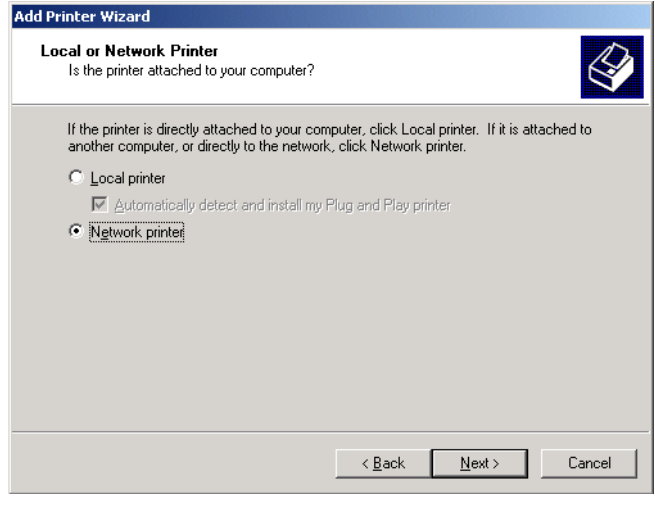

- **29** Click the **Network printer** radio button to select it and click **Next**:
- **30** Click **Next** to browse the network for the SBG1000 printer. This step will fail but is necessary.
- **31** Click **Back** to return to the following window:

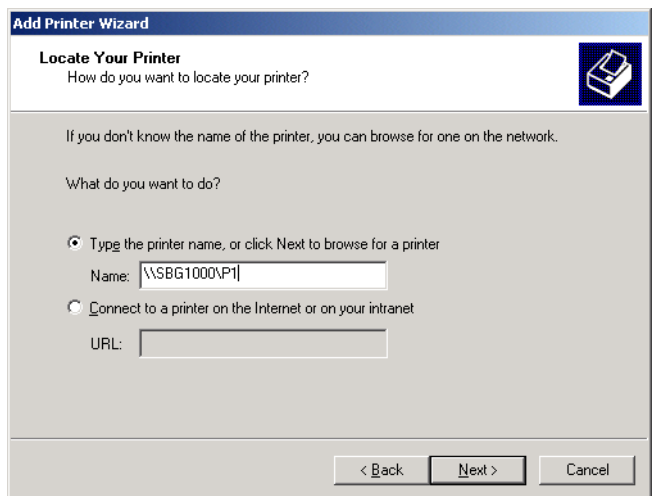

**32** In the **Type the printer name,...** field, type **\\***Print Server Name***\***Queue Name* and click **Next**. It must match the Print Server Name\Queue Name set on the SBG1000 [Printer > CONFIGURATION — Microsoft smb Page](#page-11-0) [\(see page 78\)](#page-11-0). The default is **\\SBG1000\P1**.

If a message such as the following displays, indicating that the printer driver is not present, insert the driver disk provided with your printer in the drive and click **OK**.

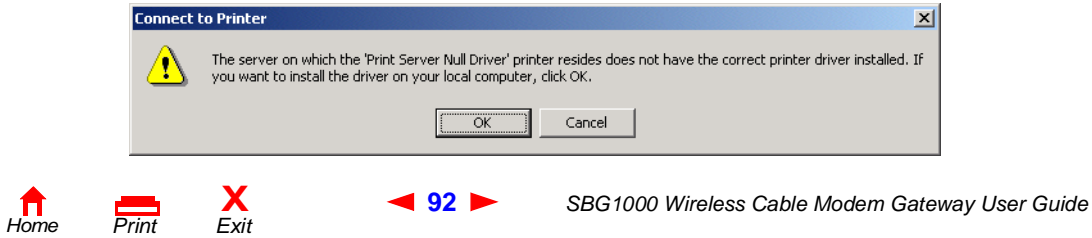

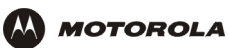

The following message should display:

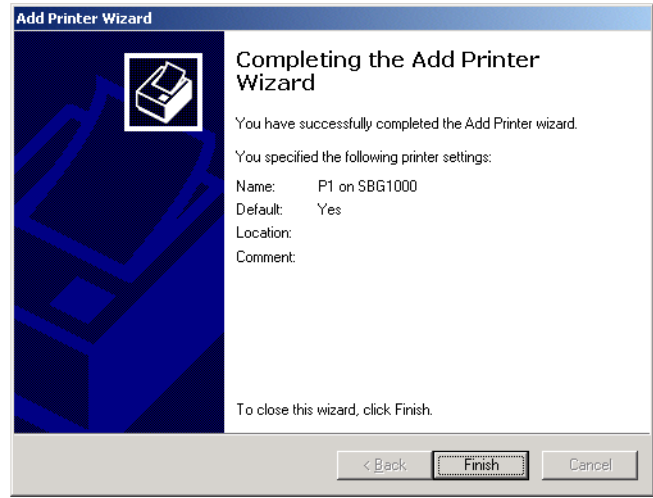

**33** Click **Finish** to complete printer installation.

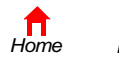

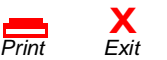

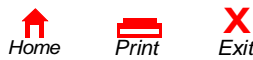

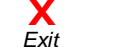

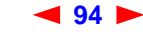

**94** *SBG1000 Wireless Cable Modem Gateway User Guide*

<span id="page-28-0"></span>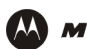

# **F** Setting Up a USB Driver

The following subsections describe setting up a USB driver if you connect a PC to the USB port on the SBG1000. Perform one of the following procedures based on your Windows version:

- ["Setting Up a USB Driver in Windows 98" on page 96](#page-29-0)
- ["Setting Up a USB Driver in Windows 2000" on page 100](#page-33-0)
- ["Setting Up a USB Driver in Windows Me" on page 103](#page-36-0)
- ["Setting Up a USB Driver in Windows XP" on page 104](#page-37-0)

The SBG1000 USB driver does not support Macintosh or UNIX computers. For those systems, you can connect through Ethernet *only*.

### **CAUTION!**

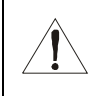

*Be sure the Motorola SBG1000 Wireless Cable Modem Gateway CD-ROM is inserted in the CD-ROM drive before you plug in the USB cable.*

If you have a problem setting up the USB driver, remove it by performing *one* of the following procedures:

- ["Removing the USB Driver from Windows 98 or Windows Me" on page 105](#page-38-0)
- ["Removing the USB Driver from Windows 2000" on page 108](#page-41-0)
- ["Removing the USB Driver from Windows XP" on page 111](#page-44-0)

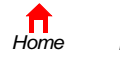

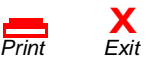

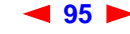

# <span id="page-29-0"></span>**Setting Up a USB Driver in Windows 98**

*Be sure the Motorola SBG1000 Wireless Cable Modem Gateway CD-ROM is inserted in the CD-ROM drive before you plug in the USB cable.* This CD contains the USB drivers and must be inserted and read by the PC before you connect the SBG1000 to the PC.

A few seconds after you complete the USB connection, the Add New Hardware Wizard window is displayed:

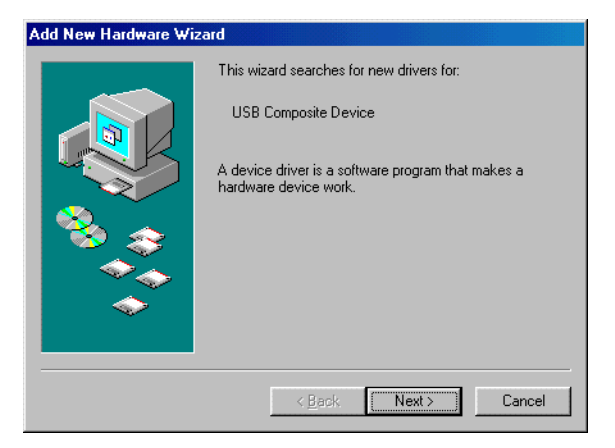

**1** Click **Next**. The following window is displayed:

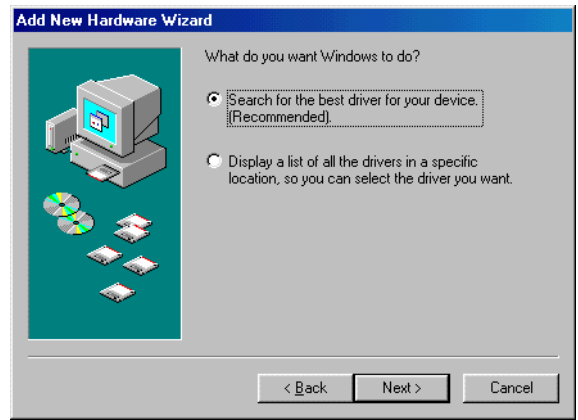

Be sure "Search for the best driver for your device" is selected.

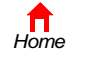

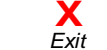

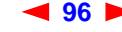

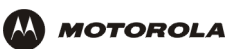

**2** Click **Next**. The following window is displayed:

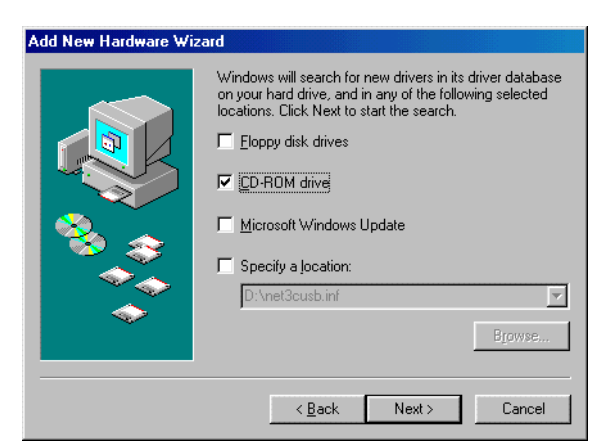

Be sure "CD-ROM drive" is the only box checked.

- **3** Click **Next**. The message "Please wait while Windows searches for a new driver for this device" is displayed. If the computer successfully locates the driver, you can skip to step 6. If the computer does not locate the driver, the previous window is displayed again.
	-
- **4** Select **Specify a location** and type the location of the CD-ROM drive:

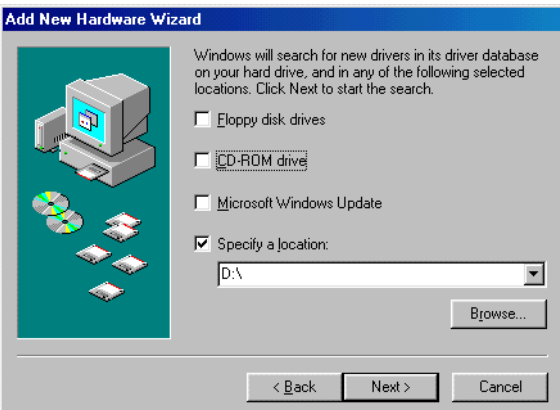

To load the driver successfully, you may need to click **Browse** to manually select the NetMotCM.sys file on the CD-ROM.

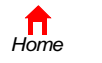

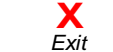

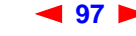

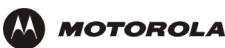

**5** Click **Next**.The following window is displayed:

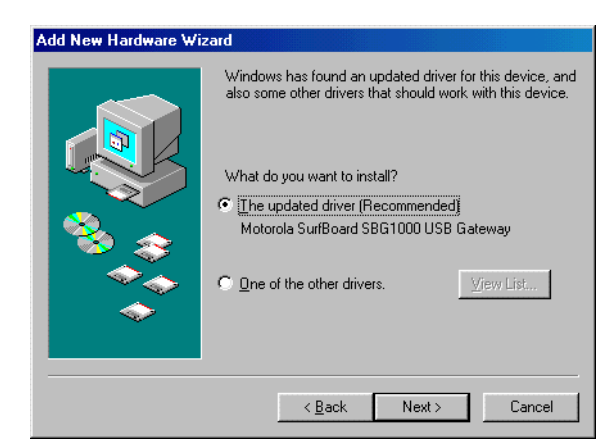

**6** Select **The updated driver...** and click **Next.** If the following window is not displayed, verify that the *Motorola SBG1000 Wireless Cable Modem Gateway* CD-ROM is properly inserted in the CD-ROM drive. If you still cannot find the correct driver file, click **Cancel** to cancel the installation and perform the procedure for ["Removing the USB Driver from Windows 98 or Windows Me" on page 105](#page-38-0). Then repeat this procedure.

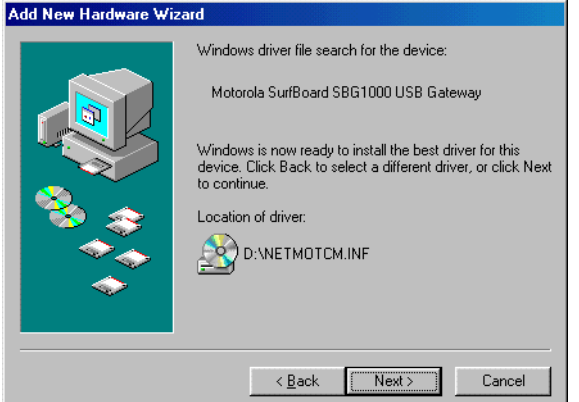

Although your SBG model number may be different than in the images in this guide, the procedure is the same.

**7** After the window shown under step 6 is displayed, click **Next**.

*Home*

If a window with the message *Copying Files...* displays and asks for the CD-ROM drive, type the CD-ROM drive *letter* (for example, "D:") and click **OK**.

If an Insert Disk window similar to the one below is displayed, Windows 98 system files are needed to complete the installation. To install the files, insert your Windows 98 CD-ROM in the CD-ROM drive and click **OK**.

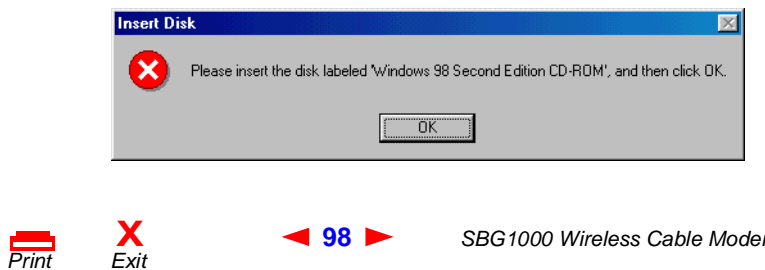

**98** *SBG1000 Wireless Cable Modem Gateway User Guide*

<span id="page-32-0"></span>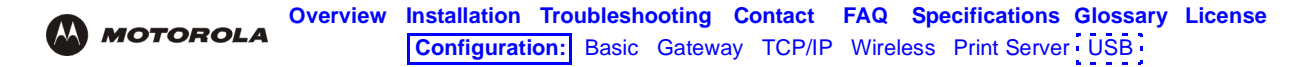

After all the necessary files are loaded, the following window is displayed to confirm a successful installation:

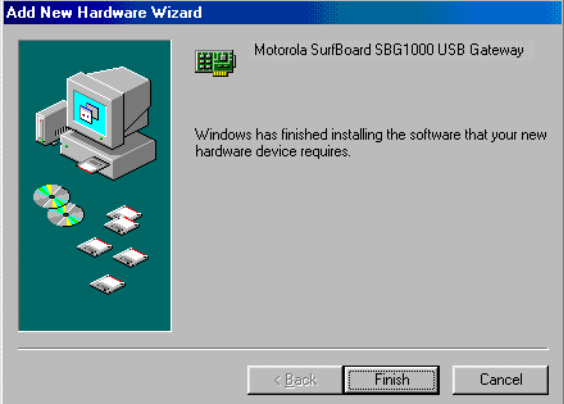

**8** Click **Finish.** The Systems Settings Change window is displayed:

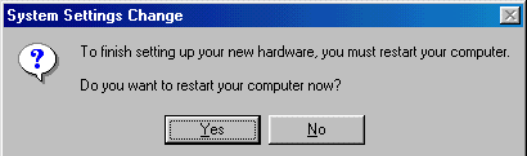

**9** Click **Yes** to restart the computer.

When you finish setting up the USB driver, you can continue with "Configuring TCP/IP" on page 53.

If you have difficulties setting up the USB driver, perform ["Removing the USB Driver from Windows 98 or](#page-38-0)  [Windows Me" on page 105](#page-38-0) and repeat this procedure. If that does not correct the problem, see the *Regulatory,*  Safety, Software License, and Warranty Information card provided with the SBG1000 for information about obtaining warranty service.

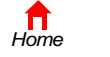

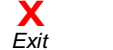

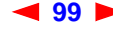

<span id="page-33-1"></span>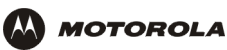

# <span id="page-33-0"></span>**Setting Up a USB Driver in Windows 2000**

Be sure the *Motorola SBG1000 Wireless Cable Modem Gateway* CD-ROM is inserted into the CD-ROM drive before you plug in the USB cable. A few seconds after you complete the USB connection, the Found New Hardware window is displayed:

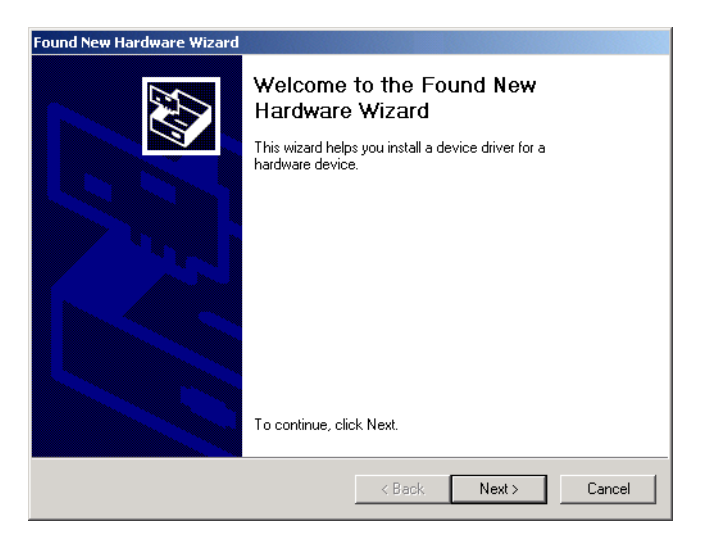

**1** Click **Next**. The following window is displayed:

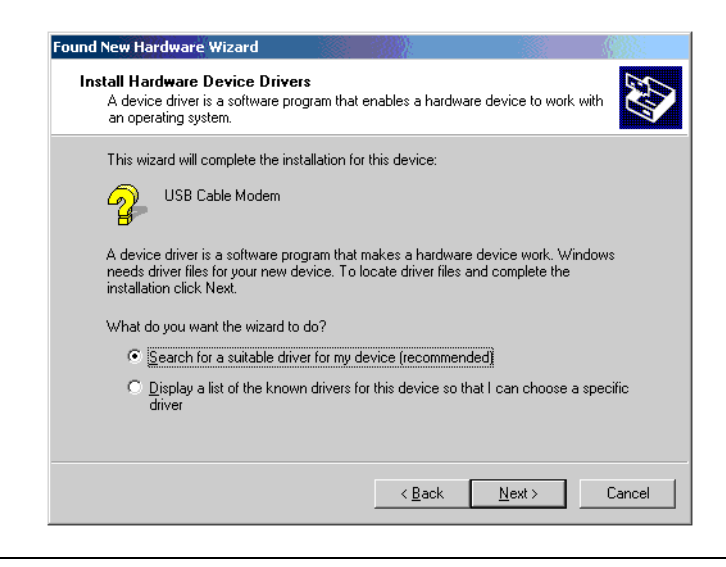

Although your SBG model number may be different than in the images in this guide, the procedure is the same.

Be sure "Search for a suitable driver for my device" is selected.

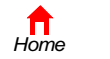

*Print Exit*

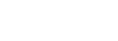

**X**<br>Exit

<span id="page-34-0"></span>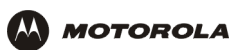

**2** Click **Next**. The following window is displayed:

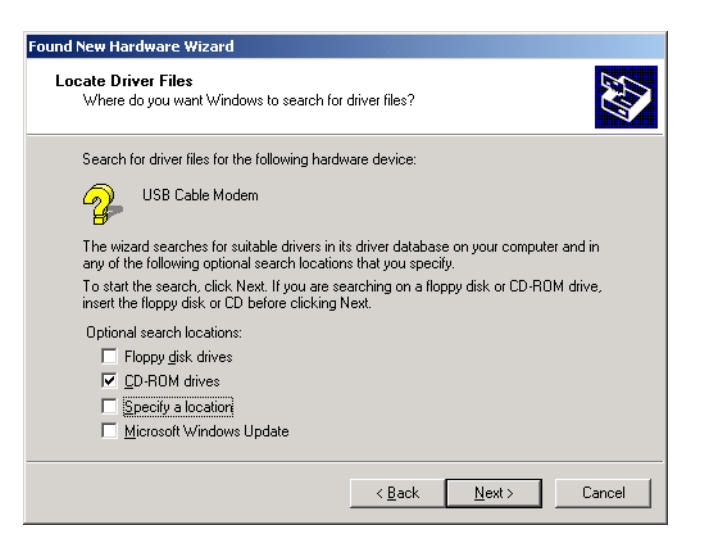

Be sure "CD-ROM drives" is the only box checked.

**3** Click **Next**. The following window is displayed:

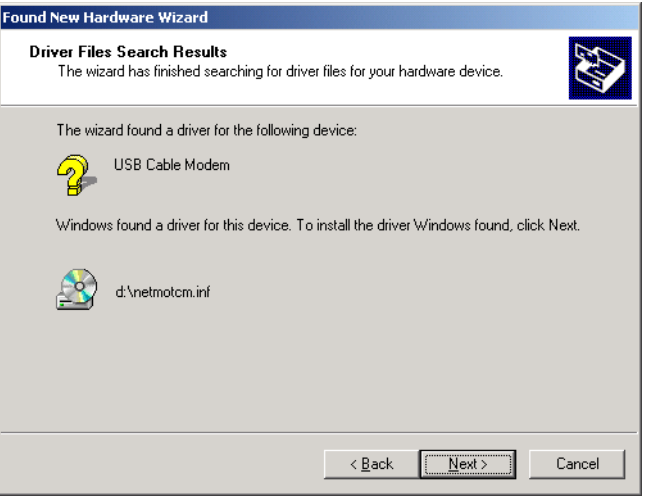

#### **4** Click **Next**.

If the Insert Disk window is displayed, be sure the *Motorola SBG1000 Wireless Cable Modem Gateway* CD-ROM is in the CD-ROM drive and follow steps 5 to 10. Otherwise, you can skip to step 11.

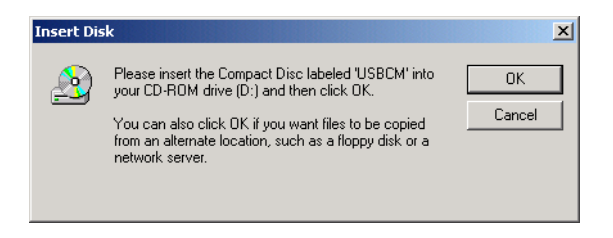

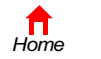

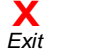

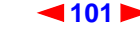

<span id="page-35-0"></span>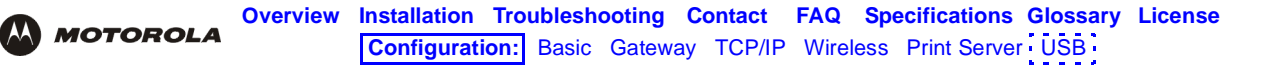

**5** On the Insert Disk window, click **OK**. The Files Needed window is displayed:

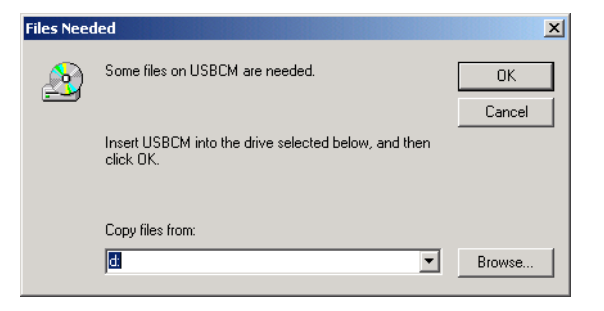

- **6** If necessary, select the CD-ROM drive in the Copy files from list.
- **7** Click **Browse**.
- **8** Locate the NetMotCM.sys file in the CD-ROM root directory.
- **9** Double-click the **NetMotCM.sys** file. The Files Needed window is displayed.
- **10** Click **OK**. The Found New Hardware Wizard window is displayed:

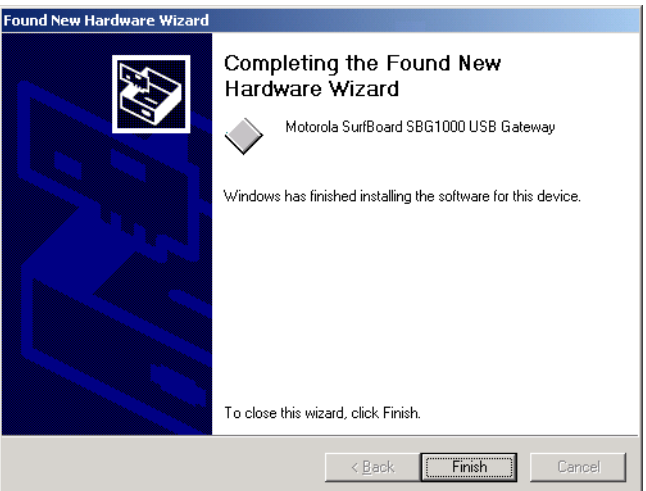

**11** Click **Finish** to complete the installation.

When you finish setting up the USB driver, you can continue with "Configuring TCP/IP" on page 53.

If you have any difficulties setting up the USB driver, perform ["Removing the USB Driver from Windows 2000" on](#page-41-0)  [page 108](#page-41-0) and repeat this procedure.

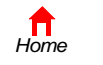

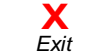

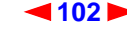
<span id="page-36-0"></span>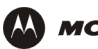

**MOTOROLA** 

## <span id="page-36-1"></span>**Setting Up a USB Driver in Windows Me**

Be sure the *Motorola SBG1000 Wireless Cable Modem Gateway* CD-ROM is inserted into the CD-ROM drive before you plug in the USB cable. A few seconds after you complete the USB connection, the Add New Hardware Wizard window is displayed:

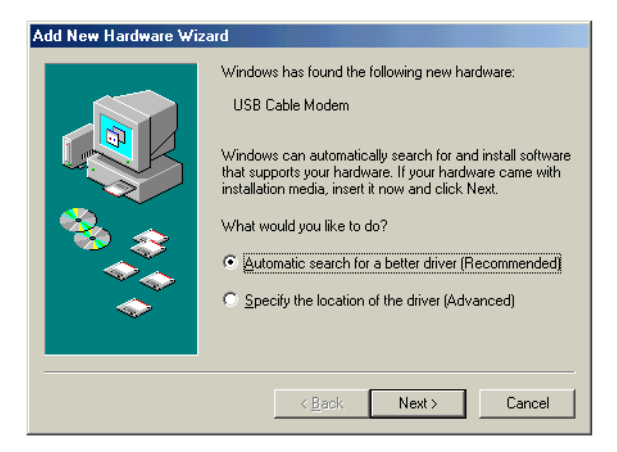

**1** Click **Next**. Windows automatically searches for the correct USB drivers and installs them. If the installation is successful, the following window is displayed:

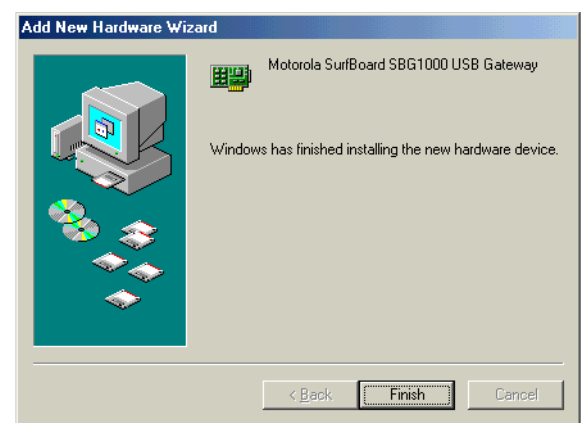

Although your SBG model number may be different than in the images in this guide, the procedure is the same.

**2** If the window above is displayed, click **Finish**. Otherwise, be sure the *Motorola SBG1000 Wireless Cable Modem Gateway* CD-ROM is correctly inserted in the CD-ROM drive.

When you finish setting up the USB driver, you can continue with "Configuring TCP/IP" on page 53.

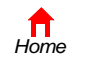

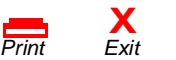

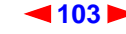

<span id="page-37-0"></span>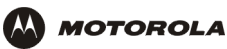

## <span id="page-37-1"></span>**Setting Up a USB Driver in Windows XP**

Be sure the *Motorola SBG1000 Wireless Cable Modem Gateway* CD-ROM is inserted into the CD-ROM drive before you plug in the USB cable. A few seconds after you complete the USB connection, the Found New Hardware Wizard window is displayed:

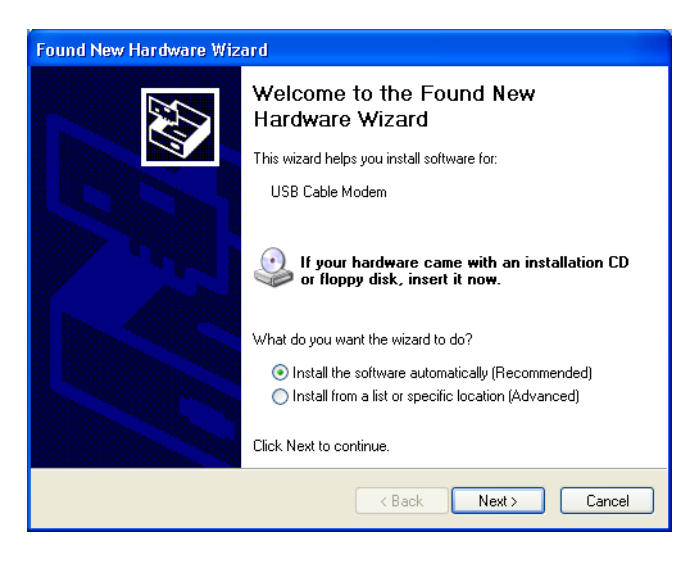

- **1** Be sure "Install the software automatically" is selected.
- **2** Click **Next**. Windows automatically searches for the correct USB drivers and installs them. If the installation is successful, the following window is displayed:

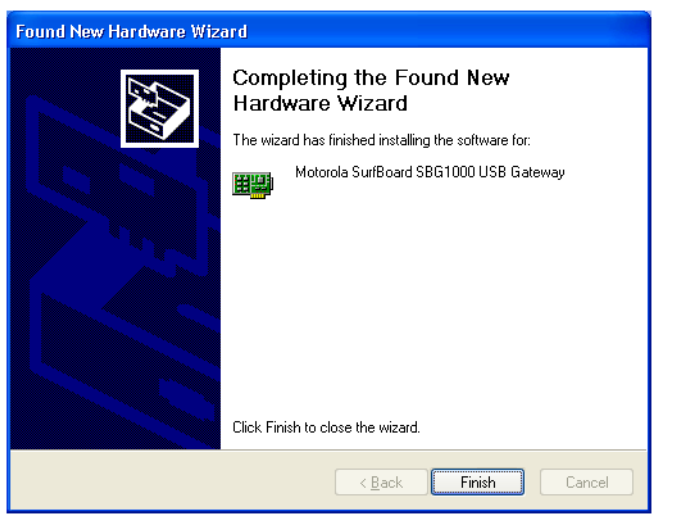

Although your SBG model number may be different than in the images in this guide, the procedure is the same.

**3** Click **Finish** to complete the installation. Otherwise, be sure the *Motorola SBG1000 Wireless Cable Modem Gateway* CD-ROM is correctly inserted in the CD-ROM drive.

When you finish setting up the USB driver, you can continue with "Configuring TCP/IP" on page 53.

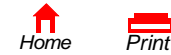

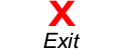

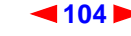

<span id="page-38-0"></span>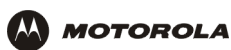

## **Removing the USB Driver from Windows 98 or Windows Me**

- **1** On the Windows Desktop, right-click *one* of:
	- In Windows 98, the **Network Neighborhood** icon
	- In Windows ME, the **My Network Places** icon

The Network window is displayed:

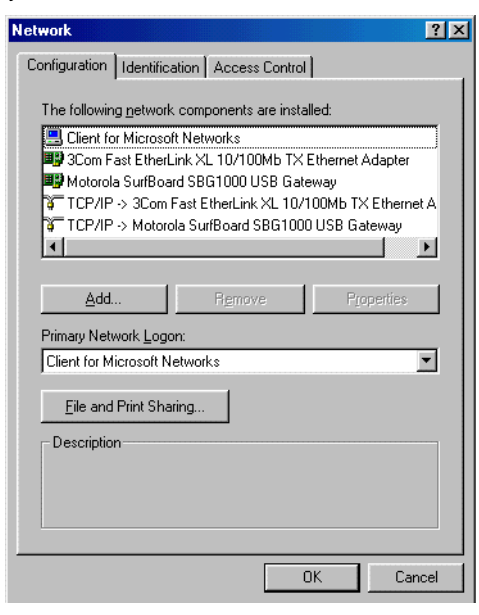

Although your SBG model number may be different than in the images in this guide, the procedure is the same.

**2** Click the **Motorola SurfBoard SBG1000 USB Gateway**.

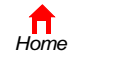

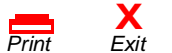

<span id="page-39-0"></span>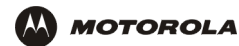

**3** Click **Remove.** The Network window no longer displays Motorola SurfBoard SBG1000 USB Gateway in the list:

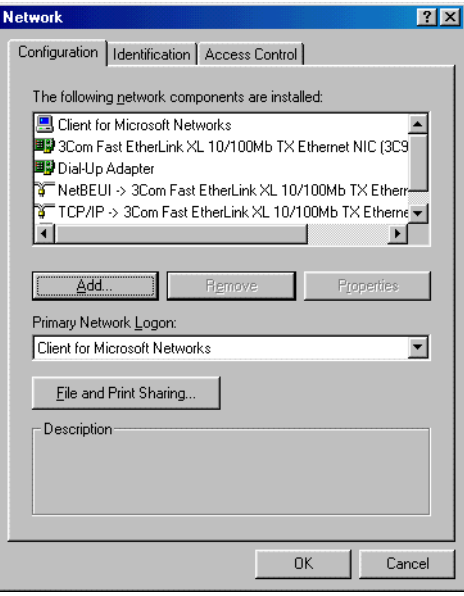

**4** Click **OK**. The System Settings Change window is displayed:

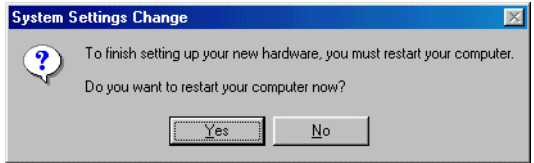

- **5** *Disconnect the USB cable from the PC or* SBG1000*.*
- **6** Click **Yes** to restart the computer.
- **7** Insert the *Motorola SBG1000 Wireless Cable Modem Gateway* CD-ROM in the CD-ROM drive. After a short time, a window with language choices is displayed.
- **8** Press the **Esc** key on the keyboard to exit the start-up screens.
- **9** To start Windows Explorer, click **Start** and select **Run.**

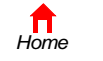

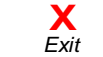

*Print Exit*

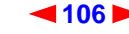

<span id="page-40-0"></span>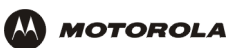

**10** In the Run window, type **explorer** and click **OK.** The Exploring window is displayed:

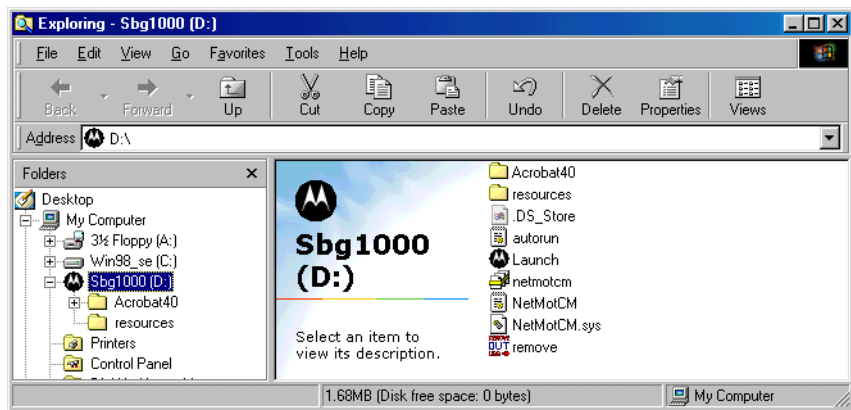

*Windows Explorer may appear different than in the image. There are variations between Windows versions and you can configure Windows Explorer as you like.*

- **11** Double-click the **Motorola SBG1000** CD-ROM drive (D: in the image above).
- **12** Double-click **remove** or **remove.exe** to run the Remove utility from the *Motorola SBG1000 Wireless Cable Modem Gateway* CD-ROM. The SURFboard Cable Modem USB Driver Removal window is displayed:

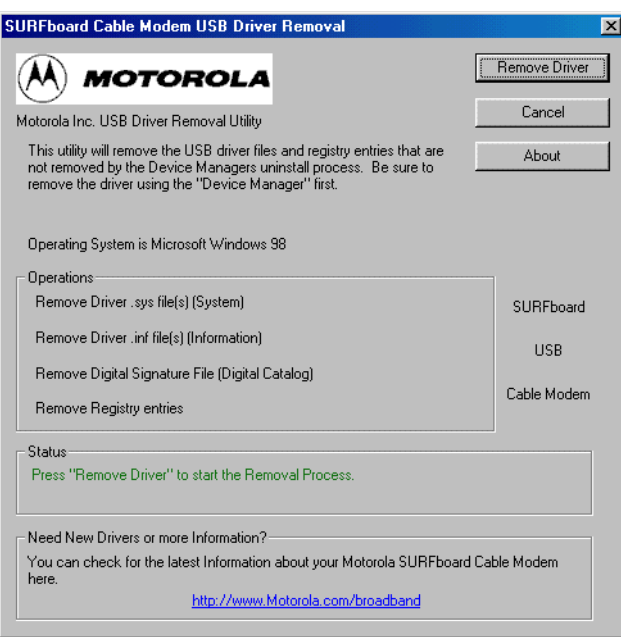

#### **13** Click **Remove Driver**.

After you remove the USB driver, re-install it on the computer:

- ["Setting Up a USB Driver in Windows 98" on page 96](#page-29-0)
- ["Setting Up a USB Driver in Windows Me" on page 103](#page-36-1)

If you continue to have problems, contact your cable service provider.

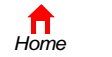

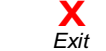

*Print Exit*

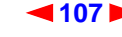

<span id="page-41-0"></span>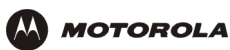

## **Removing the USB Driver from Windows 2000**

- **1** On the Windows desktop, click **Start**.
- **2** Click **Settings**.
- **3** Click **Control Panel** to display the Control Panel window:

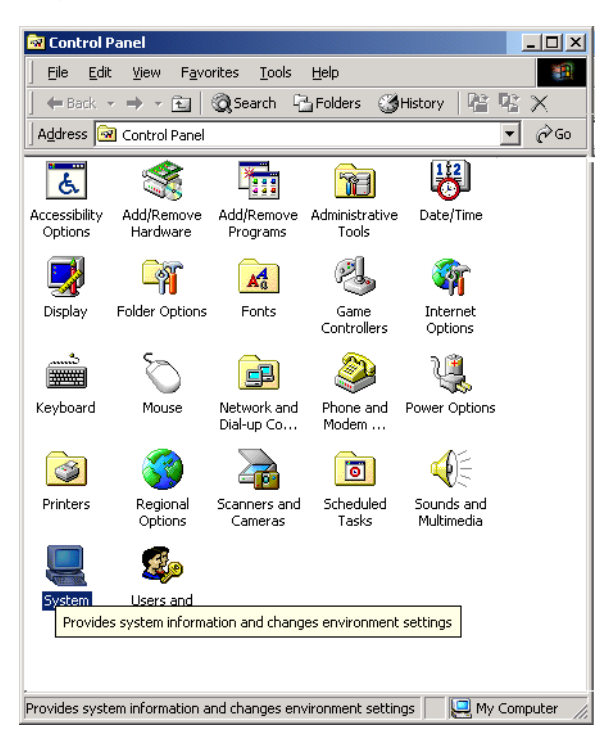

**4** Double-click **System** to display the System Properties window:

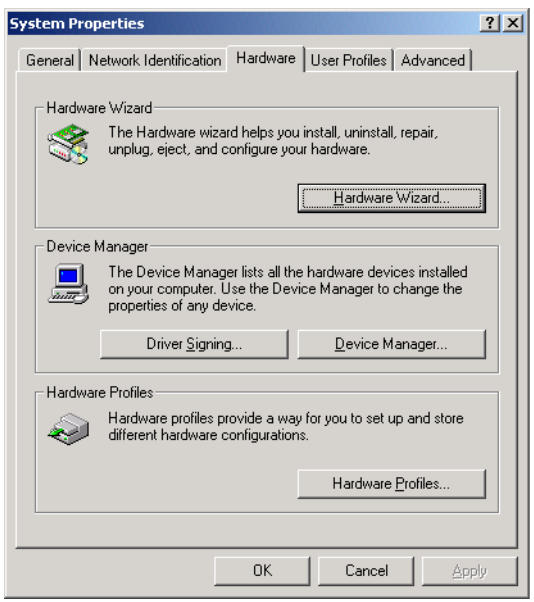

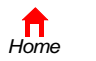

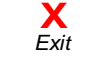

*Print Exit*

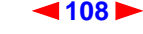

<span id="page-42-0"></span>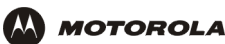

- **5** On the System Properties window, click the **Hardware** tab.
- **6** Click the **Device Manager** button to display the Device Manager window:

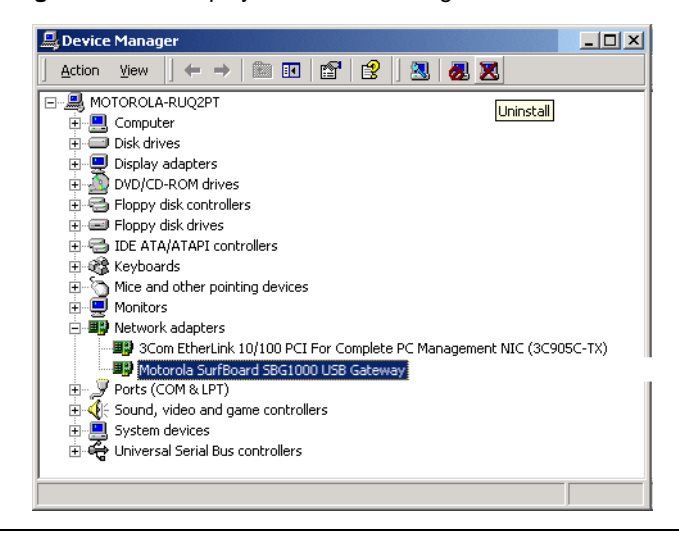

Although your SBG model number may be different than in the images in this guide, the procedure is the same.

- **7** On the Device Manager window, double-click **Network Adapters**.
- **8** Click the **Motorola SurfBoard SBG1000 USB Gateway**. The Uninstall icon displays on the window near the top.
- **9** Click the **Uninstall** icon. The following window is displayed:

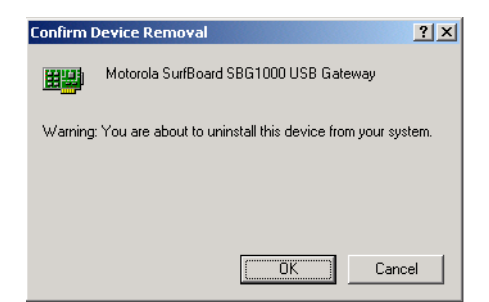

- **10** Click **OK**.
- **11** Close the Device Manager window.
- **12** Close the Control Panel window.

*Print Exit*

- **13** Insert the *Motorola SBG1000 Wireless Cable Modem Gateway* CD-ROM in the CD-ROM drive. After a short time, a window with language choices is displayed.
- **14** Press the **Esc** key on the keyboard to exit the start-up screens.
- **15** To start Windows Explorer, click **Start** and select **Run** to display the Run window.

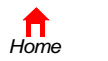

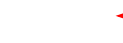

**X**<br>Exit

<span id="page-43-0"></span>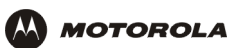

**16** On the Run window, type **explorer** and click **OK** to display Windows Explorer:

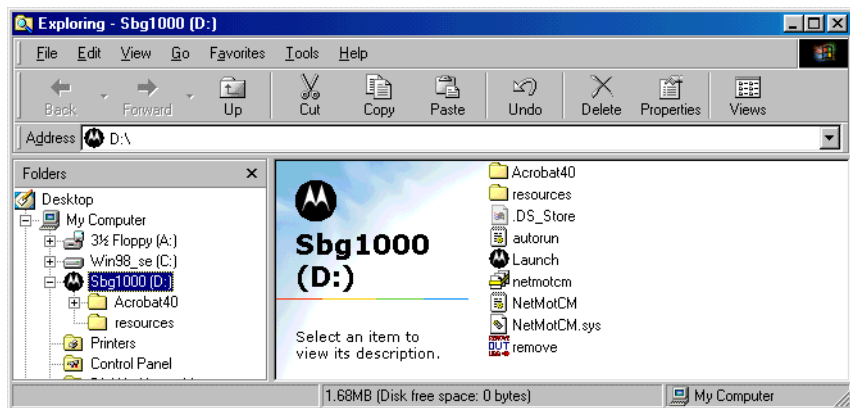

*Windows Explorer may appear different than in the image. There are variations between Windows versions and you can configure Windows Explorer as you like.*

- **17** Double-click **My Computer**.
- **18** Double-click the **Motorola SBG1000** CD icon (D: in the image).
- **19** Double-click **remove** or **remove.exe** to run the Remove utility from the *Motorola SBG1000 Wireless Cable Modem Gateway* CD-ROM. The SURFboard Cable Modem USB Driver Removal window is displayed:

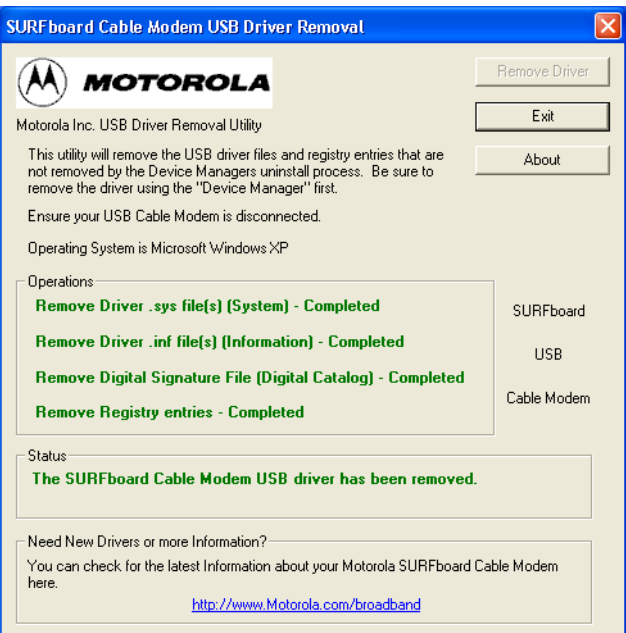

- **20** *Be sure the USB cable is disconnected.*
- **21** Click **Remove Driver.**

Informational messages similar to the ones shown are displayed on the SURFboard Cable Modem USB Driver Removal window.

After you remove the USB driver, re-install it following ["Setting Up a USB Driver in Windows 2000" on page 100.](#page-33-0) If you continue to have problems, contact your cable service provider.

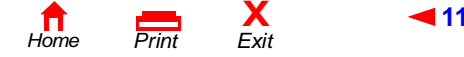

**[1](#page-42-0)1[0](#page-44-0)** *SBG1000 Wireless Cable Modem Gateway User Guide*

<span id="page-44-0"></span>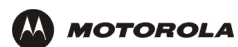

## **Removing the USB Driver from Windows XP**

**1** On the Windows desktop, click **Start** to display the Start window:

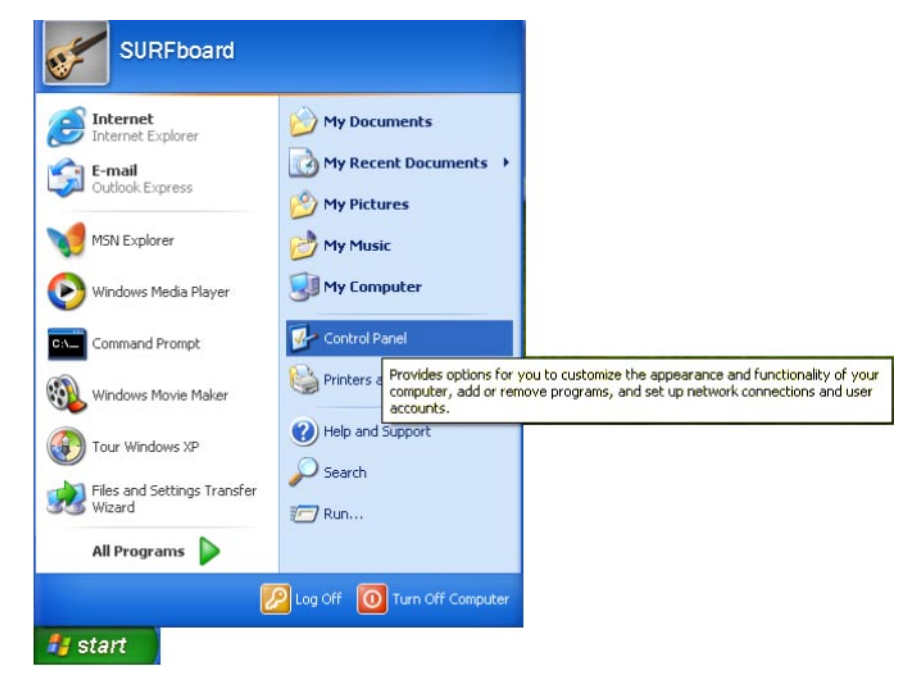

**2** Click **Control Panel** to display the Control Panel window. The display varies, depending on the Windows XP view options:

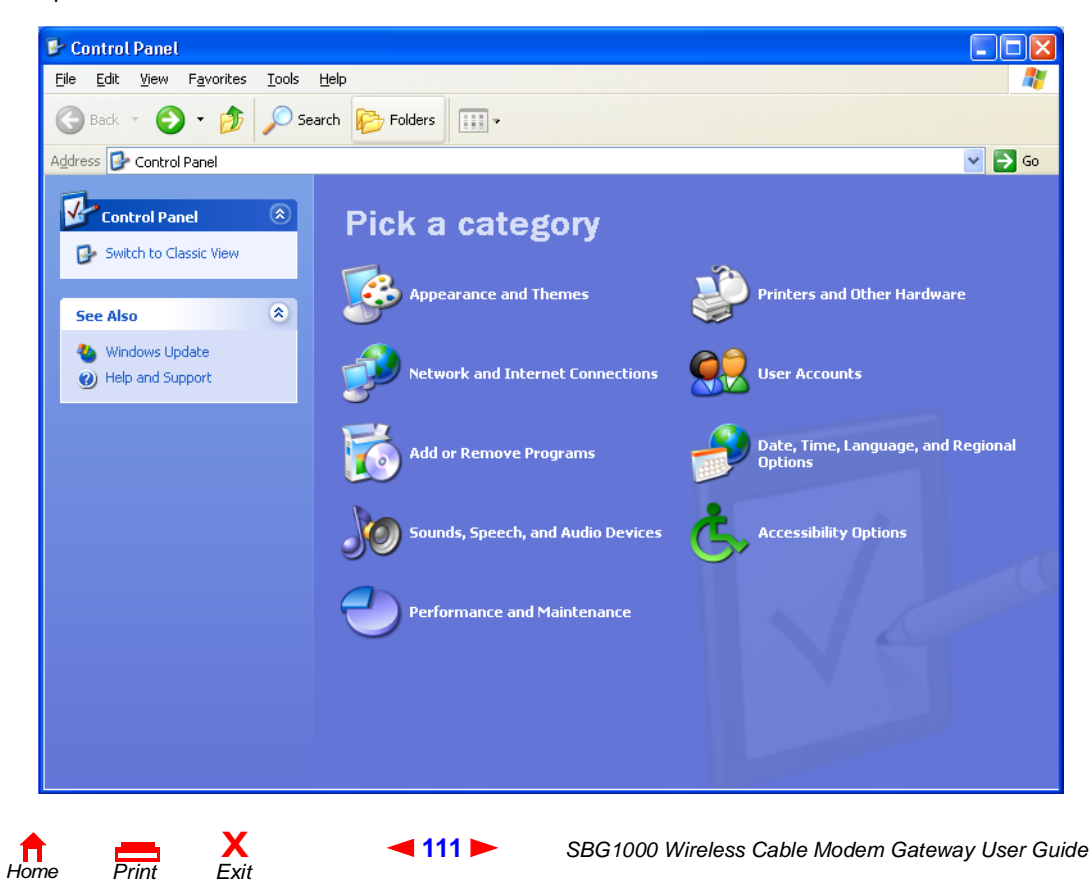

<span id="page-45-0"></span>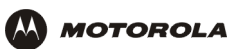

**3** If a Category view similar to the image under step 2 is displayed, click **Performance and Maintenance** to display the Performance and Maintenance window. Otherwise, skip to step 5.

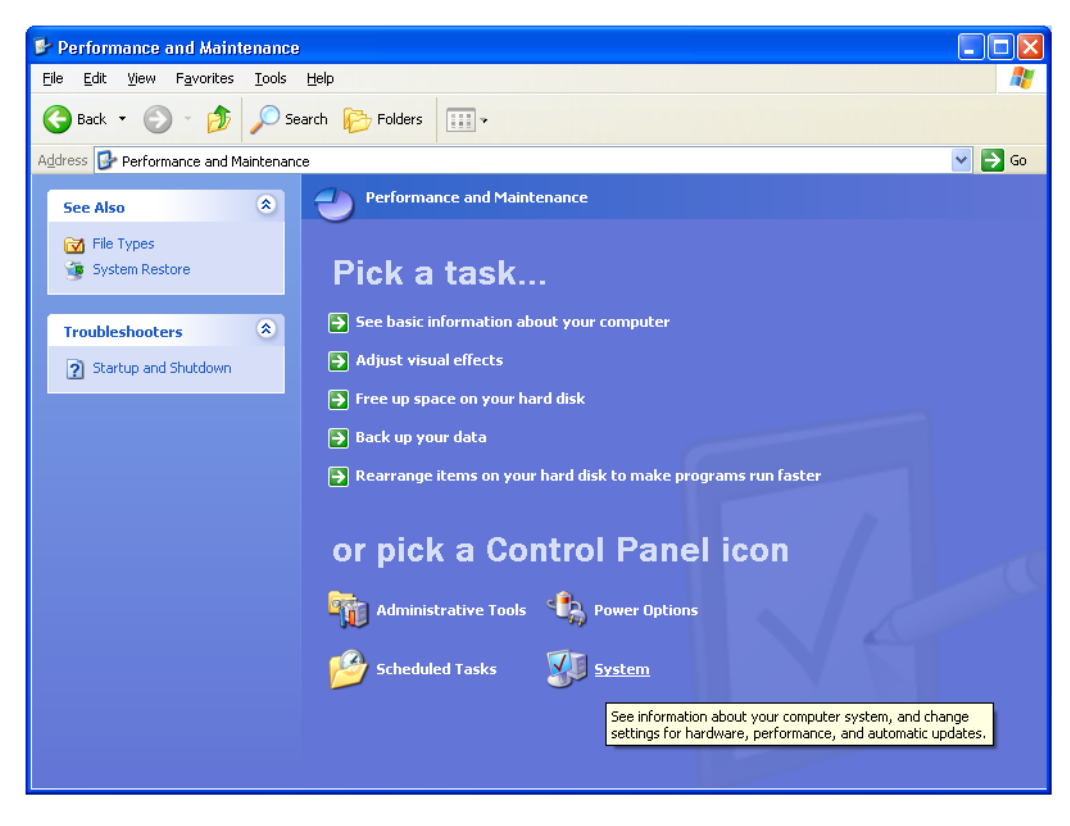

**4** Click **System** to display the System Properties window. Skip to step 6.

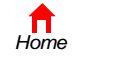

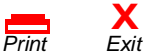

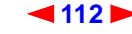

<span id="page-46-0"></span>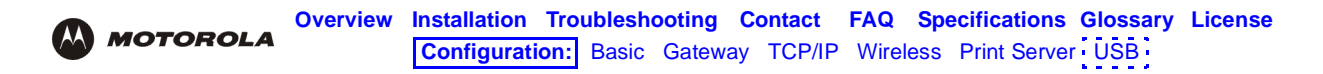

**5** If a classic view similar to the following is displayed, click System to display the System Properties window:

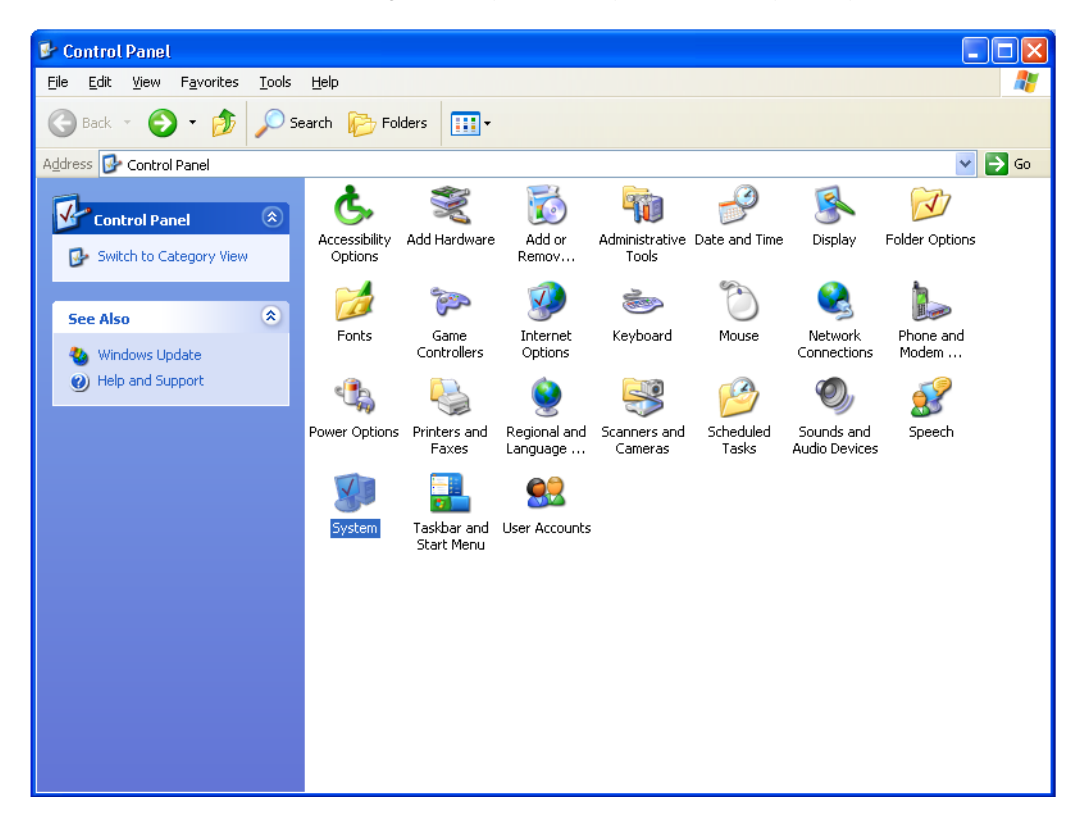

**6** On the System Properties window, click the **Hardware** tab to display the Hardware page:

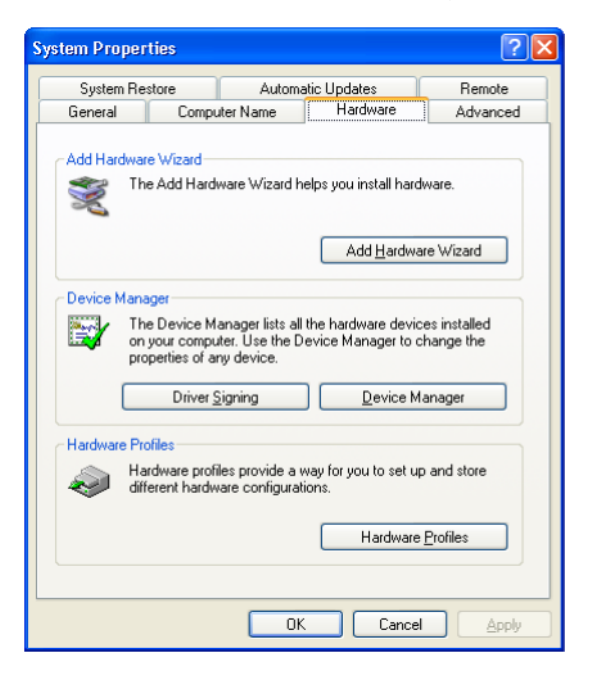

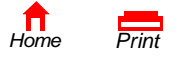

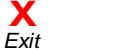

<span id="page-47-0"></span>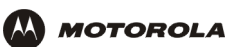

**7** Double-click the **Device Manager** button to display the Device Manager window:

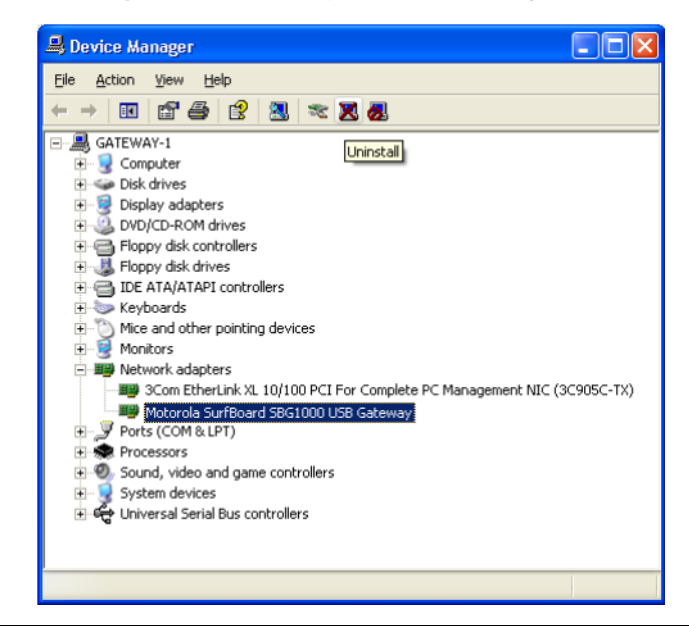

Although your SBG model number may be different than in the images in this guide, the procedure is the same.

- **8** Double-click **Network adapters**.
- **9** Click the **Motorola SurfBoard SBG1000 USB Gateway**. The Uninstall icon displays on the window near the top.
- **10** Click the **Uninstall** icon.
- **11** Close the Device Manager and Control Panel windows.
- **12** Insert the *Motorola SBG1000 Wireless Cable Modem Gateway* CD-ROM in the CD-ROM drive. After a short time, a window with language choices is displayed.
- **13** Press the **Esc** key on the keyboard to exit the start-up screens.
- **14** To start Windows Explorer, click **Start** and select **Run** to display the Run window.

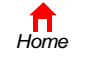

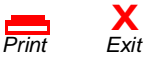

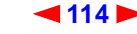

<span id="page-48-0"></span>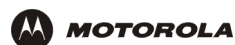

**15** Type **explorer** and click **OK** to display Windows Explorer.

SBG1000 (D:) 10 D File Edit View Favorites Tools Help Ы Back + Search **P**  $E$ -Folders **Im**  $\overline{\mathbf{x}}$ Folders Acrobat40 resources Desktop E My Documents  $\blacksquare$ My Computer autorun Launch **⊞ 31/2 Floppy (A:)** Macromedia Projector Setup Information  $\mathbb{H}$   $\blacktriangleright$  Local Disk (C:) 1 KB Macromedia, Inc.  $\equiv$   $\bigcirc$  5BG1000 (D:) netmotcm NetMotCM □ Acrobat40 Setup Information<br>8 KB Security Catalog esources 3 KE **E** Control Panel REMOVE remove Shared Documents NetMotCM **REPIUVE remove**<br>OUT Motorola USB Driver Remove<br>USB > Motorola BCS System file<br>16 KB El C SURFboard's Documents 333 My Network Places Recycle Bin

*Windows Explorer may appear slightly different than in the image. There are variations between Windows versions and you can configure Windows Explorer as you like.*

- **16** Double-click **My Computer**.
- **17** Double-click the **Motorola** CD icon (D: in the image).
- **18** Double-click **remove** or **remove.exe** to run the Remove utility from the *Motorola SBG1000 Wireless Cable Modem Gateway* CD-ROM. The SURFboard Cable Modem USB Driver Removal window is displayed:

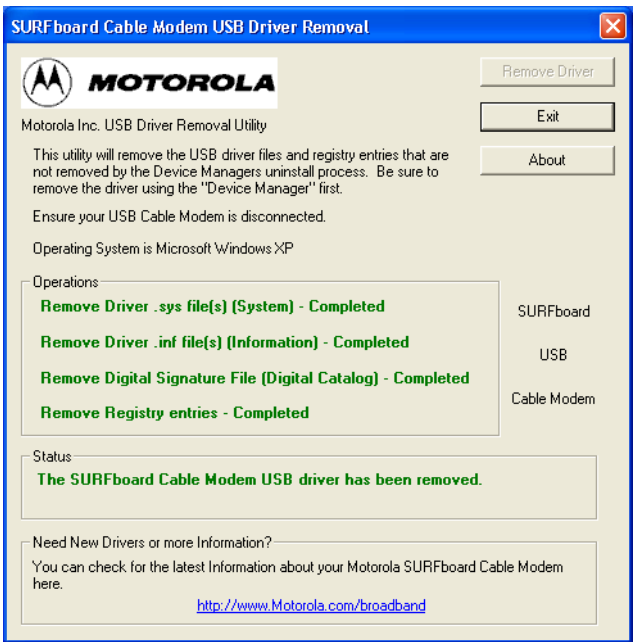

- **19** Be sure the USB cable is disconnected.
- **20** Click **Remove Driver.** Informational messages similar to the ones shown are displayed on the SURFboard Cable Modem USB Driver Removal window.

After you remove the USB driver, re-install it following ["Setting Up a USB Driver in Windows XP" on page 104.](#page-37-1) If you continue to have problems, contact your cable service provider.

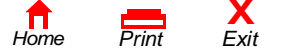

<span id="page-49-0"></span>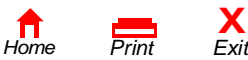

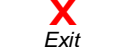

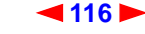

<span id="page-50-0"></span>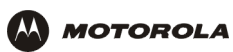

# <span id="page-50-2"></span>**Troubleshooting**

If the solutions listed here do not solve the problem, contact your cable service provider. Before calling your cable service provider, try pressing the reset button on the rear panel. Resetting the SBG1000 may take 5 to 30 minutes. Your service provider may ask for the status of the front-panel lights as described in [Front-Panel Lights and Error](#page-50-1)  [Conditions](#page-50-1).

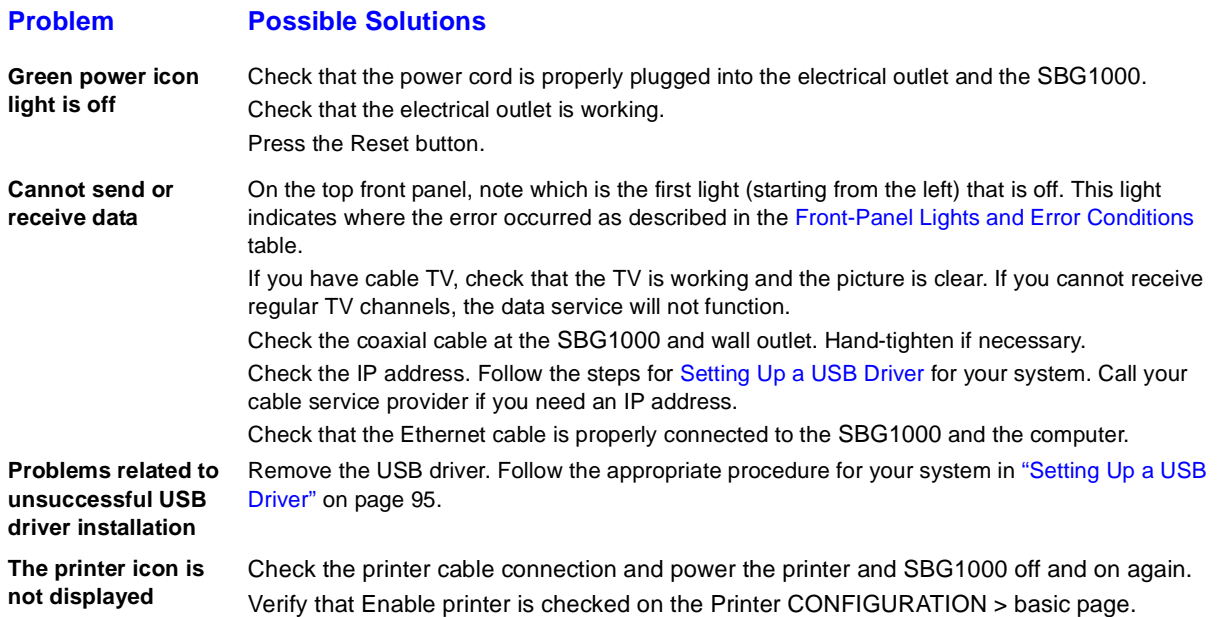

## <span id="page-50-1"></span>**Front-Panel Lights and Error Conditions**

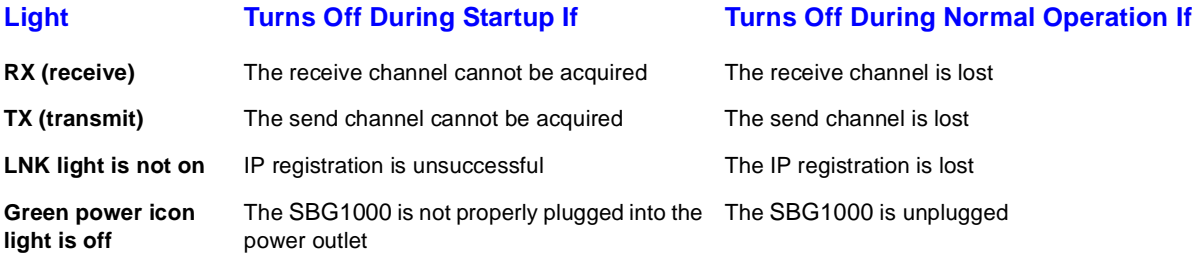

For more information about the lights, see "Front Panel" on page 6.

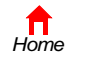

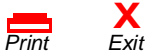

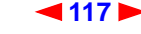

<span id="page-51-0"></span>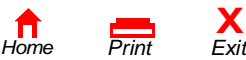

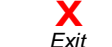

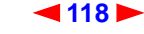

<span id="page-52-0"></span>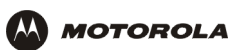

## **Contact Us**

In the United States and Canada, if you need assistance while working with the SBG1000 and related equipment, call **1-800-942-7721** for technical and warranty support. Support is available 24 hours a day, seven days a week.

For information about customer service, technical support, or warranty claims, see the *Regulatory, Safety, Software License, and Warranty Information* card provided with the SURFboard SBG1000.

For answers to typical questions, see ["Frequently-Asked Questions" on page 121.](#page-54-1)

For more information about Motorola consumer cable products, education, and support, visit [http://www.motorola.com/broadband.](http://www.motorola.com/broadband)

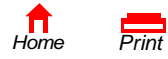

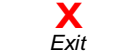

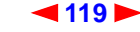

<span id="page-53-0"></span>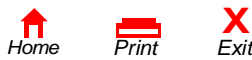

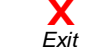

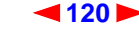

<span id="page-54-0"></span>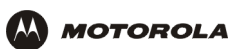

# <span id="page-54-1"></span>**Frequently-Asked Questions**

Here are answers to questions our customers frequently ask:

#### **Q What is high-speed cable Internet access?**

**A** Cable Internet access uses cable television wires instead of telephone lines to connect to the Internet. It is extremely fast and does not tie up telephone lines for incoming or outgoing calls and faxes.

#### **Q How fast is the Motorola SBG1000 Wireless Cable Modem Gateway?**

**A** Cable modems offer Internet access at speeds up to 100 times faster than a traditional phone modem. You can experience speeds of over 1,000 Kbps. Due to network condition such as traffic volume and the speed of the sites you visit, actual speed may vary. Many network and other factors can affect download speeds.

#### **Q How many users can one SBG1000 support?**

**A** A single SBG1000 can support up to 253 users, each assigned a unique IP address, on a Class C network.

#### **Q What is Network Address Translation?**

**A** NAT is a technique to translate private IP addresses on your LAN to a single IP address assigned by your cable service provider that is that is visible to outside users on the Internet.

#### **Q What is IEEE\_802.11b?**

**A** [IEEE 802.11b](#page-65-0) is the IEEE wireless network standard.

#### **Q What type of firewall is provided on the SBG1000?**

**A** The SBG1000 provides a [stateful-inspection](#page-73-0) firewall.

#### **Q What wireless security measures are provided on the SBG1000?**

**A** To protect data transmitted over wireless connections, the SBG1000 supports [WEP](#page-75-0) encryption and [MAC](#page-68-0) access control lists. For information, see ["Setting Up the Wireless LAN" on page 67.](#page-0-1)

#### **Q Why is there no Standby button?**

**A** As a security measure, current Motorola SURFboard cable modems provide a Standby button to temporarily suspend the Internet connection. Because the SBG1000 [firewall](#page-63-0) provides high security levels while connected, the Standby button is not required.

#### **Q Can I still watch cable TV while using my Motorola SBG1000 Wireless Cable Modem Gateway?**

**A** Yes, your cable TV line can carry the TV signal while you send and receive information on the Internet.

#### **Q What are CableLabs Certified, DOCSIS, and Euro-DOCSIS?**

**A** CableLabs Certified, DOCSIS, and Euro-DOCSIS are the industry standards for high-speed data distribution over cable television system networks. They are intended to ensure that all compliant cable modems interface with all compliant cable systems. Your SBG1000 is DOCSIS or Euro-DOCSIS certified.

#### **Q If I have an SBG1000, can I still use my old 28.8 Kbps or 56 Kbps modem?**

**A** Yes you can. However, once you've experienced the speed of cable Internet access, you'll never again want to wait for traditional dial-up services.

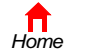

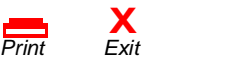

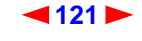

<span id="page-55-0"></span>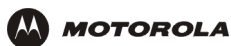

#### **Q Do I need to change my Internet service provider (ISP)?**

**A** Currently, most Internet service providers do not provide cable Internet access. Contact your cable company for your specific information.

#### **Q Do I need to subscribe to cable TV to get cable Internet access?**

**A** No, but you will need to subscribe to cable Internet service. Some systems require that you subscribe to basic service before you can get Internet access and/or offer a discount when you use your own SBG1000. Check with your local cable company for specific information.

#### **Q What type of technical support is available?**

**A** For questions about your Internet service, connection, or SBG1000, call your cable service provider.

#### **Q What do I do if my SBG1000 stops working?**

- **A** ["Troubleshooting" on page 117](#page-50-2) provides tips to diagnose problems and simple solutions. If you continue to have problems, call your cable service provider.
- **Q Can multiple game players on the SBG1000 LAN log onto the same game server and play simultaneously with just one public IP address?**
- **A** It depends on the game server.

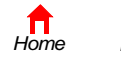

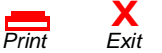

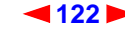

<span id="page-56-0"></span>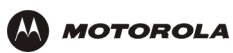

# **Specifications**

## **General Specifications**

#### **Wireless**

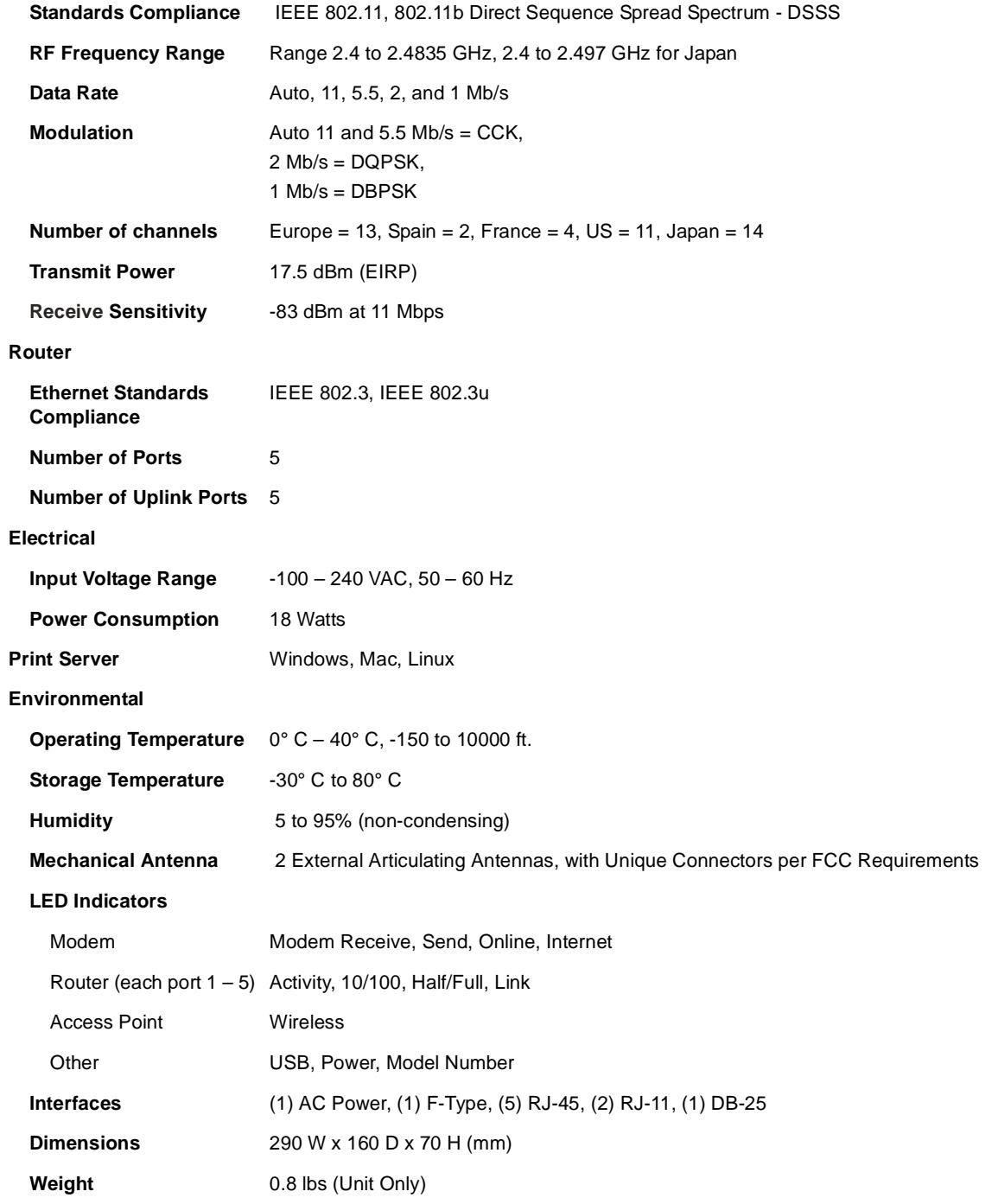

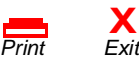

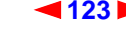

<span id="page-57-0"></span>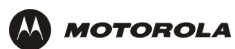

## **Cable Modem Specifications**

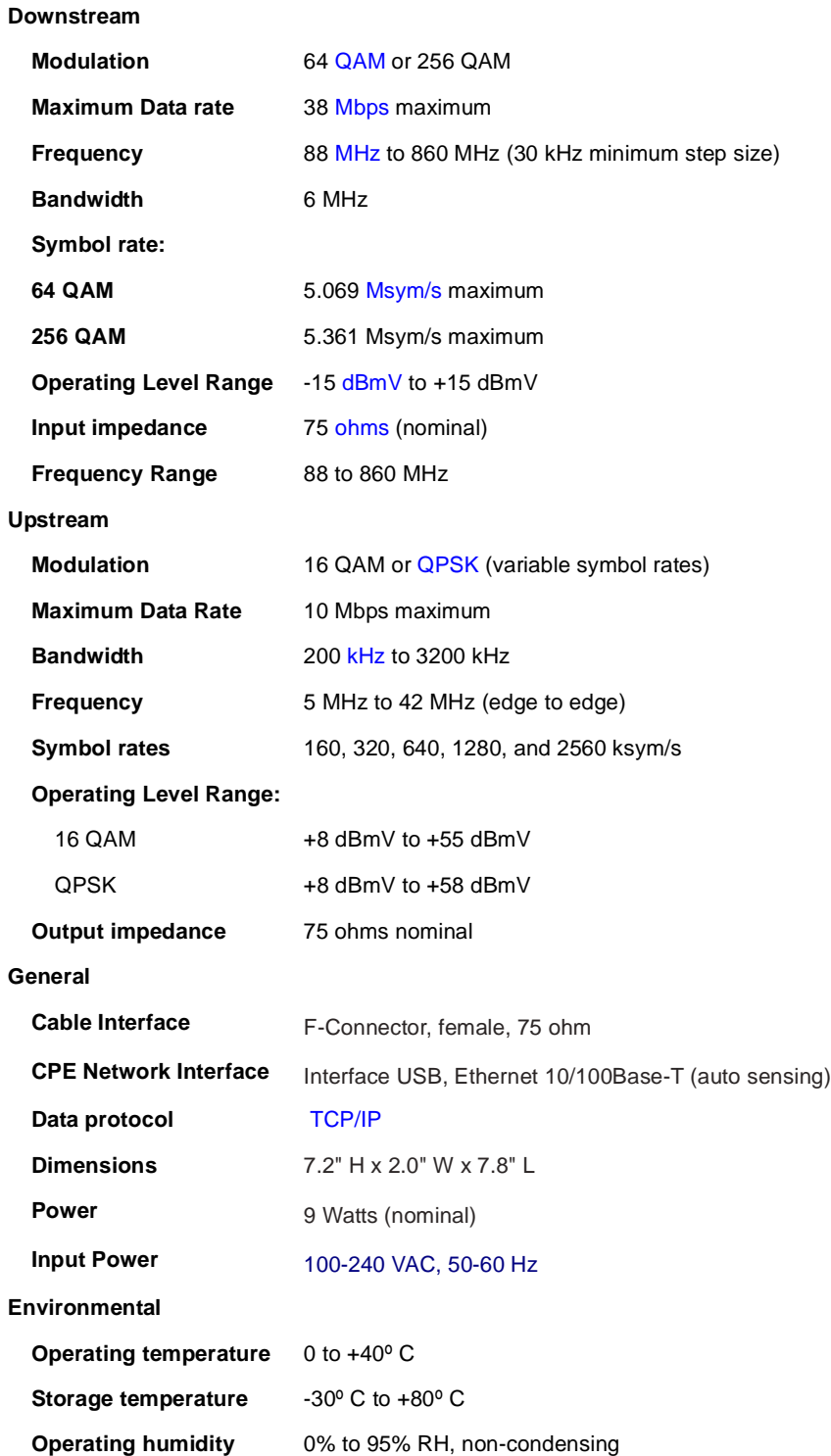

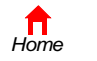

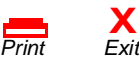

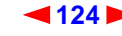

<span id="page-58-0"></span>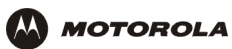

# **Glossary**

This glossary defines terms and lists acronyms used with the Motorola SBG1000 Wireless Cable Modem Gateway.

To return to your previous page, click the Acrobat Go to Previous Page  $\blacklozenge$  button.

## **A**

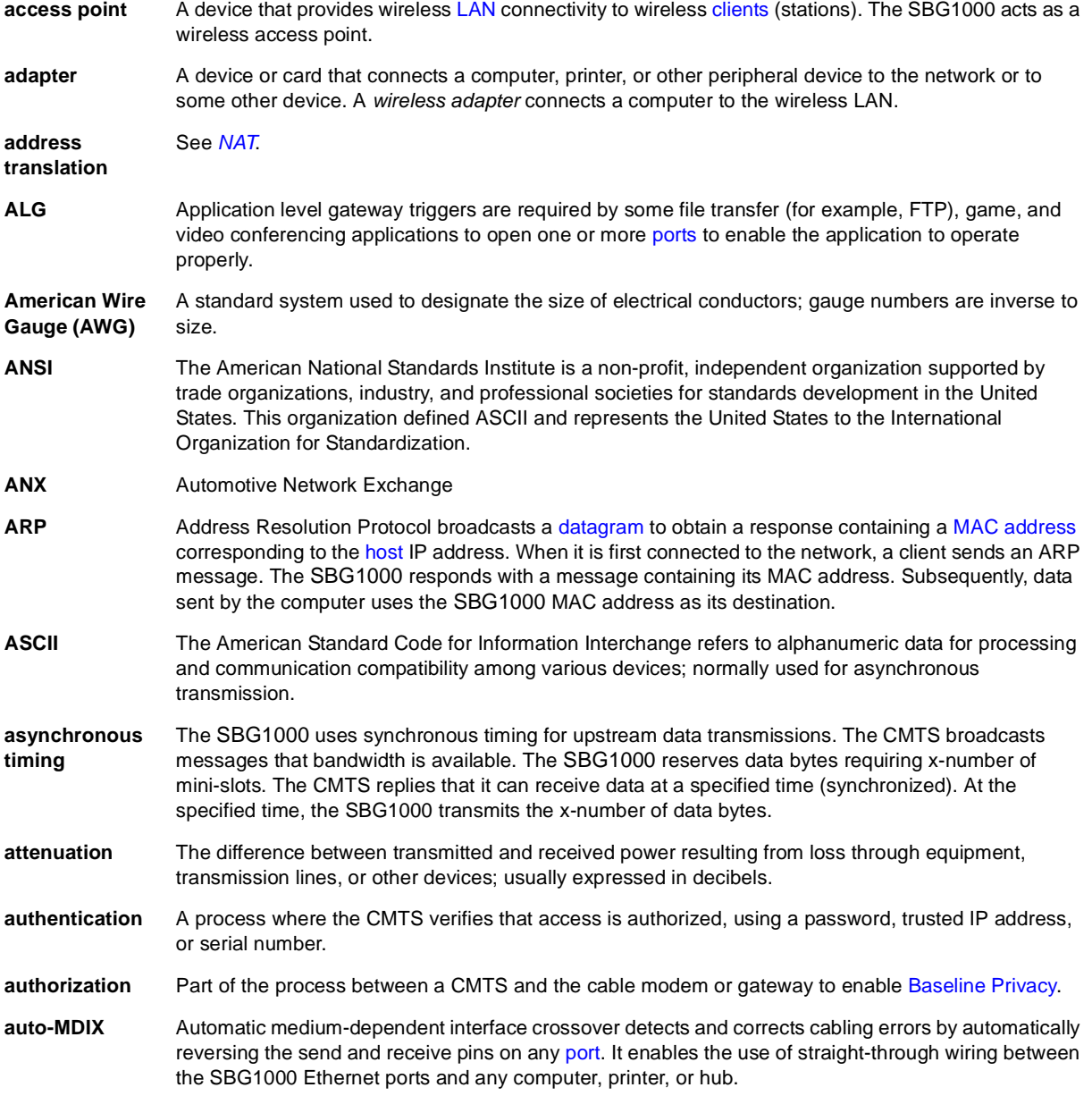

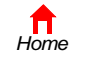

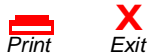

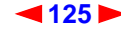

<span id="page-59-1"></span>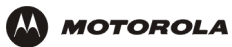

## **B**

<span id="page-59-2"></span><span id="page-59-0"></span>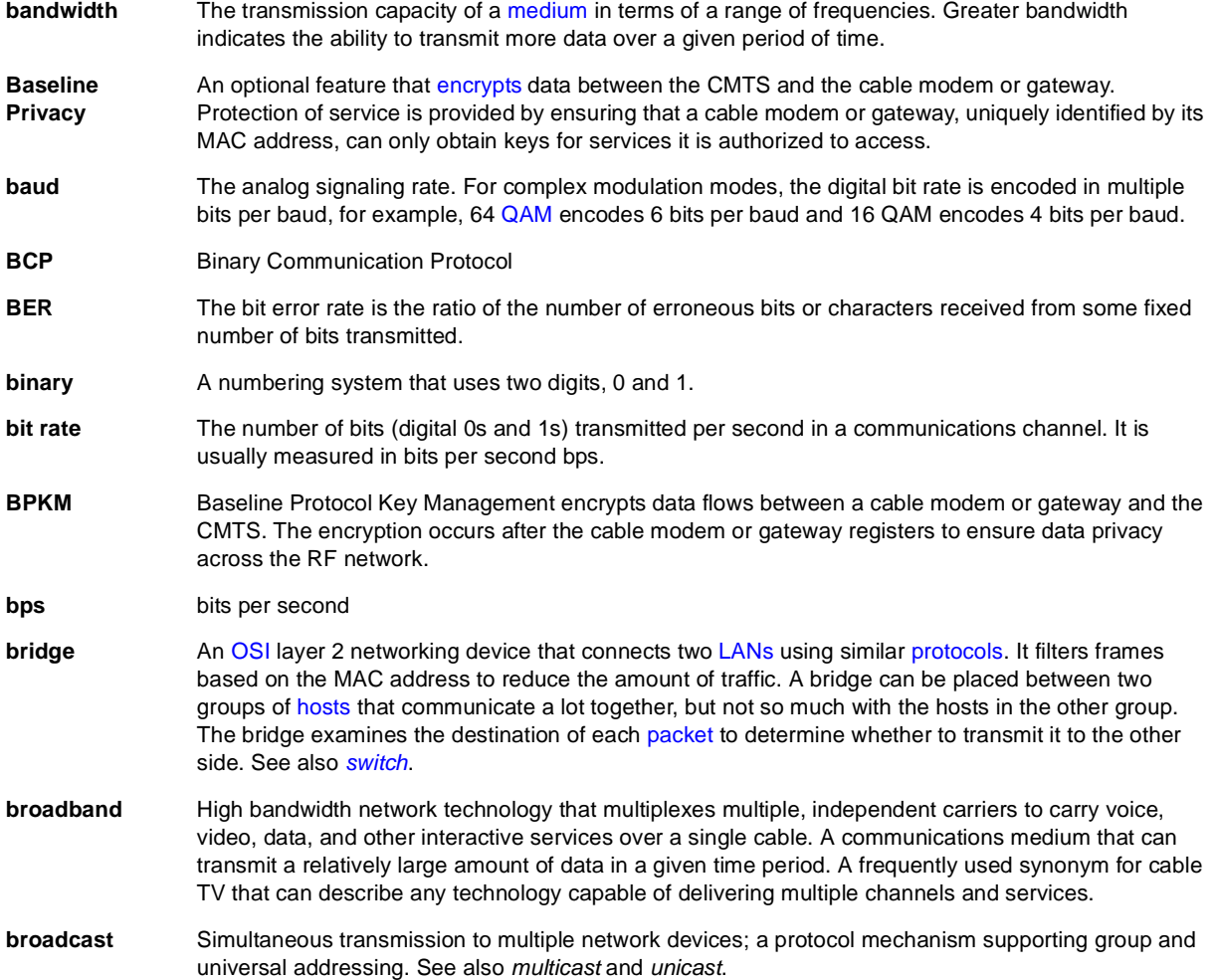

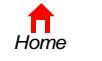

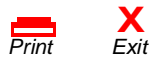

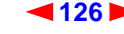

<span id="page-60-0"></span>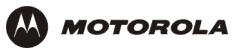

## **C**

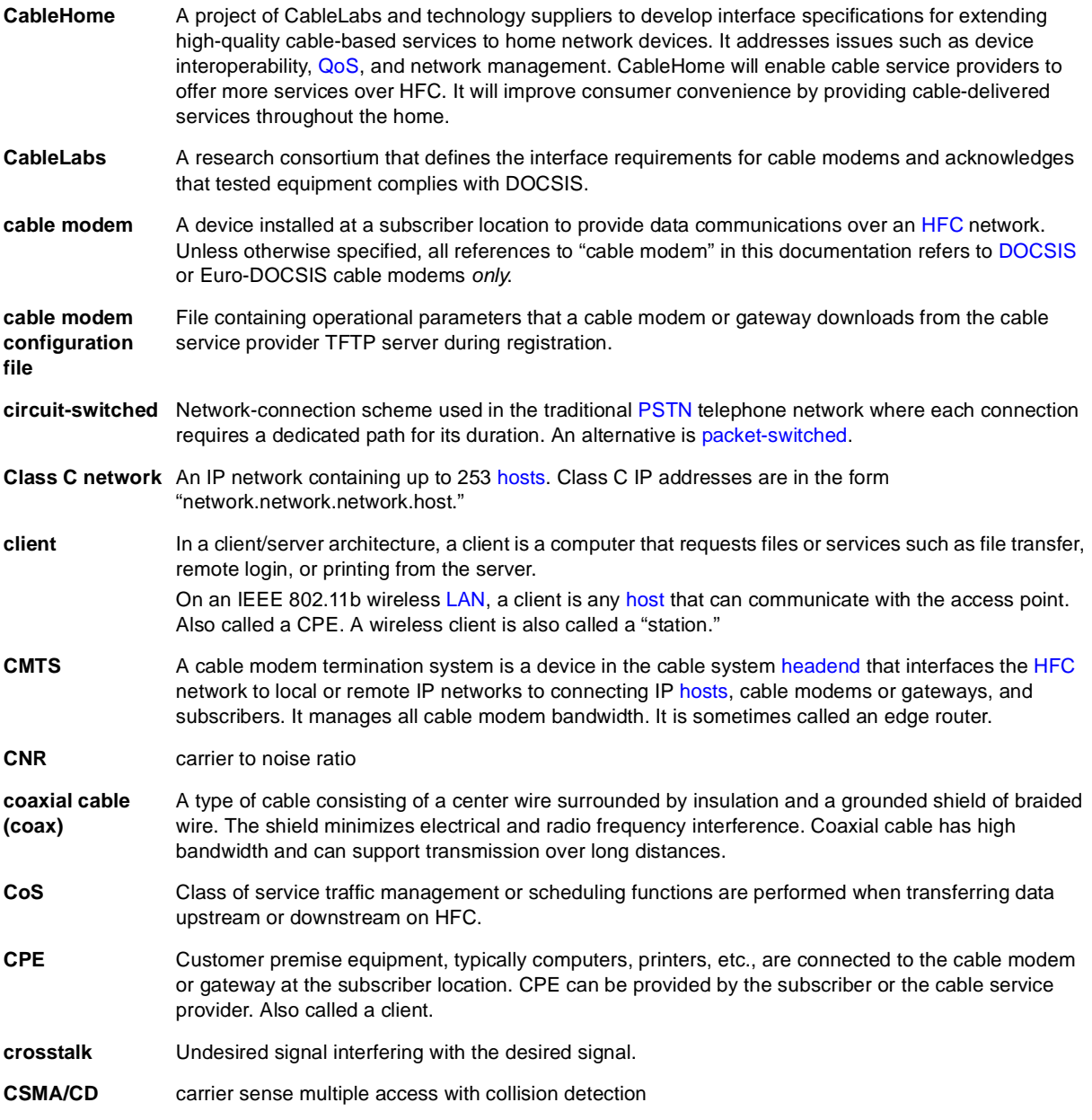

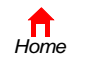

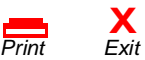

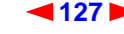

<span id="page-61-3"></span>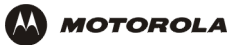

## **D**

<span id="page-61-4"></span><span id="page-61-1"></span><span id="page-61-0"></span>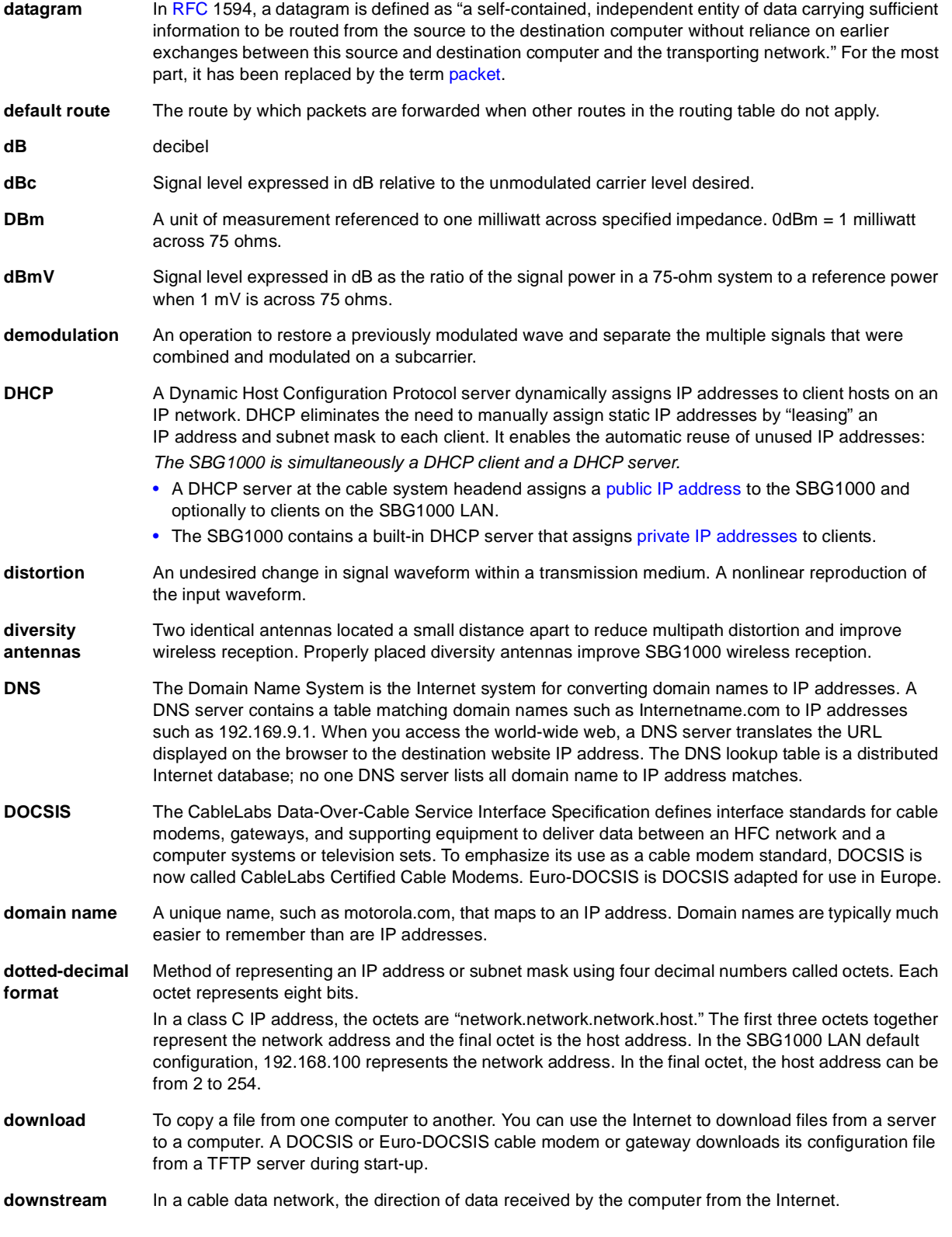

<span id="page-61-8"></span><span id="page-61-7"></span><span id="page-61-6"></span><span id="page-61-5"></span><span id="page-61-2"></span>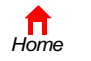

<span id="page-62-1"></span>**Overview Installation [Troubleshooting](#page-50-0) [Contact](#page-52-0) [FAQ](#page-54-0) [Specifications](#page-56-0) [Glossary](#page-58-0) [License](#page-76-0) M** MOTOROLA **Configuration:** Basic Gateway TCP/IP [Wireless](#page-0-0) [Print Server](#page-10-0) [USB](#page-28-0)

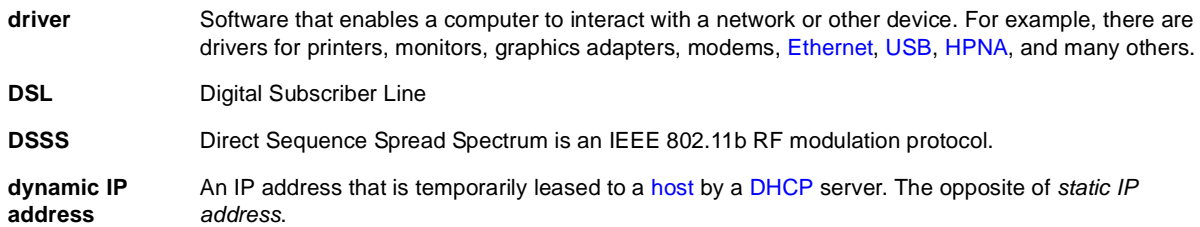

## **E**

<span id="page-62-4"></span><span id="page-62-2"></span><span id="page-62-0"></span>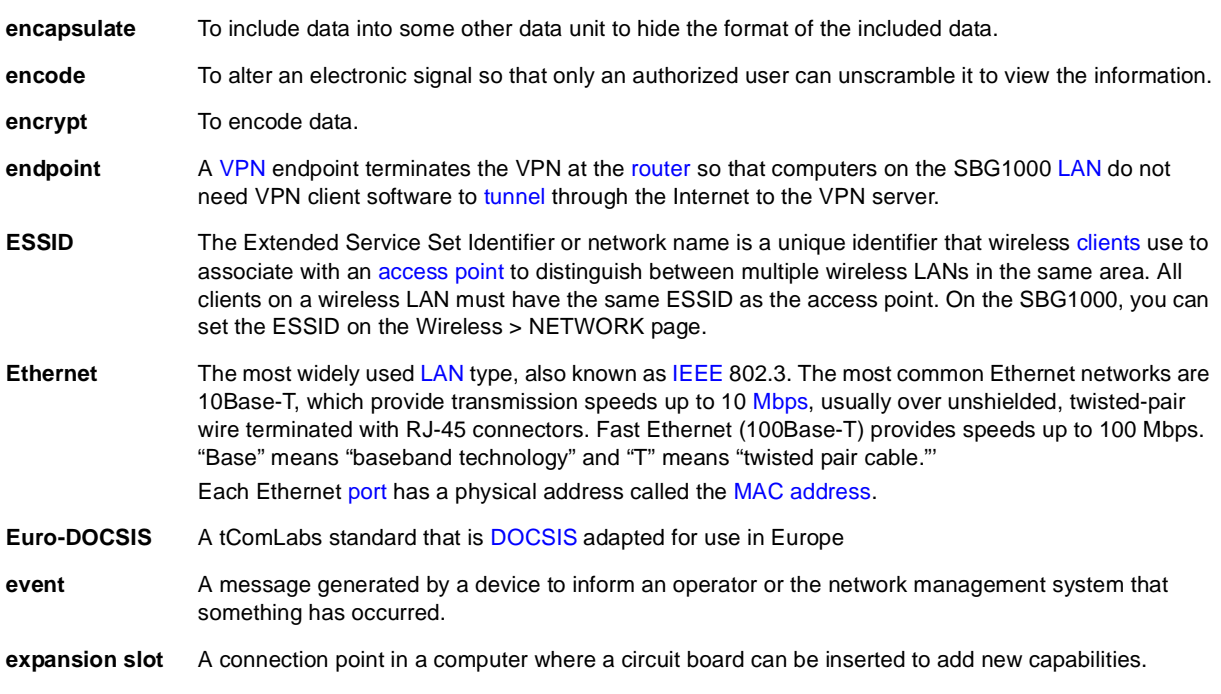

<span id="page-62-3"></span>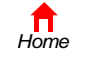

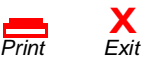

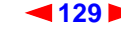

<span id="page-63-1"></span>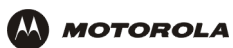

## **F**

<span id="page-63-0"></span>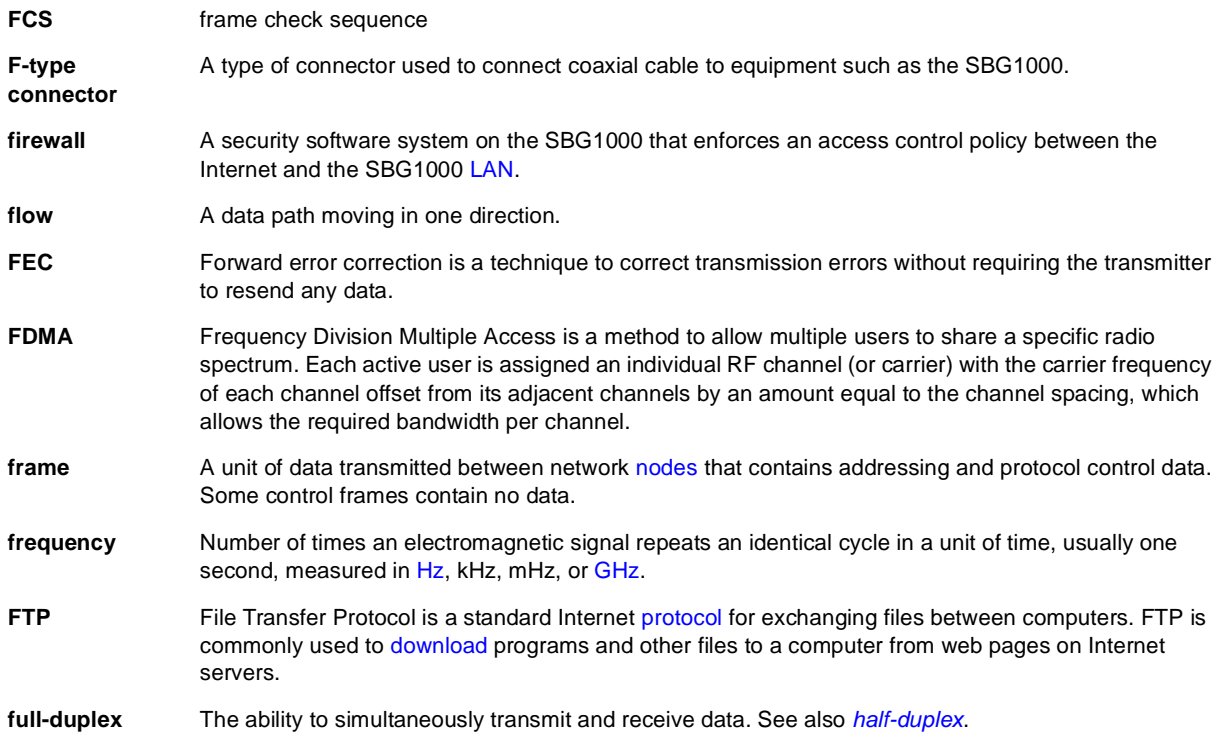

## <span id="page-63-2"></span>**G**

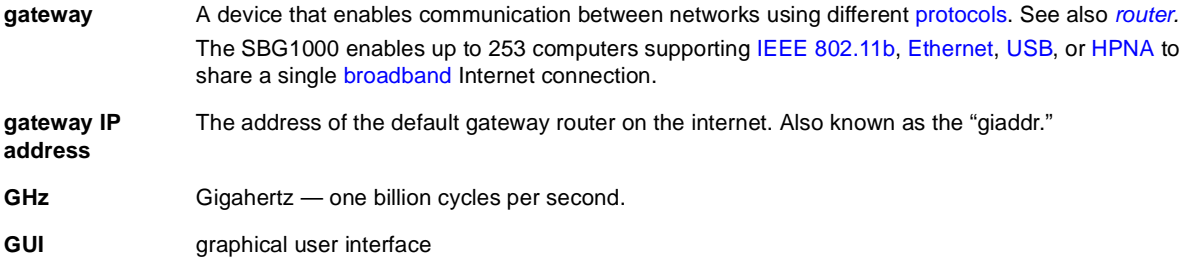

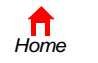

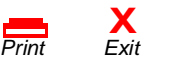

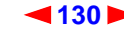

<span id="page-64-5"></span>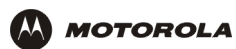

## **H**

<span id="page-64-8"></span><span id="page-64-7"></span><span id="page-64-6"></span><span id="page-64-2"></span><span id="page-64-1"></span><span id="page-64-0"></span>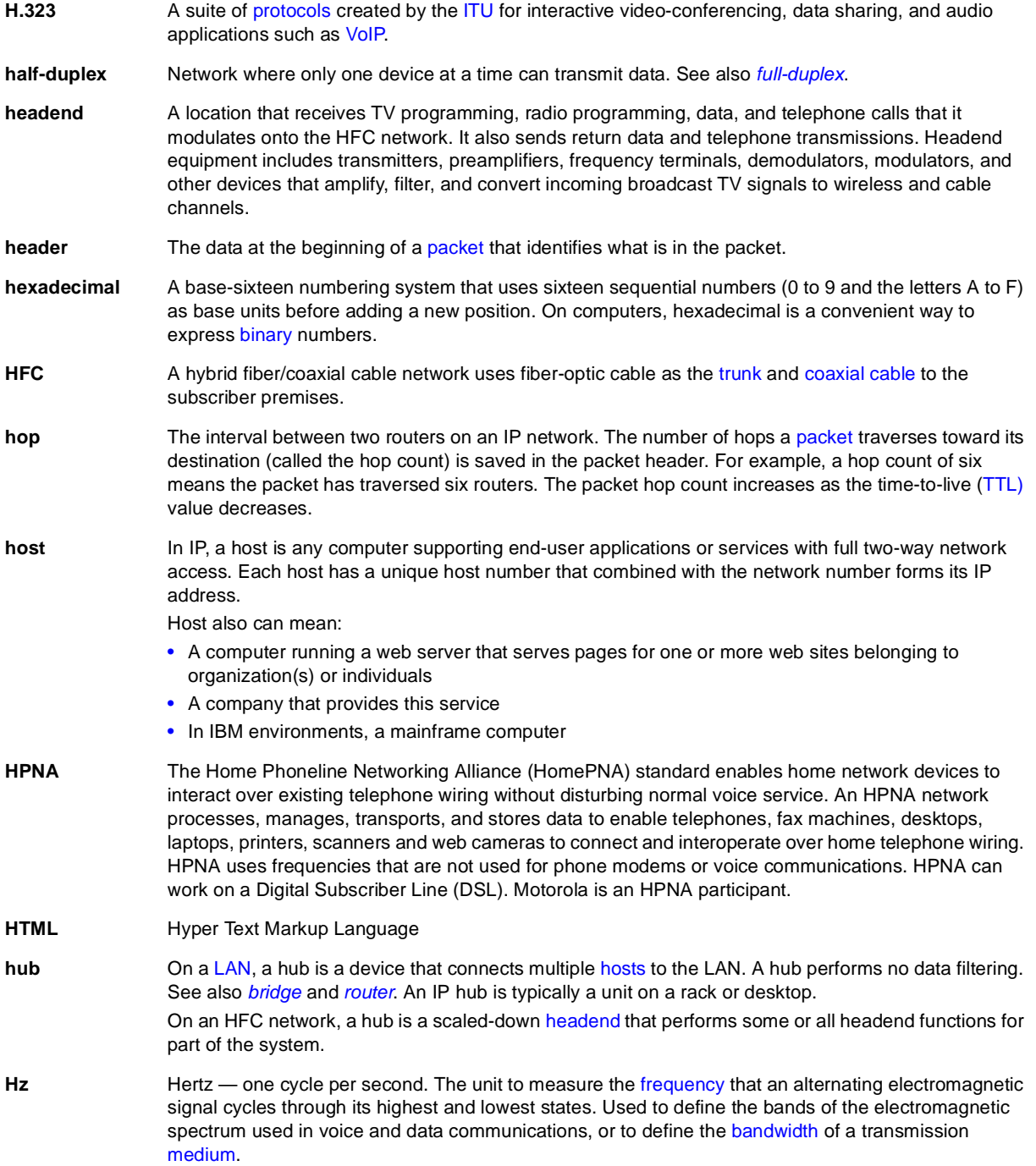

<span id="page-64-4"></span><span id="page-64-3"></span>To return to your previous page, click the Acrobat Go to Previous Page  $\blacklozenge$  button.

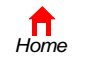

**X** *Print Exit*

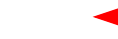

<span id="page-65-2"></span>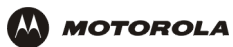

### **I**

<span id="page-65-3"></span><span id="page-65-1"></span><span id="page-65-0"></span>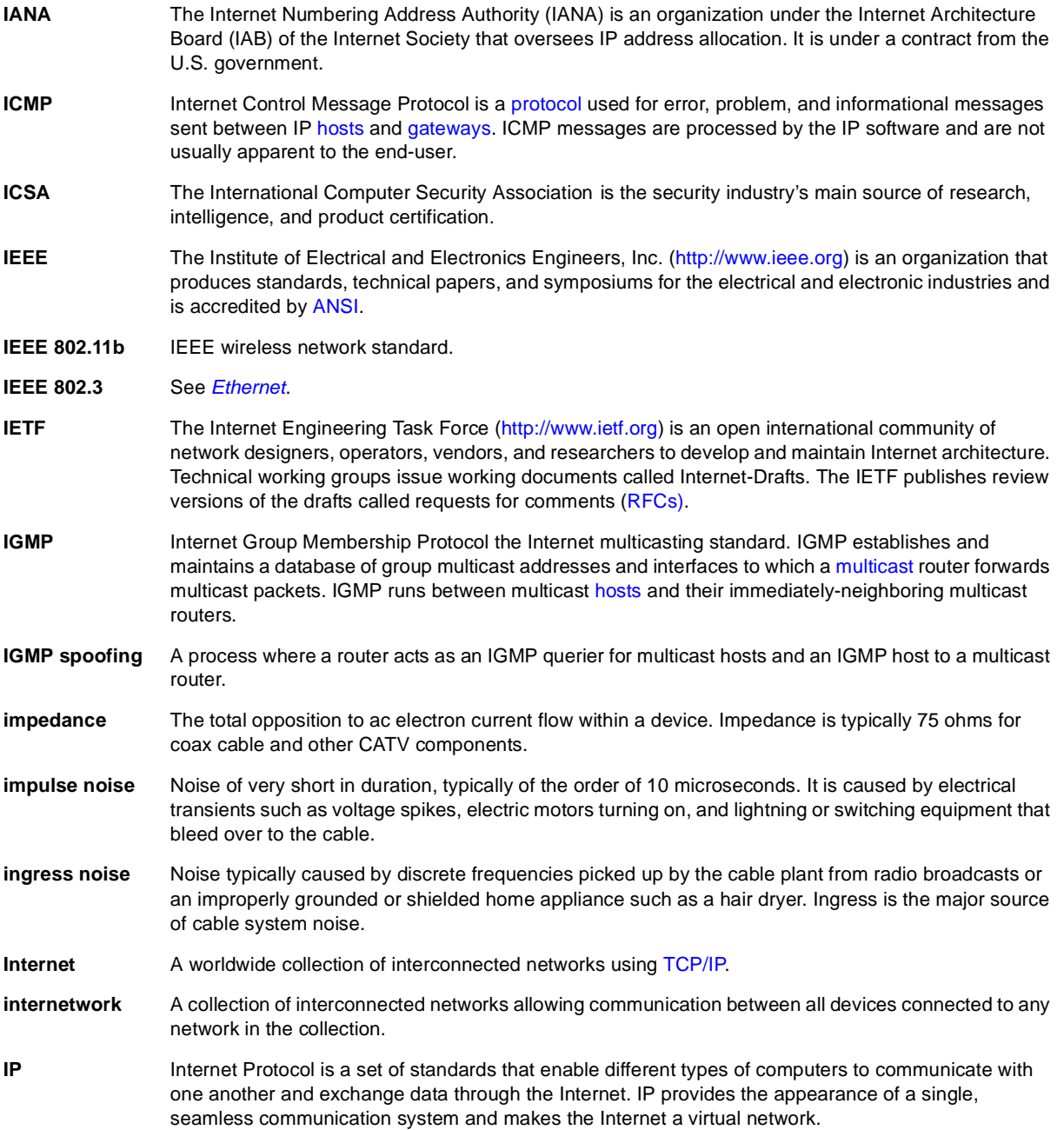

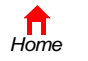

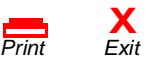

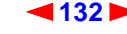

<span id="page-66-2"></span>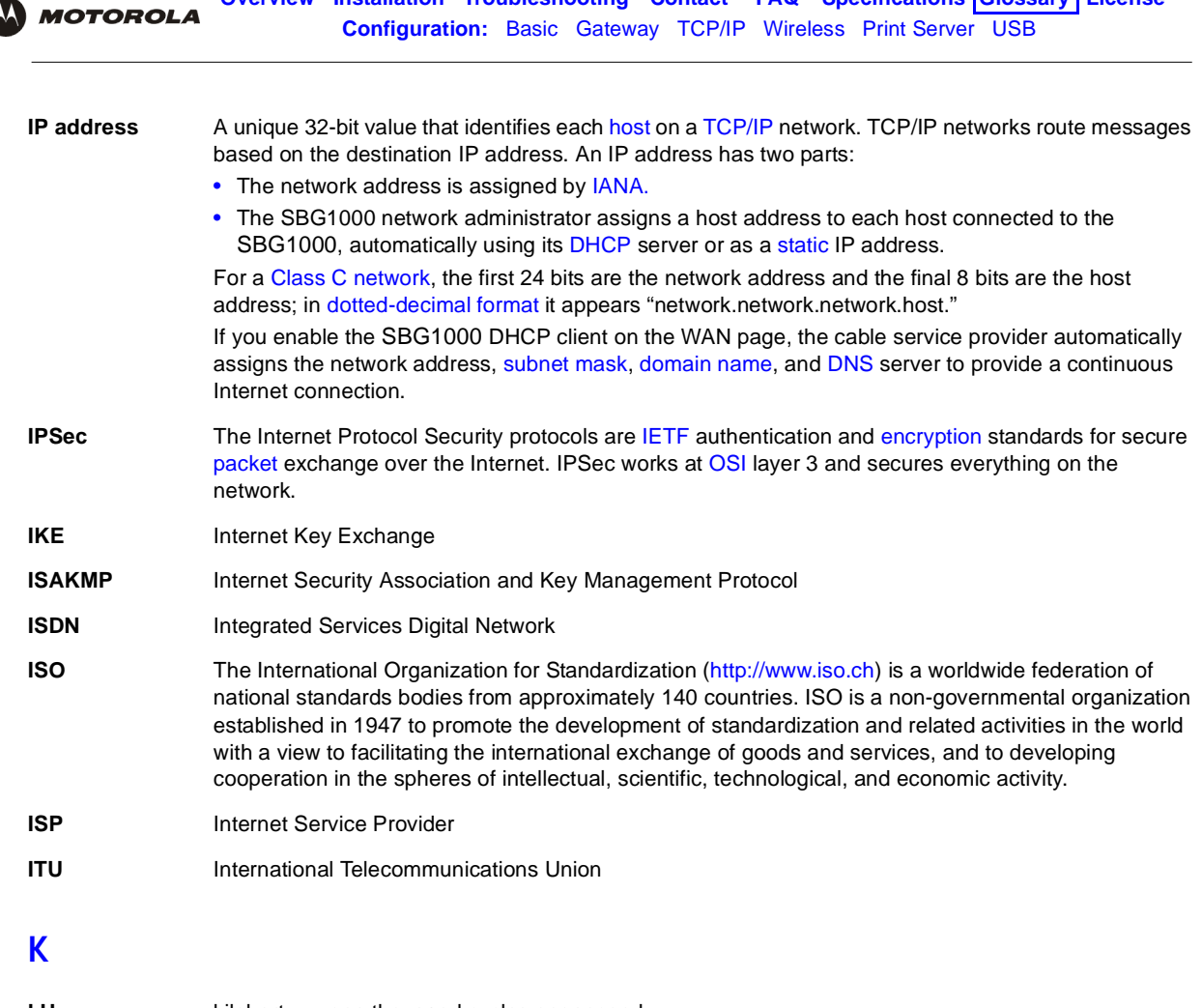

**Overview Installation [Troubleshooting](#page-50-0) [Contact](#page-52-0) [FAQ](#page-54-0) [Specifications](#page-56-0) [Glossary](#page-58-0) [License](#page-76-0)**

<span id="page-66-1"></span><span id="page-66-0"></span>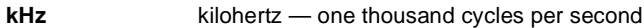

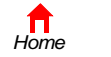

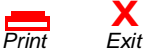

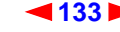

### <span id="page-67-1"></span>**L**

<span id="page-67-0"></span>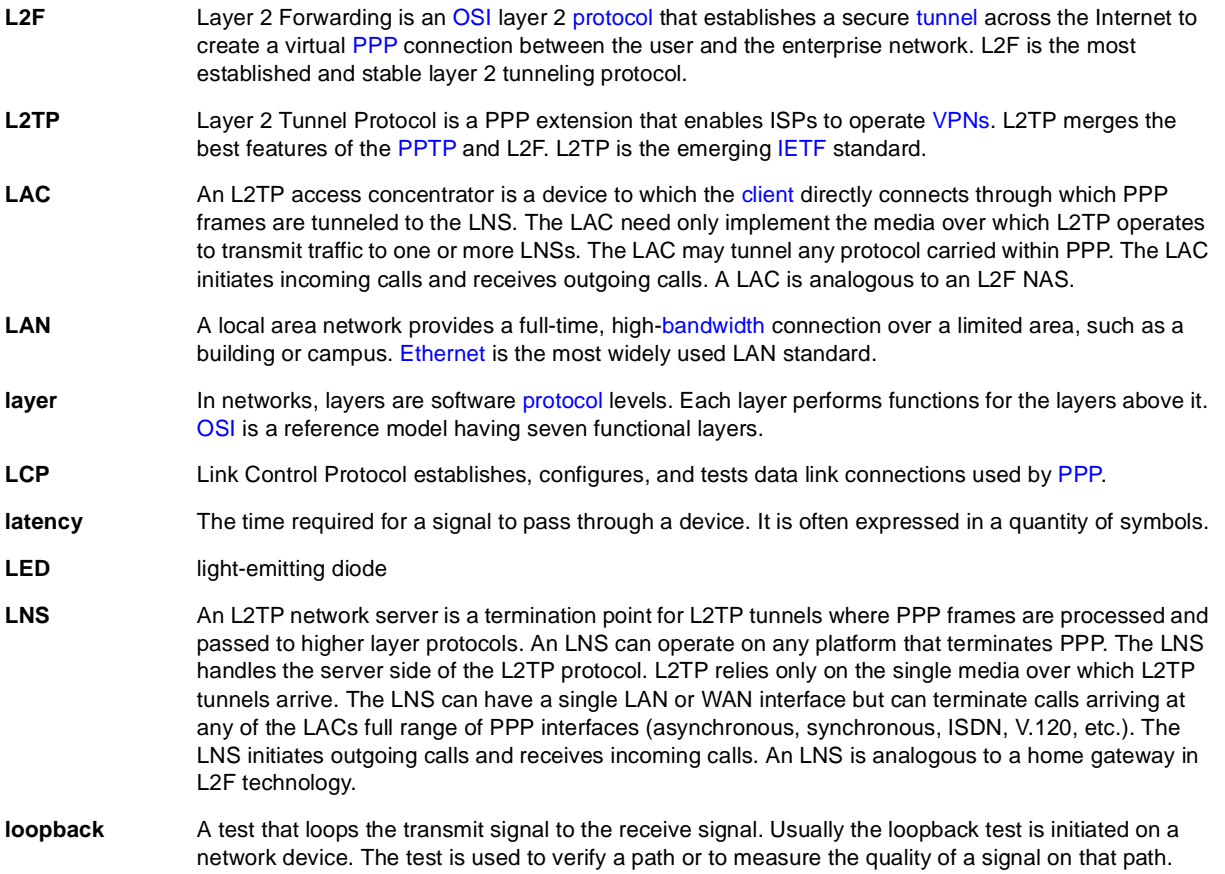

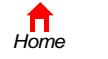

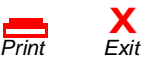

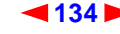

<span id="page-68-4"></span>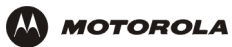

## **M**

<span id="page-68-3"></span><span id="page-68-2"></span><span id="page-68-1"></span><span id="page-68-0"></span>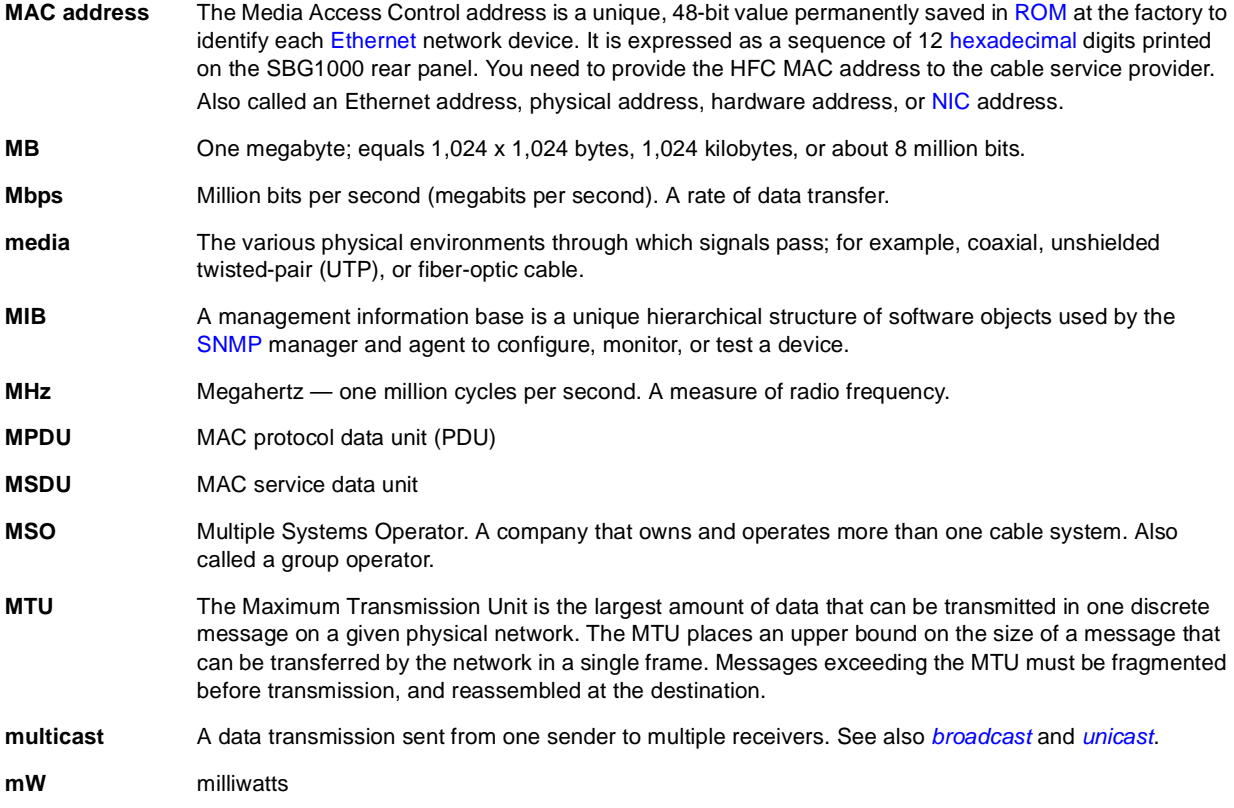

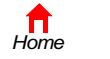

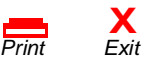

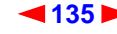

<span id="page-69-5"></span>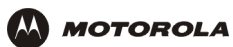

## **N**

<span id="page-69-1"></span>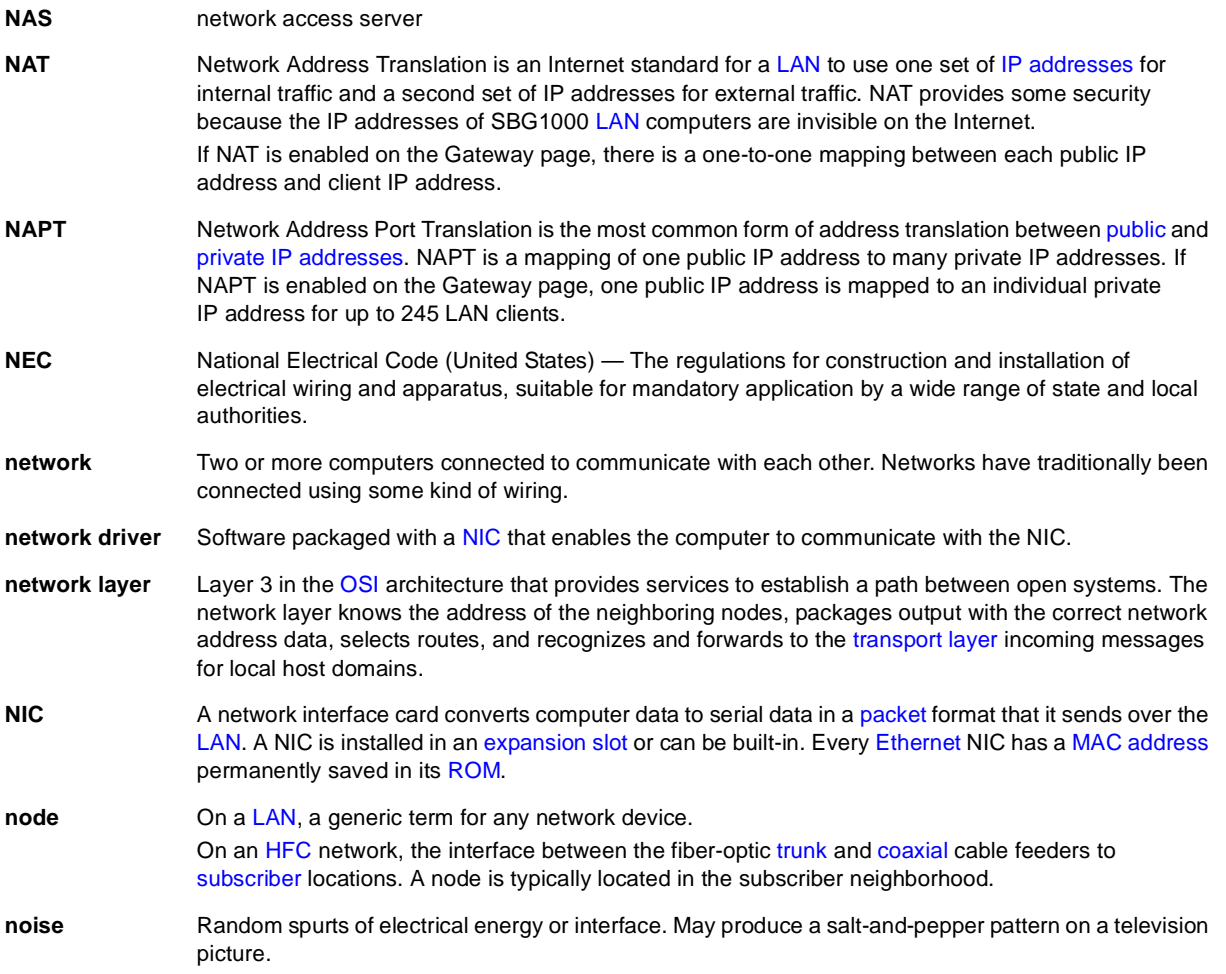

<span id="page-69-6"></span><span id="page-69-4"></span><span id="page-69-3"></span>To return to your previous page, click the Acrobat Go to Previous Page  $\blacklozenge$  button.

## **O**

<span id="page-69-2"></span><span id="page-69-0"></span>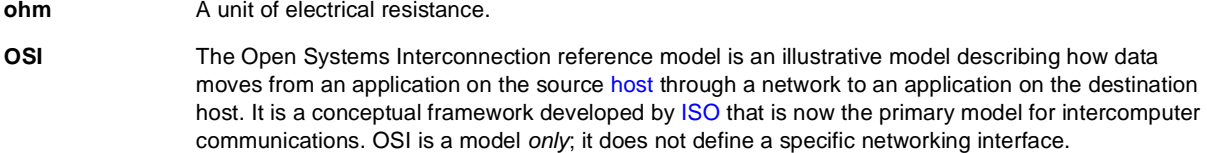

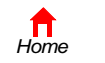

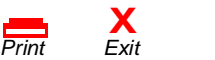

<span id="page-70-3"></span>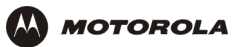

### **P**

<span id="page-70-4"></span><span id="page-70-2"></span><span id="page-70-1"></span><span id="page-70-0"></span>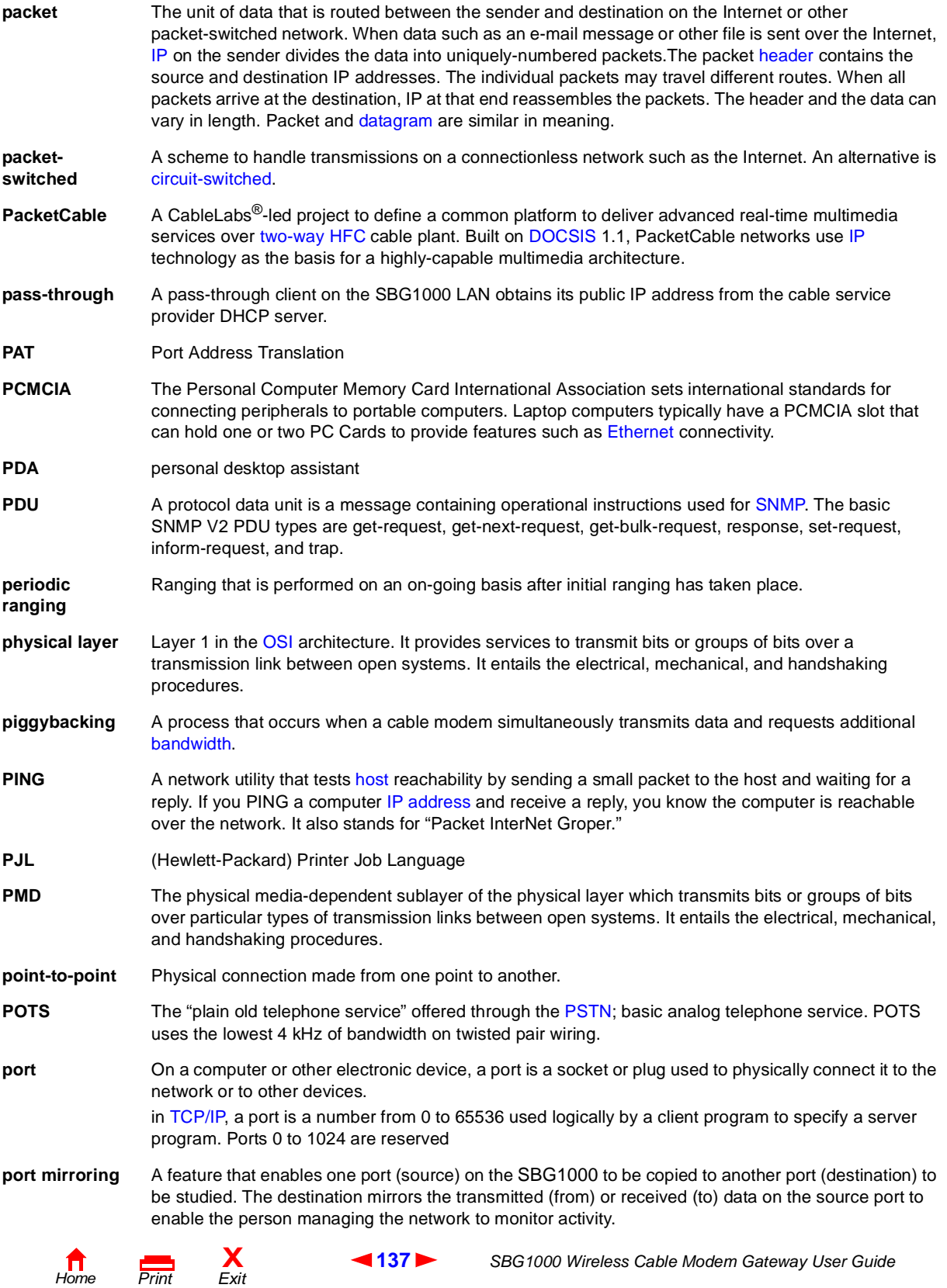

<span id="page-71-9"></span><span id="page-71-8"></span>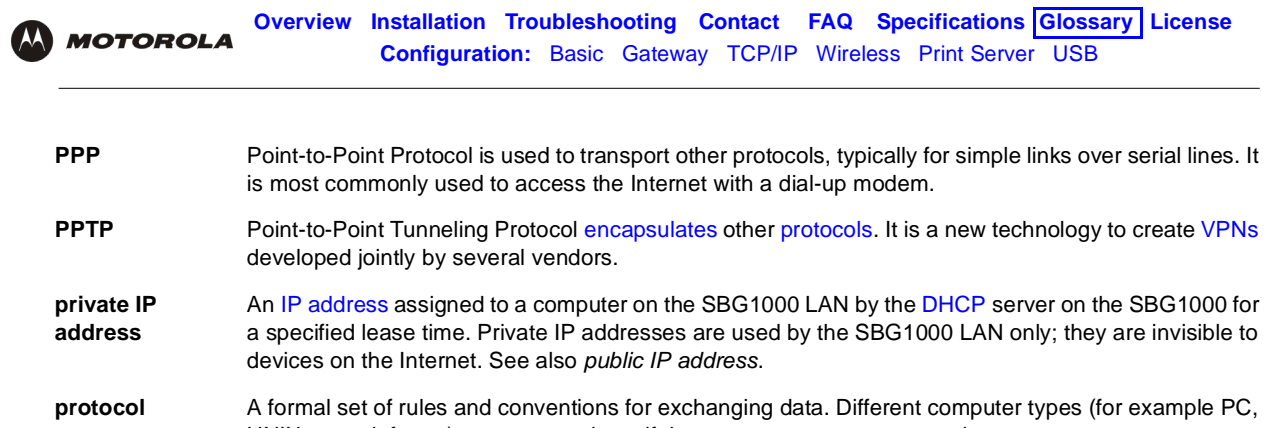

<span id="page-71-7"></span><span id="page-71-6"></span><span id="page-71-4"></span><span id="page-71-2"></span>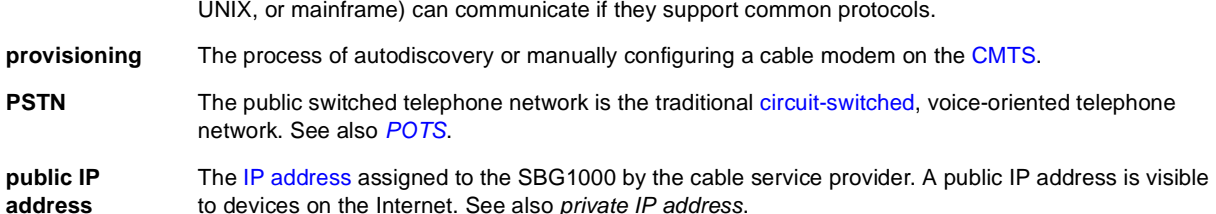

## **Q**

<span id="page-71-5"></span><span id="page-71-3"></span><span id="page-71-1"></span><span id="page-71-0"></span>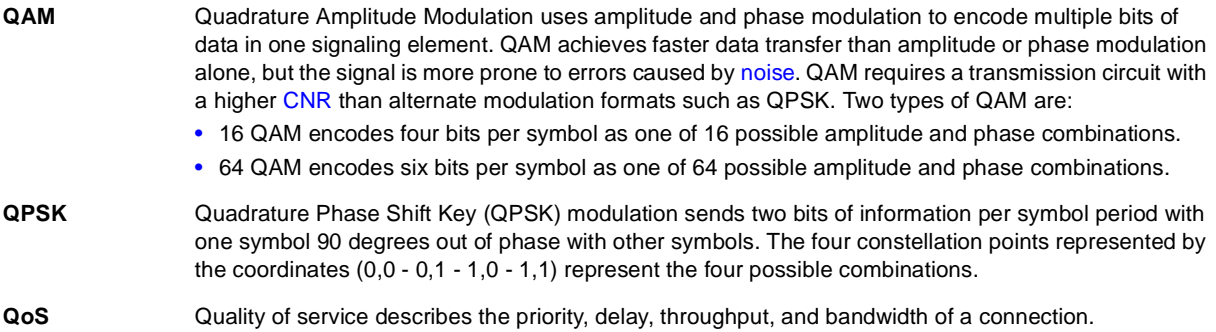

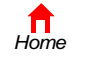

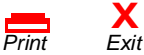

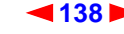
<span id="page-72-0"></span>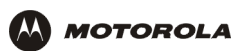

#### **R**

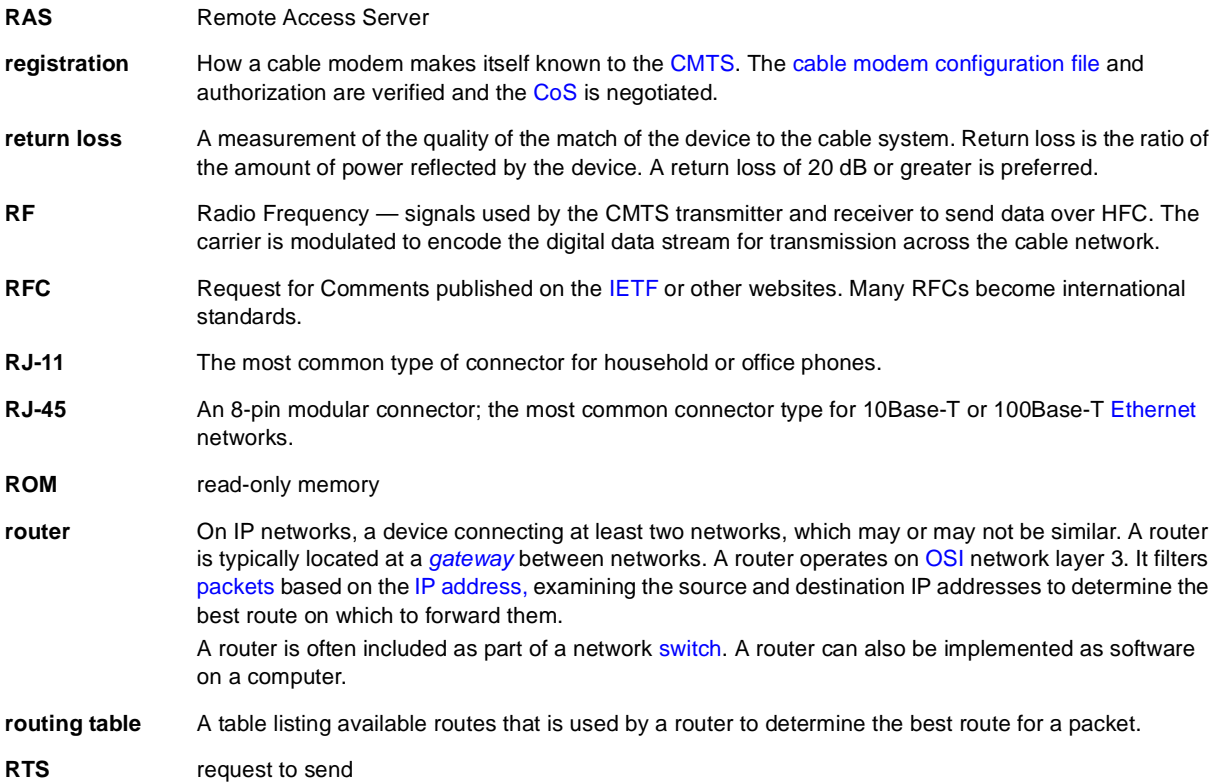

<span id="page-72-1"></span>To return to your previous page, click the Acrobat Go to Previous Page  $\blacklozenge$  button.

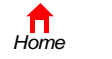

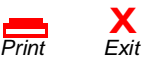

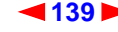

<span id="page-73-0"></span>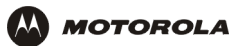

### **S**

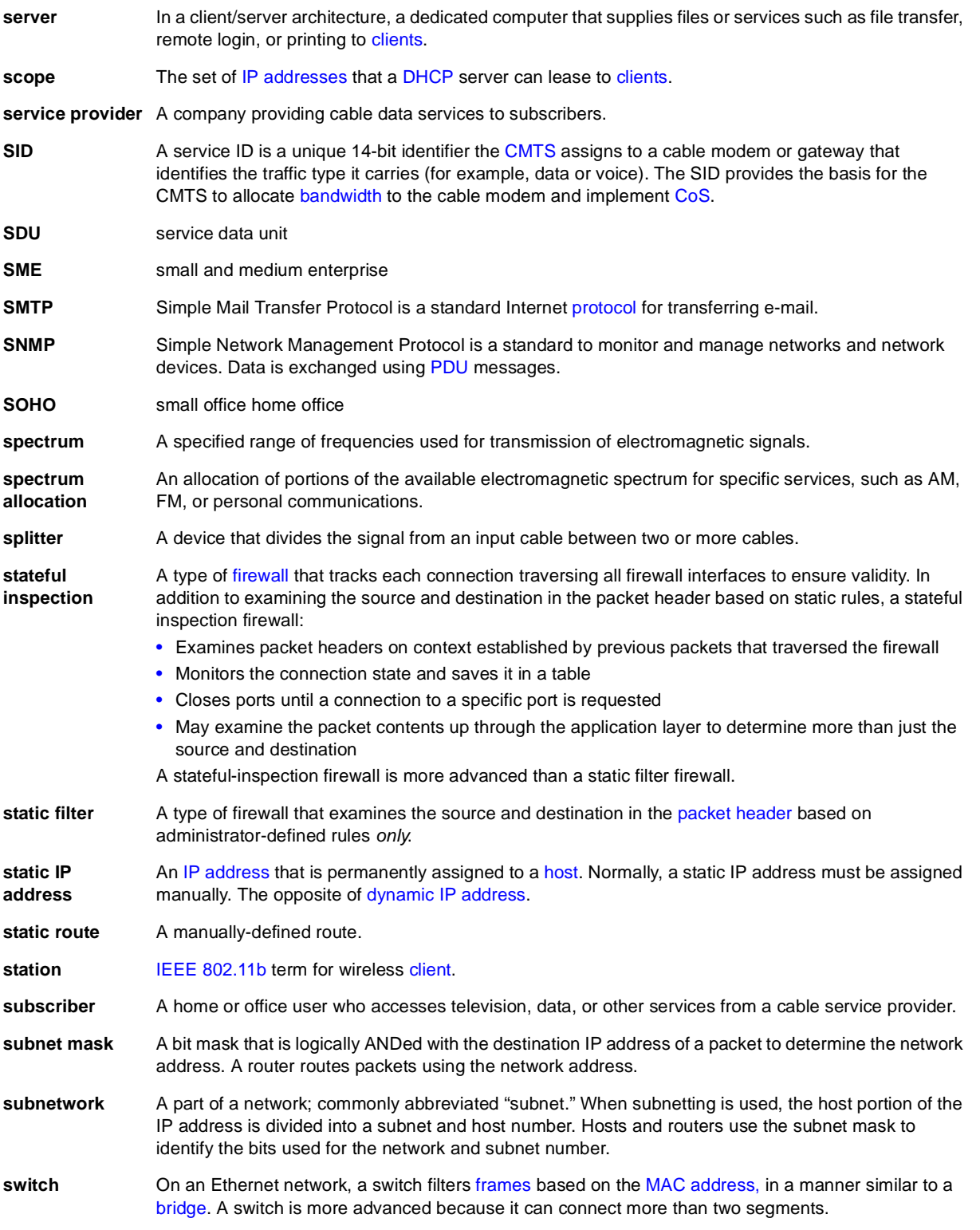

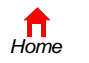

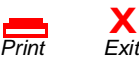

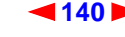

<span id="page-74-0"></span>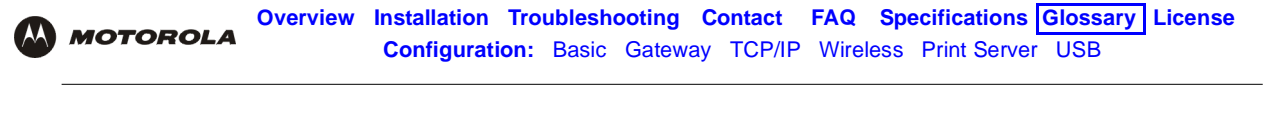

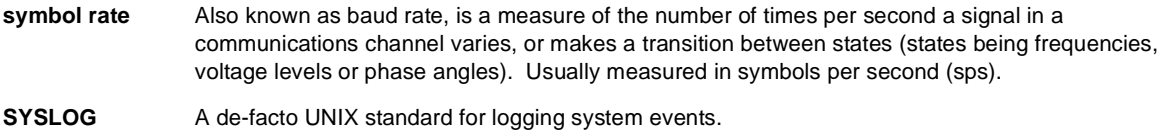

## **T**

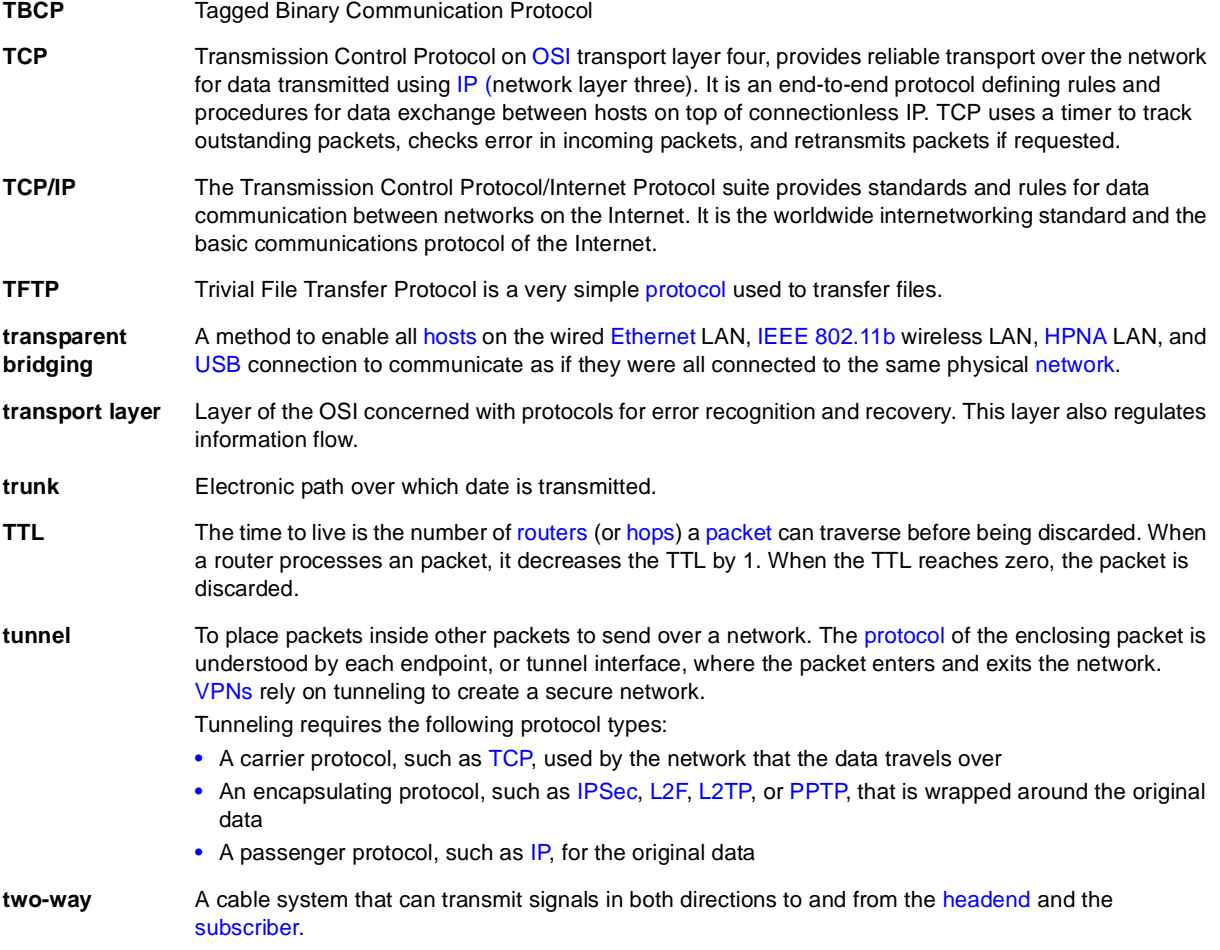

To return to your previous page, click the Acrobat Go to Previous Page  $\blacklozenge$  button.

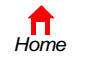

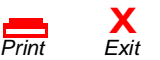

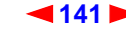

<span id="page-75-0"></span>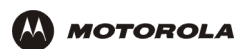

### **U-Z**

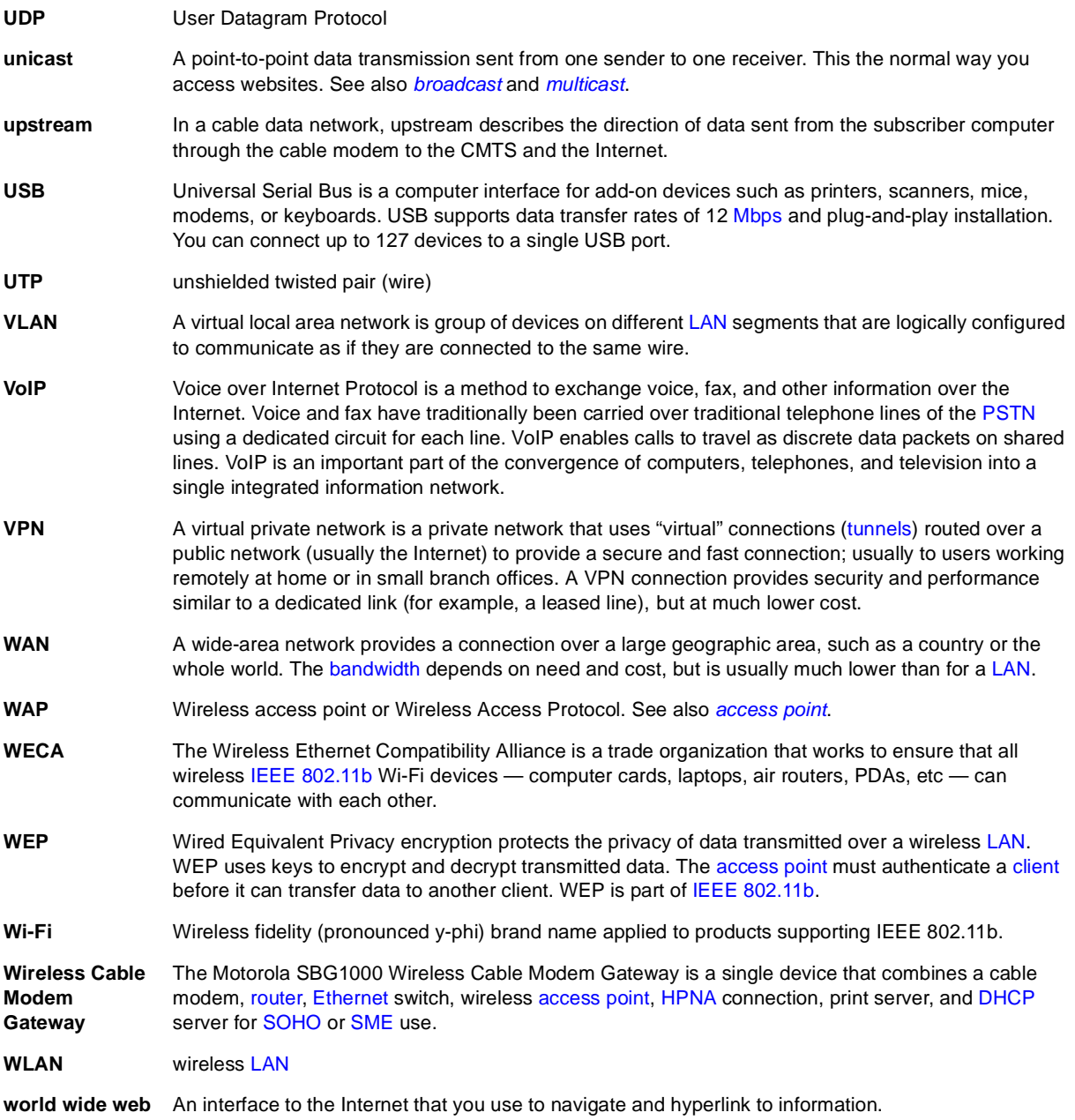

To return to your previous page, click the Acrobat Go to Previous Page  $\blacklozenge$  button.

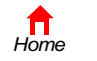

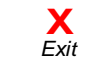

*Print* 

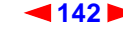

<span id="page-76-0"></span>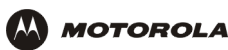

# **Software License**

Motorola, Inc., Broadband Communications Sector ("Motorola"), 101 Tournament Drive, Horsham, PA 19044 **IMPORTANT:** PLEASE READ THIS SOFTWARE LICENSE ("LICENSE") CAREFULLY BEFORE YOU INSTALL, DOWNLOAD OR USE ANY APPLICATION SOFTWARE, USB DRIVER SOFTWARE, FIRMWARE AND RELATED DOCUMENTATION ("SOFTWARE") PROVIDED WITH MOTOROLA'S CABLE DATA PRODUCT (THE "CABLE DATA PRODUCT"). BY USING THE CABLE DATA PRODUCT AND/OR INSTALLING, DOWNLOADING OR USING ANY OF THE SOFTWARE, YOU INDICATE YOUR ACCEPTANCE OF EACH OF THE TERMS OF THIS LICENSE. UPON ACCEPTANCE, THIS LICENSE WILL BE A LEGALLY BINDING AGREEMENT BETWEEN YOU AND MOTOROLA. THE TERMS OF THIS LICENSE APPLY TO YOU AND TO ANY SUBSEQUENT USER OF THIS SOFTWARE. IF YOU DO NOT AGREE TO ALL OF THE TERMS OF THIS LICENSE (I) DO NOT INSTALL OR USE THE SOFTWARE AND (II) RETURN THE CABLE DATA PRODUCT AND THE SOFTWARE (COLLECTIVELY, "PRODUCT"), INCLUDING ALL COMPONENTS, DOCUMENTATION AND ANY OTHER MATERIALS PROVIDED WITH THE PRODUCT, TO YOUR POINT OF PURCHASE OR SERVICE PROVIDER, AS THE CASE MAY BE, FOR A FULL REFUND.

The Software includes associated media, any printed materials, and any "on-line" or electronic documentation, as well as any updates, revisions, bug fixes, or drives obtained by you from Motorola or your service provider. Software provided by third parties may be subject to separate end-user license agreements from the manufacturers of such Software. The Software is never sold. Motorola licenses the Software to the original customer and to any subsequent licensee for

personal use only on the terms of this License. Motorola and its  $3<sup>rd</sup>$  party licensors retain the ownership of the Software. **You may:**

USE the Software only in connection with the operation of the Product.

TRANSFER the Software (including all component parts and printed materials) permanently to another person, but only if the person agrees to accept all of the terms of this License. If you transfer the Software, you must at the same time transfer the Product and all copies of the Software (if applicable) to the same person or destroy any copies not transferred.

TERMINATE this License by destroying the original and all copies of the Software (if applicable) in whatever form.

#### **You may not:**

(1) Loan, distribute, rent, lease, give, sublicense or otherwise transfer the Software, in whole or in part, to any other person, except as permitted under the TRANSFER paragraph above. (2) Copy or translate the User Guide included with the Software, other than for personal use. (3) Copy, alter, translate, decompile, disassemble or reverse engineer the Software, including but not limited to, modifying the Software to make it operate on non-compatible hardware. (4) Remove, alter or cause not to be displayed, any copyright notices or startup message contained in the Software programs or documentation. (5) Export the Software or the Product components in violation of any United States export laws.

The Product is not designed or intended for use in on-line control of aircraft, air traffic, aircraft navigation or aircraft communications; or in design, construction, operation or maintenance of any nuclear facility. MOTOROLA AND ITS 3RD PARTY LICENSORS DISCLAIM ANY EXPRESS OR IMPLIED WARRANTY OF FITNESS FOR SUCH USES. YOU REPRESENT AND WARRANT THAT YOU SHALL NOT USE THE PRODUCT FOR SUCH PURPOSES.

Title to this Software, including the ownership of all copyrights, mask work rights, patents, trademarks and all other intellectual property rights subsisting in the foregoing, and all adaptations to and modifications of the foregoing shall at all times remain with Motorola and its 3<sup>rd</sup> party licensors. Motorola retains all rights not expressly licensed under this License. The Software, including any images, graphics, photographs, animation, video, audio, music and text incorporated therein is owned by Motorola or its 3<sup>rd</sup> party licensors and is protected by United States copyright laws and international treaty provisions. Except as otherwise expressly provided in this License, the copying, reproduction, distribution or preparation of derivative works of the Software, any portion of the Product or the documentation is strictly prohibited by such laws and treaty provisions. Nothing in this License constitutes a waiver of Motorola's rights under United States copyright law.

This License and your rights regarding any matter it addresses are governed by the laws of the Commonwealth of Pennsylvania, without reference to conflict of laws principles. THIS LICENSE SHALL TERMINATE AUTOMATICALLY if you fail to comply with the terms of this License.

Motorola is not responsible for any third party software provided as a bundled application, or otherwise, with the Software.

#### U.S. GOVERNMENT RESTRICTED RIGHTS

The Product and documentation is provided with RESTRICTED RIGHTS. The use, duplication or disclosure by the Government is subject to restrictions as set forth in subdivision (c)(1)(ii) of The Rights in Technical Data and Computer Software clause at 52.227-7013. The contractor/manufacturer is Motorola, Inc., Broadband Communications Sector, 101 Tournament Drive, Horsham, PA 19044.

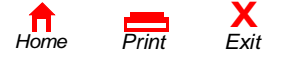

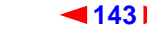

<span id="page-77-0"></span>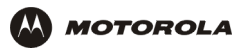

495002-001<br>10/02 10/02 MGBI

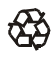